# **OpenCV tutorial Documentation**

*Release 2019*

**Raphael Holzer**

**Feb 09, 2020**

#### Contents:

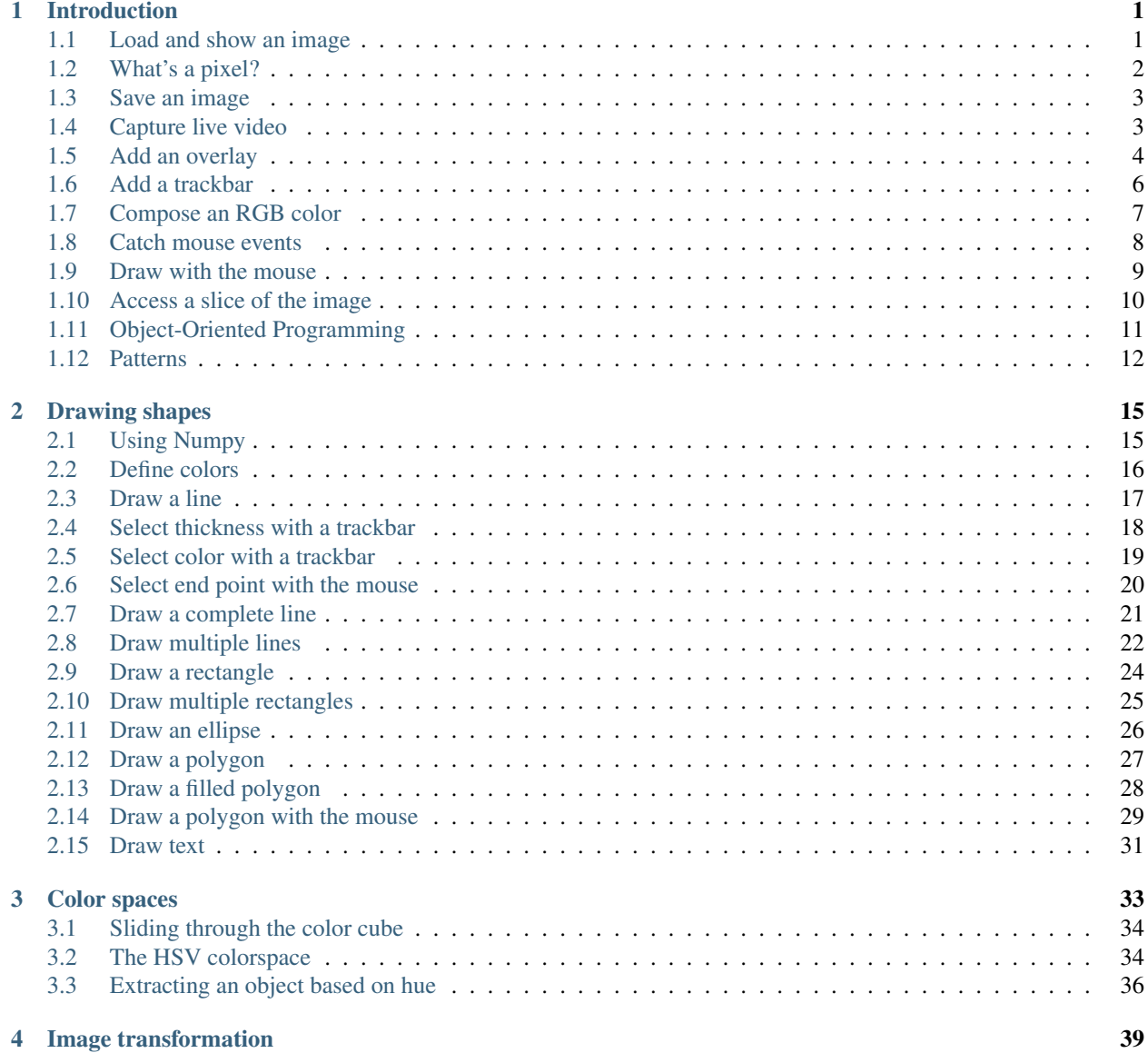

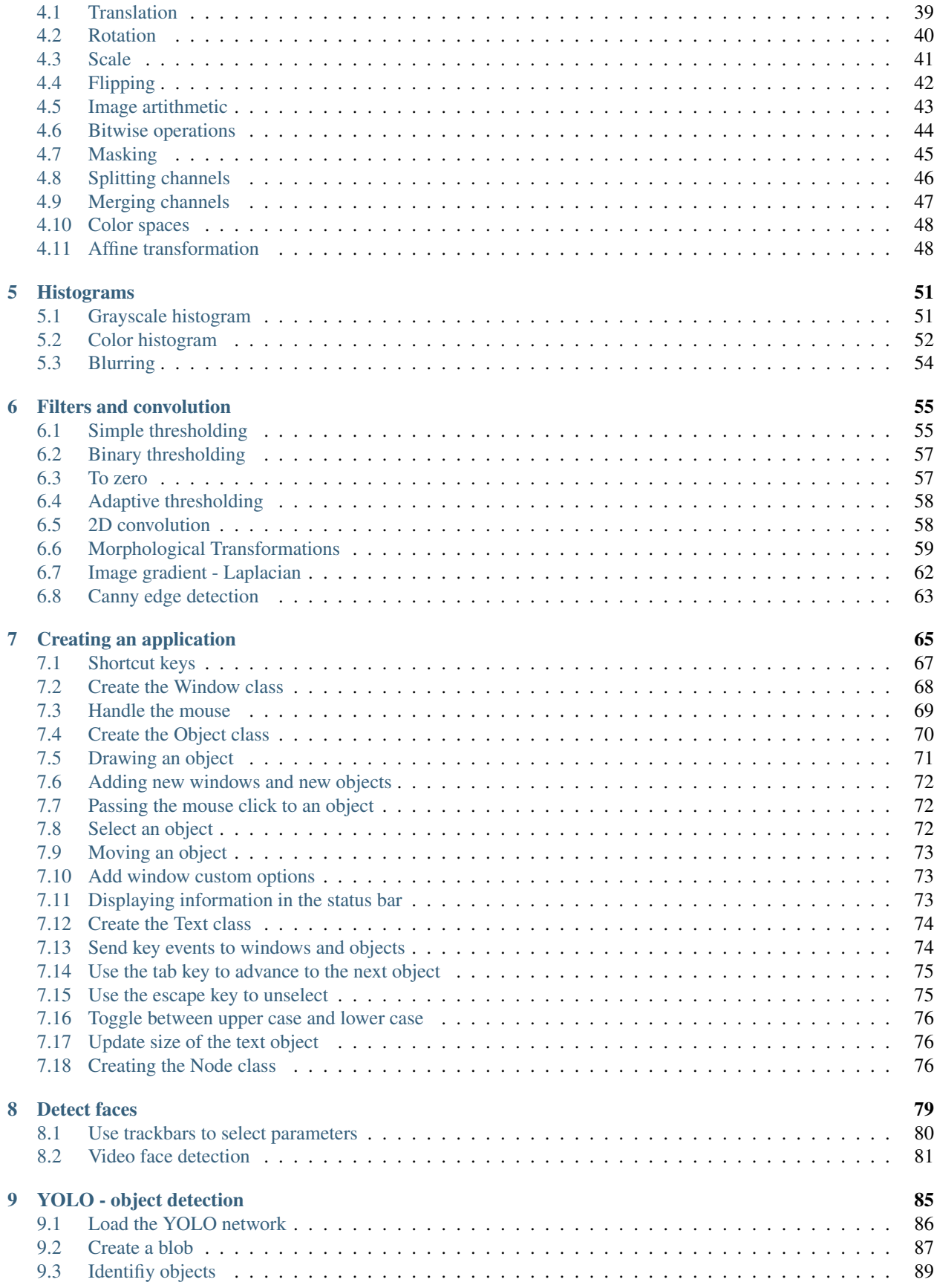

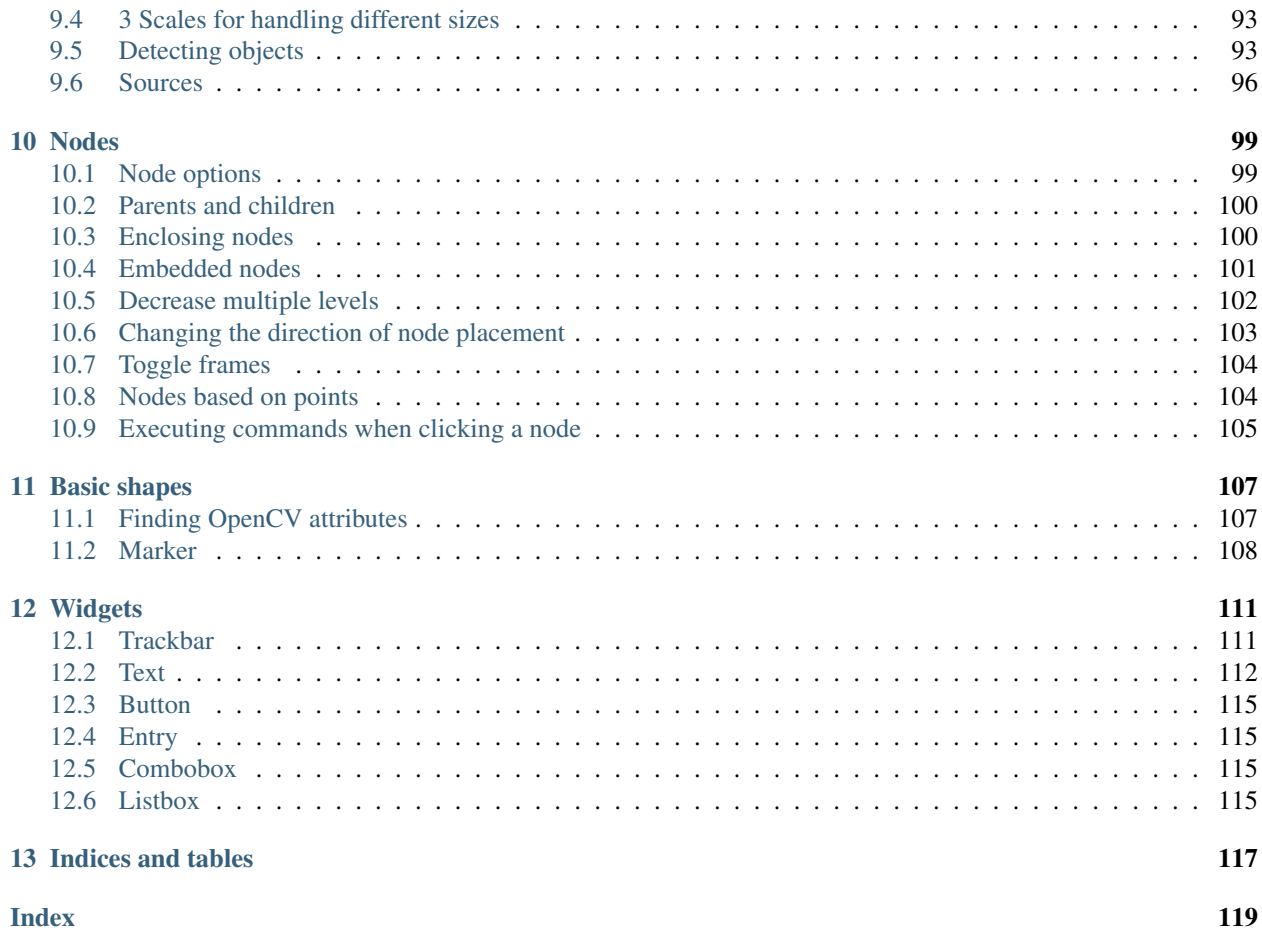

## CHAPTER<sup>1</sup>

#### Introduction

<span id="page-6-0"></span>In this section we look at the basic operations for displaying images in a window and reacting to mouse and keyboard events.

#### <span id="page-6-1"></span>**1.1 Load and show an image**

OpenCV is a library for image processing. We start this tutorial by opening a file and displaying it in a window.

First we import the OpenCV library cv2 and give it the shortcut cv.

**import cv2 as cv**

Then we load an image from the current folder with the function  $cv$ . imread and display it with the function  $cv$ . imshow in a window called window.

```
img = cv.imread('messi.jpg')
cv.imshow('window', img)
```
You can download the image here:

messi.jpg

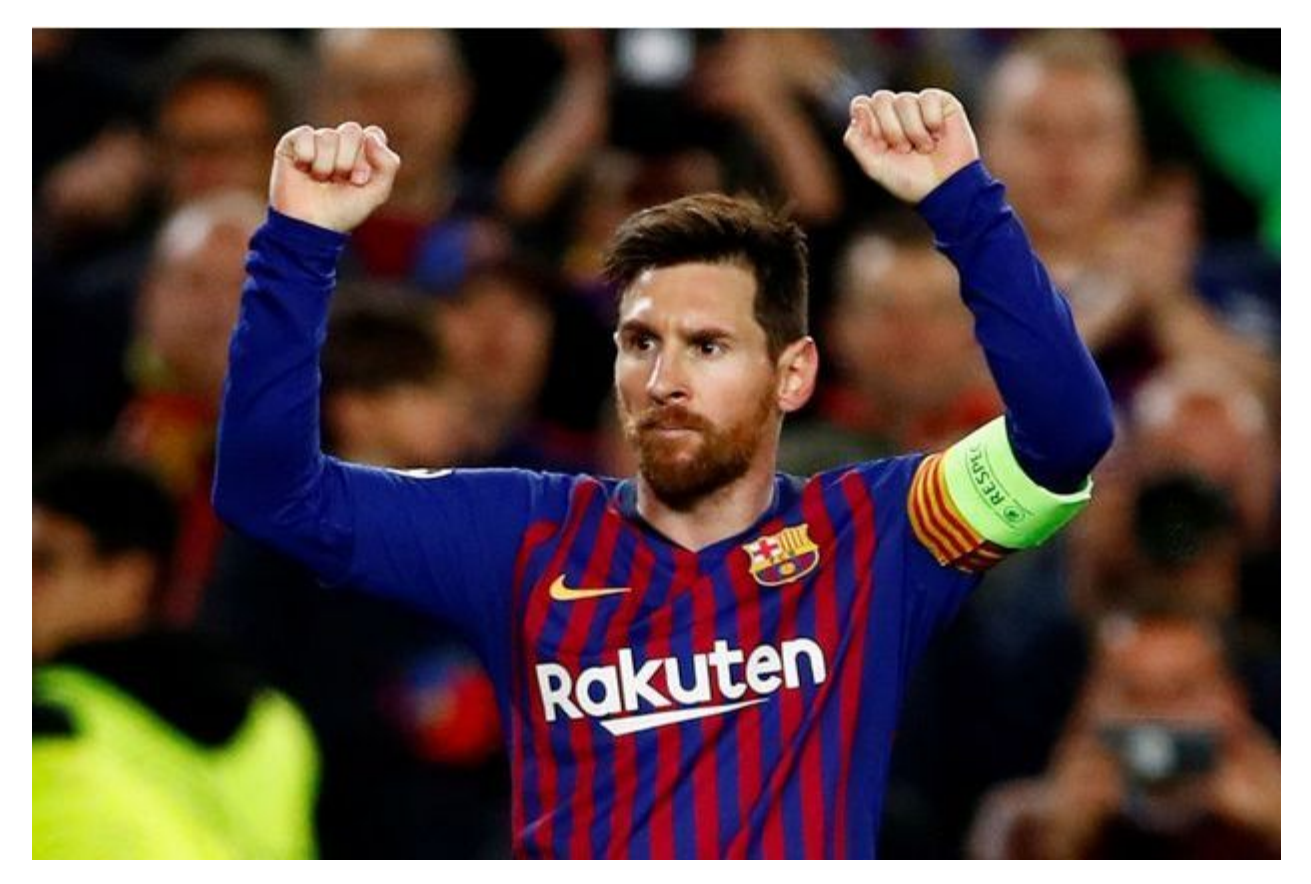

Without calling the  $cv$ , wait $Key()$  no window is displayed. The parameter of this function is the number of miliseconds the function waits for a keypress. With a value of 0 the function waits indefinitely. Once a key is pressed, the program advances to the last line and destroys all windows.

```
cv.waitKey(0)
cv.destroyAllWindows()
```
Clicking the *window close* button closes the window, but does not quit the program. After closing the window, a key press has no effect anymore and the only way to quit the program is by choosing **Quit** from the (Python) menu, or by pressing the shortcut cmd+Q.

Listing 1: Here is the complete code.

```
import cv2 as cv
```

```
img = cv.imread('messi.jpg')
cv.imshow('window', img)
cv.waitKey(0)
cv.destroyAllWindows()
```
intro1.py

#### <span id="page-7-0"></span>**1.2 What's a pixel?**

Images are made of pixels. They are the colored dots that compose an image. If you zoom into an image you can see squares of uniform color. Use the mouse wheel and try to zoom into an OpenCV image.

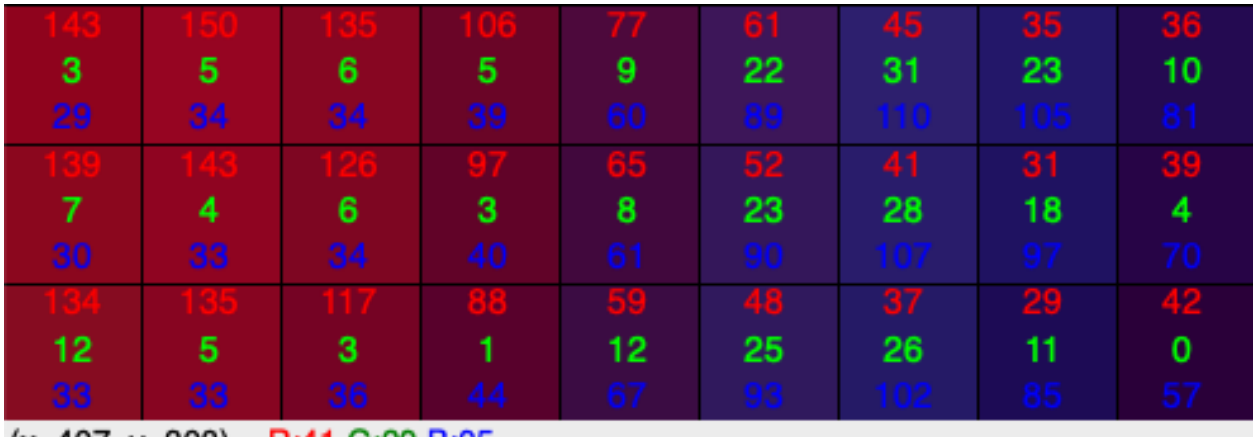

It shows also the RGB color values at the mouse position (currently at  $R=41$ ,  $G=29$ ,  $B=95$ ). To the left are reddish pixels, to the right are blueish pixels.

 $(x=407, y=308) \sim R:41$  G:29 B:95

The status line shows the mouse position (currently at x=470, y=308). Move the mouse to explore the coordinate system. The origine (0, 0) is at the top left position.

- The x coordinate increases from left to right
- The y coordinate increases from top to bottom

The highest values are at the bottom right corner, which gives you the size of the image.

#### <span id="page-8-0"></span>**1.3 Save an image**

Saving an image is very simple. Just use imwrite (file, img) and supply the file name with a recognized image format extension (.jpg, .png, .tiff). OpenCV automatically converts to the desired format.

To change the image to a grayscale image use this function:

```
gray = cv.cvtColor(img, cv.COLOR_BGR2GRAY)
```

```
import cv2 as cv
img = cv.imread('messi.jpg')
cv.imshow('window', img)
cv.imwrite('messi.png', img)
gray = cv.cvtColor(img, cv.COLOR_BGR2GRAY)
cv.imwrite('messi_gray.png', gray)
cv.waitKey(0)
cv.destroyAllWindows()
```
intro1\_save.py

#### <span id="page-8-1"></span>**1.4 Capture live video**

To capture video we must create a VideoCapture object. The index 0 refers to the default camera (built-in webcam):

```
cap = cv. VideoCapture (0)
```
Inside a loop we read the video capture to get frames. We then operate on the frame (convert to grayscale), then display the result, and then loop back. The loop finishes when q is pressed:

```
while True:
    # Capture frame-by-frame
    ret, frame = cap.read()
    # Our operations on the frame come here
   gray = cv.cvtColor(frame, cv.COLOR_BGR2GRAY)
    # Display the resulting frame
    cv.imshow('window', frame)
    if cv \cdot waitKey(1) \& OxFF == ord('q'):
        break
```
At the end the video stream is relased and all windows are closed:

# When everything done, release the capture cap.release() cv.destroyAllWindows()

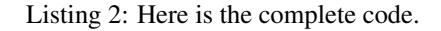

```
"""Capture video from camera."""
import cv2 as cv
cap = cv.VideoCapture(0)while True:
   # Capture frame-by-frame
   ret, frame = cap.read()
    # Our operations on the frame come here
   gray = cv.cvtColor(frame, cv.COLOR_BGR2GRAY)
   # Display the resulting frame
   cv.imshow('frame', frame)
   if cv.waitKey(1) & 0xFF == ord('q'):
       break
# When everything done, release the capture
cap.release()
cv.destroyAllWindows()
```
intro2.py

#### <span id="page-9-0"></span>**1.5 Add an overlay**

An overlay can be added to a window to add a line of text during a certain time delay. This is the fonction:

cv.displayOverlay(window, text, delay=0)

The overlay text is white on black background, centered and can be displayed on multiple lines:

```
cv.displayOverlay('window', 'line 1\nline 2\nline 3')
```

```
# Add an overlay
import cv2 as cv
file = 'messi.jpg'
img = cv.imread(file, cv.IMREAD_COLOR)
cv.imshow('window', img)
cv.displayOverlay('window', f'file name: {file}')
cv.waitKey(0)
cv.destroyAllWindows()
```
overlay.py

The following program adds the following information:

- the file name
- the width of the image (in pixels)
- the height of the image
- the number of channels (3 for RGB)

OpenCV images are Numpy arrays:

```
>>>type(img)
```
<class 'numpy.ndarray'>

Such an array has the attribute shape which returns the array dimensions.

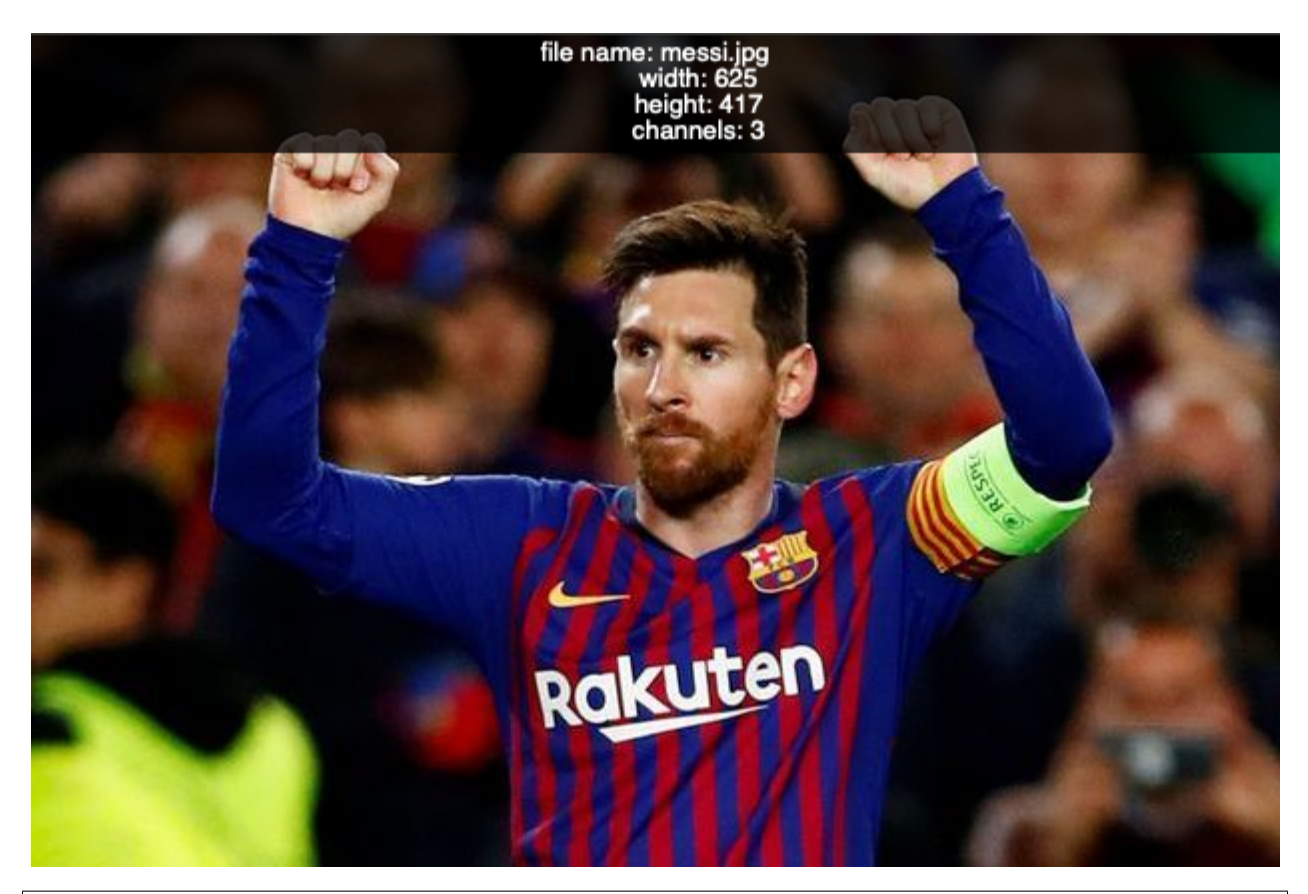

```
# Add an overlay
import cv2 as cv
file = 'messi.jpg'
img = cv.imread(file, cv.IMREAD_COLOR)
cv.imshow('window', img)
text = f'file name: \{file\}\n\width: {img.shape[1]}\n\
       height: {img.shape[0]}\n\
       channels: {img.shape[2]}'
cv.displayOverlay('window', text)
cv.waitKey(0)
cv.destroyAllWindows()
```
overlay2.py

#### <span id="page-11-0"></span>**1.6 Add a trackbar**

A trackbar is a slider added at the bottom of the window.

X  $(100/255)$ 

The function takes the following arguments:

cv.createTrackbar(name, window, value, maxvalue, callback)

- the trackbar **name**
- the window where to add the trackbar
- the initial value
- the maximum value **maxvalue** on a scale starting at 0
- the callback function called if the slider is moved

The createTrackbar command adds a trackbar below the main image. It goes from 0 to 255 and we set the initial value to 100. When the trackbar is moved, it calls a callback function named  $t$  rackbar:

```
cv.createTrackbar('x', 'window', 100, 255, trackbar)
```
The callback function trackbar displays the trackbar position in the overlay region on getTrackbarPosof the window:

```
def trackbar(x):
    """Trackbar callback function."""
   text = f'Trackbar: \{x\}'
   cv.displayOverlay('window', text, 1000)
   cv.imshow('window', img)
```
The function  $cv \cdot i$  mshow is used to force an update of the window.

```
# Add a trackbar
import cv2 as cv
def trackbar(x):
   """Trackbar callback function."""
   text = f'Trackbar: \{x\}'
   cv.displayOverlay('window', text, 1000)
   cv.imshow('window', img)
img = cv.imread('messi.jpg', cv.IMREAD_COLOR)
cv.imshow('window', img)
cv.createTrackbar('x', 'window', 100, 255, trackbar)
cv.waitKey(0)
cv.destroyAllWindows()
```
trackbar.py

#### <span id="page-12-0"></span>**1.7 Compose an RGB color**

We can use three trackbars for composing a color. First we use the Numpy  $zero()$  function to create a black image with a dimension of (100, 600).

img = np.zeros((100, 600, 3), 'uint8')

Inside the trackbar callback function  $r \oplus \infty$  we get the 3 trackbar positions with the red, green and blue color components which can vary from 0 to 255.

```
r = cv.getTrackbarPos('red','window')
g = cv.getTrackbarPos('green','window')
b = cv.getTrackbarPos('blue','window')
```
Then we reset the image array with the new color value. OpenCV uses the BGR order. Be careful to use the right order.

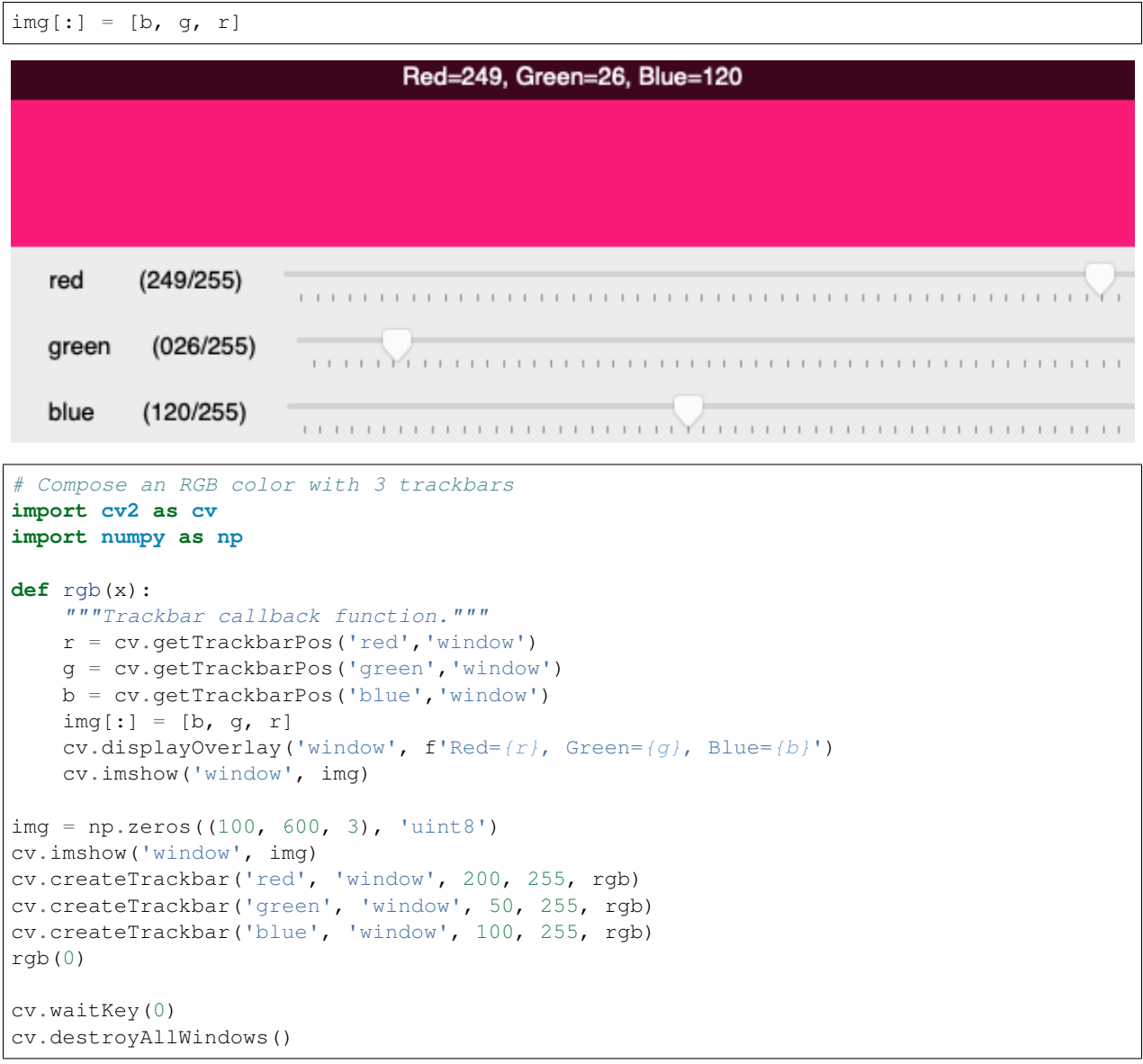

trackbar\_rgb.py

#### <span id="page-13-0"></span>**1.8 Catch mouse events**

The setMouseCallback function attaches a mouse callback function to the *image* window:

```
cv.setMouseCallback('window, mouse)
```
This is the callback definition:

```
def mouse(event, x, y, flags, param):
   """Mouse callback function."""
   text = f'mouse at ({x}, {y}), flags={flags}, param={param}'
   cv.displayStatusBar('window', 'Statusbar: ' + text, 1000)
```
Listing 3: Here is the complete code.

```
"""Catch mouse events and write to statusbar."""
import cv2 as cv
def mouse(event, x, y, flags, param):
    """Mouse callback function."""
   text = f'mouse at ({x}, {y}), flags={flags}, param={param}'
   cv.displayOverlay('window', 'Overlay: ' + text, 1000)
img = cv.imread('messi.jpg')
cv.imshow('window', img)
cv.setMouseCallback('window', mouse)
cv.waitKey(0)
cv.destroyAllWindows()
```
intro3.py

#### <span id="page-14-0"></span>**1.9 Draw with the mouse**

Now we can use the mouse to change the pixel color at the mouse position. We can make a simple drawing program. When the mouse button is pressed, the flag is set to 1. We use an  $if$  statement to set the current pixel at  $(x, y)$  to red when the mouse button is pressed.

 $if$  flags  $== 1$ :  $img[y, x] = [0, 0, 255]$ 

Notice: OpenCV uses the color ordering BGR, so you must specify the red component last.

This is an image with a red outline drawn with the mouse.

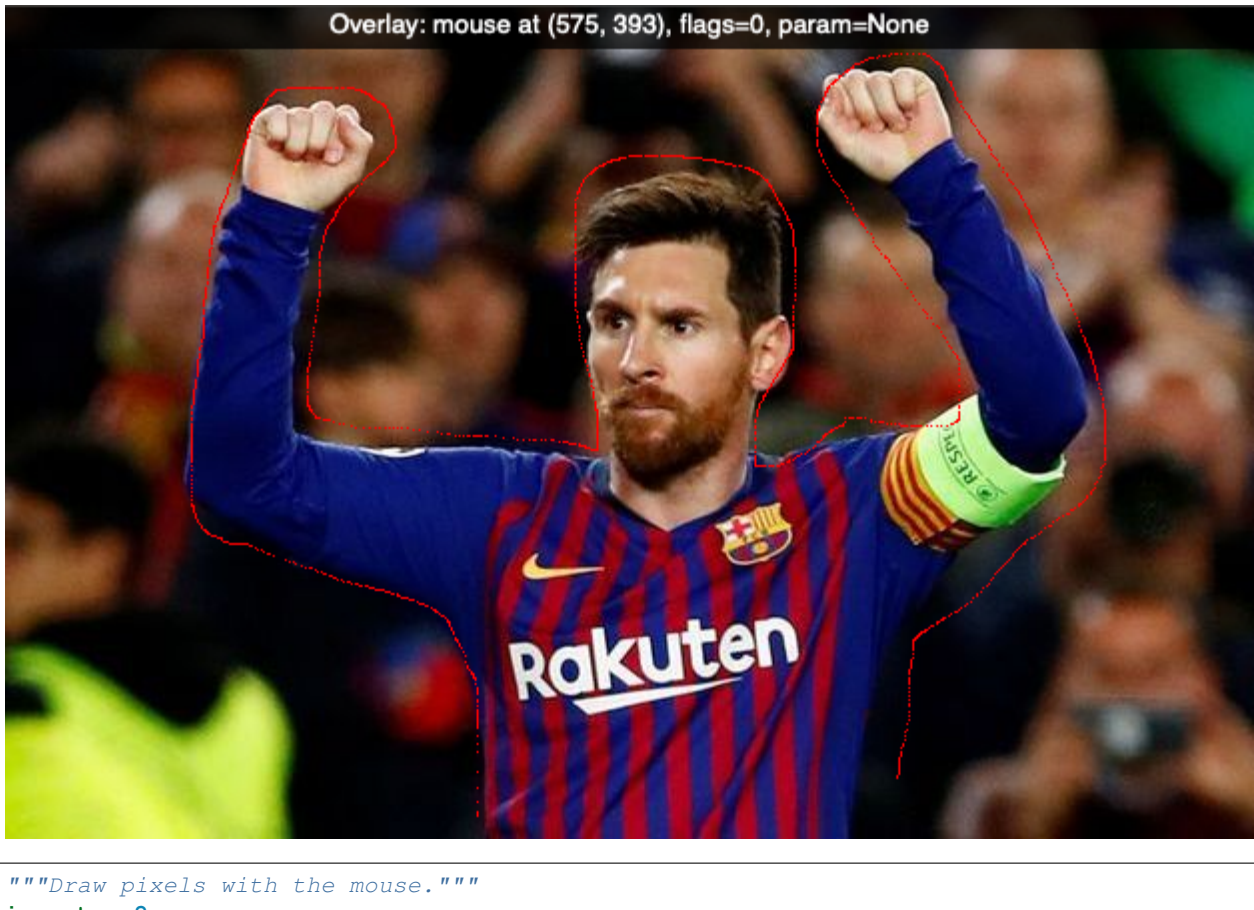

```
import cv2 as cv
def mouse(event, x, y, flags, param):
   text = f'Mouse at ({x}, {y}), flags={flags}, param={param}'
   cv.displayOverlay('window', text, 1000)
   if flags == 1:
        img[y, x] = [0, 0, 255]cv.imshow('window', img)
img = cv.imread('messi.jpg')
cv.imshow('window', img)
cv.setMouseCallback('window', mouse)
cv.waitKey(0)
cv.destroyAllWindows()
```
intro3b.py

#### <span id="page-15-0"></span>**1.10 Access a slice of the image**

The slice operator (:) allows to address rectangular areas of a Numpy array. The command:

 $img[250:300, 50:550] = (0, 255, 0)$ 

specifies the rectangle with y values from 250 to 300 and x values from 50 to 500. It sets these pixels to green.

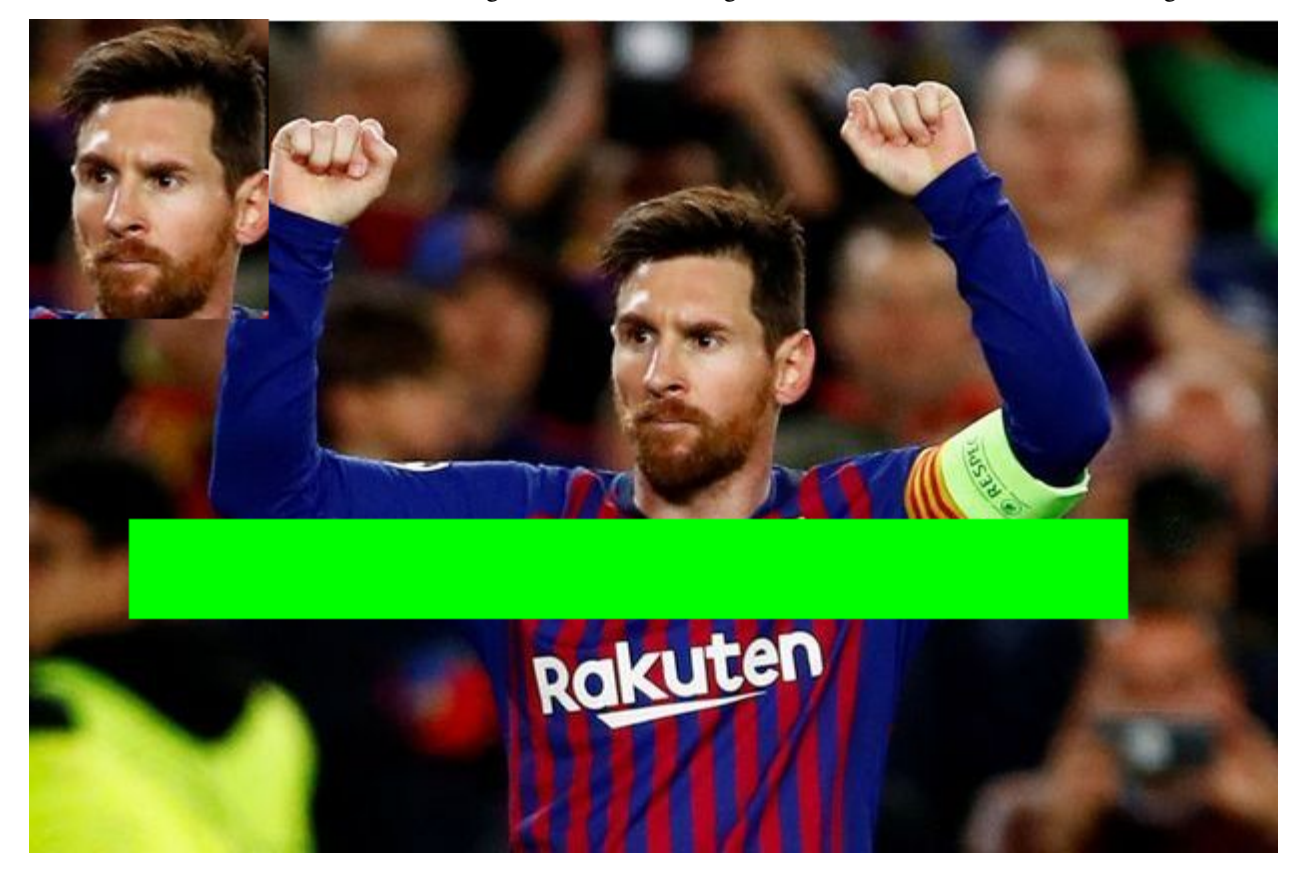

Next We use it to extract the area containing the face. This sub-region is then inserted elsewhere in the image.

```
"""Acces a slice of the image."""
import cv2 as cv
img = cv.imread('messi.jpg')
img[250:300, 50:550] = (0, 255, 0)face = img [80:230, 270:390]img[0:150, 0:120] = facecv.imshow('window', img)
cv.waitKey(0)
cv.destroyAllWindows()
```
intro3c.py

#### <span id="page-16-0"></span>**1.11 Object-Oriented Programming**

From now on we will use object-oriented programming (OOP) techniques. We define an App class which loads an image and creates a window.

```
class App:
   def __init__(self):
        img = cv.imread('messi.jpg')
        Window('image', img)
```

```
def run(self):
    """Run the main event loop."""
   k=0while k != ord('q'):
      k = cv.waitKey(0)
       print(k, chr(k))
    cv.destroyAllWindows()
```
The run method prints the key code and the key character. When a  $q$  is pressed the program quits.

The Window class stores window name and image and shows the image in a window.

```
class Window:
   """Create a window with an image."""
   def __init__(self, win, img):
       self.win = win
       self.img = img
       cv.imshow(win, img)
```
The last two lines instantiate the app with App() and call the run() method:

```
if __name__ == '__main__':
    App().run()
```
intro4.py

#### <span id="page-17-0"></span>**1.12 Patterns**

These are the patterns for reading, displaying and saving images:

```
img = cv.imread('file', type)
cv.imshow('win', img)
cv.imwrite('file', img)
```
Interface:

```
cv.namedWindow('win', type)
cv.waitKey(ms)
cv.destroyAllWindows()
```
Video capture:

```
cap = cv.VideoCapture(0)
cap.isOpened()
cap.get(id)
cap.set(id, val)
ret, frame = cap.read()
cap.release()
img2 = cv.cvtColor(img, type)
```
Drawing functions:

```
cv.line(img, p0, p1, col, d)
cv.circle(img, c0, r, col, d)
cv.ellipse(img, p0, (w, h), a
cv.polylines(img, [pts], True, col)
font = cv.FONTcv.putText(img, str, pos, font, size, col)
```
Mouse callback:

```
cv.setMouseCallback('img', cb)
cb(evt, x, y, flags, param)
cv.createTrackbar('name', 'win', 0, max, cb)
cv.getTrackbarPos('name', 'win')
```
## CHAPTER 2

#### Drawing shapes

<span id="page-20-0"></span>OpenCV has different drawing functions to draw:

- lines
- circle
- rectangle
- ellipse
- text

#### <span id="page-20-1"></span>**2.1 Using Numpy**

Numpy is a very powerful math module for dealing with multi-dimensional data such as vectors and images. The OpenCV images are represented as Numpy arrays. At the start of a program we import both:

```
import cv2 as cv
import numpy as np
```
To create an empty color image we create a 3D array of zeroes:

```
img = img = np{\text{ }zeros}( (100, 600, 3), np{\text{ }units} )cv.imshow('RGB', img)
```
When zooming, we can see the 3 color components.

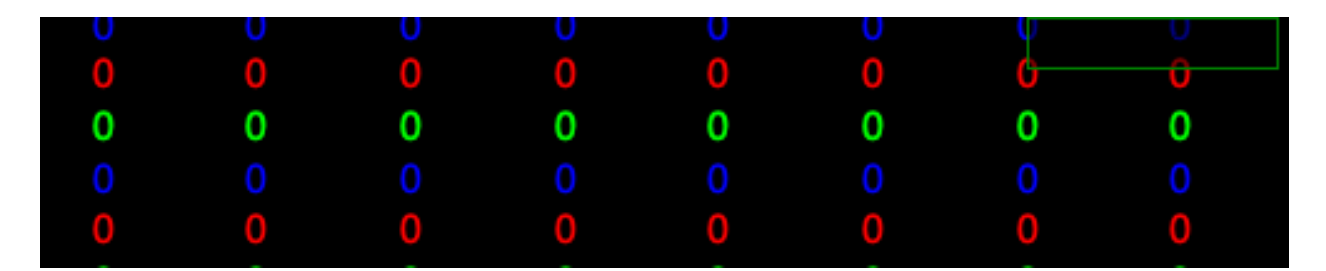

To create an empty gray-scale image we create a 2D array of zeroes:

```
gray\_img = np{\text{ }zeros}(100, 600), np.uint8)
cv.imshow('Gray', gray_img)
```
The grayscale values for each pixel go from 0 to 255. In a black image all pixel values are 0.

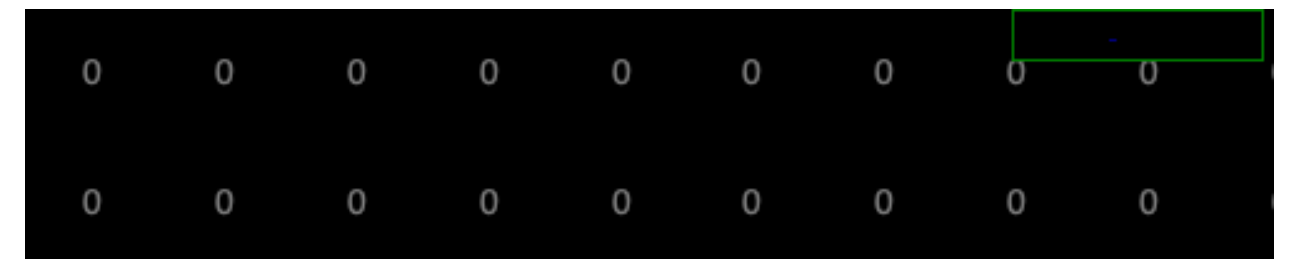

```
import cv2 as cv
import numpy as np
img = img = np{\text{ }zeros}( (100, 500, 3), np{\text{ }units}cv.imshow('RGB', img)
gray\_img = np{\text{ }zeros}( (100, 500), np{\text{ }units})cv.imshow('Gray', gray_img)
cv.waitKey(0)
cv.destroyAllWindows()
```
draw1.py

#### <span id="page-21-0"></span>**2.2 Define colors**

Colors are defined by three base colors: Blue, Green and Red. All three put to zero gives black, all three at the maximum gives white:

 $BLACK = (0, 0, 0)$ WHITE =  $(255, 255, 255)$ 

Different from the more common RGB ordering, OpenCV uses the ordering BGR:

```
RED = (0, 0, 255)GREEN = (0, 255, 0)BLUE = (255, 0, 0)
```
Mixing color components results in more colors:

```
CYAN = (255, 255, 0)MAGENTA = (255, 0, 255)YELLOW = (0, 255, 255)
```
#### <span id="page-22-0"></span>**2.3 Draw a line**

The function  $cv$ . line () adds a line to an image:

```
cv.line(image, p0, p1, color, thickness)
```
- image where the line is added
- start point  $p0$
- end point  $p1$
- line color
- line thickness

Lets define three points:

p0 = 10, 10 p1 = 300, 90 p2 = 500, 10

#### Now we can draw two colored lines:

```
cv.line(img, p0, p1, RED, 2)
cv.line(img, p1, p2, YELLOW, 5)
```
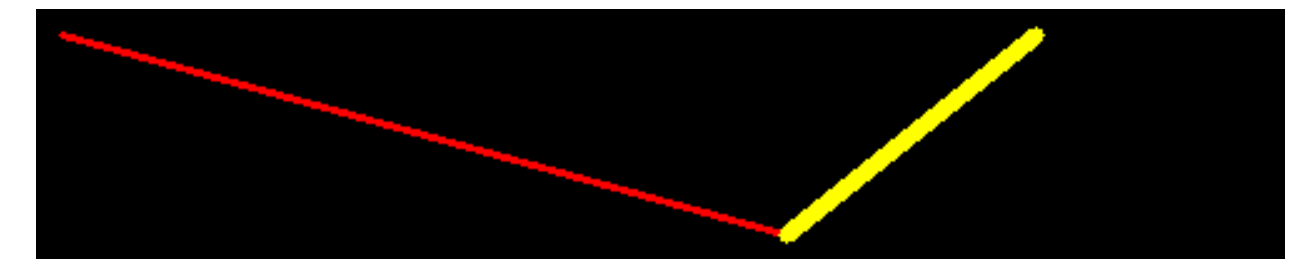

If the image is a gray-scale image, instead of the color triplet, a grayscale value from 0 (black) to 255 (white) is used:

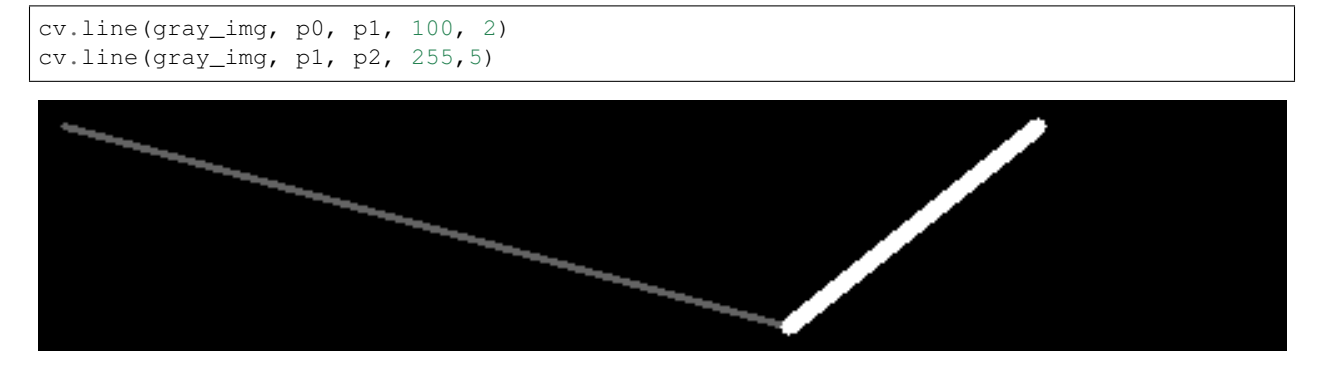

```
import cv2 as cv
import numpy as np
RED = (0, 0, 255)YELLOW = (0, 255, 255)
p0, p1, p2 = (10, 10), (300, 90), (400, 10)img = img = np{\text{ }zeros}( (100, 500, 3), np{\text{ }units}( )cv.line(img, p0, p1, RED, 2)
cv.line(img, p1, p2, YELLOW, 5)
cv.imshow('RGB', img)
gray\_img = np{\text{ }zeros}( (100, 500), np{\text{ }units})cv.line(gray_img, p0, p1, 100, 2)
cv.line(gray_img, p1, p2, 255,5)
cv.imshow('Gray', gray_img)
cv.waitKey(0)
cv.destroyAllWindows()
```
line1.py

#### <span id="page-23-0"></span>**2.4 Select thickness with a trackbar**

We can use a trackbar to set the thickness of the line. The trackbar callback function has one argument - the line thickness. Trackbar arguments are always integer and they always start at 0. However, for lines the smallest line thickness is 1. Therefore we use the max function to make the thickness at least 1. To have a numeric feedback, we display the thickness value also in the overlay:

```
def trackbar(x):
   x = max(1, x)cv.displayOverlay('window', f'thickness={x}')
```
Next we have to redraw the line. We start by resetting the image to 0. Then we draw the line and display the new image:

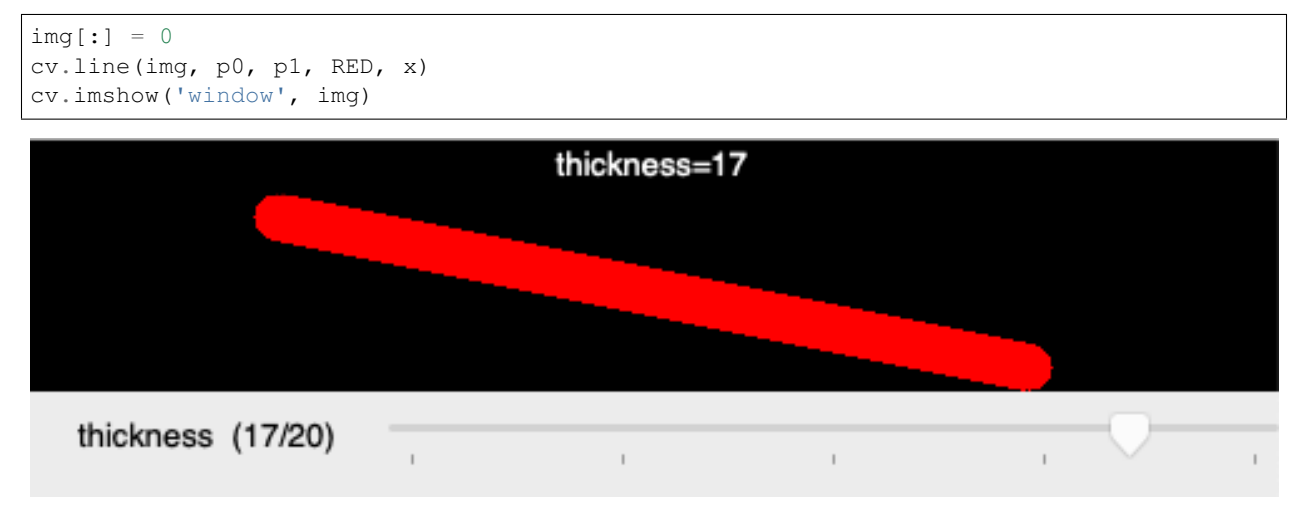

```
# Select line thickness with a trackbar
import cv2 as cv
import numpy as np
RED = (0, 0, 255)p0, p1 = (100, 30), (400, 90)
def trackbar(x):
   x = max(1, x)cv.displayOverlay('window', f'thickness={x}')
   img[:] = 0
   cv.line(img, p0, p1, RED, x)
   cv.imshow('window', img)
img = np.zeros((100, 500, 3), np.uint8)
cv.line(img, p0, p1, RED, 2)
cv.imshow('window', img)
cv.createTrackbar('thickness', 'window', 2, 20, trackbar)
cv.waitKey(0)
cv.destroyAllWindows()
```
line2.py

#### <span id="page-24-0"></span>**2.5 Select color with a trackbar**

We can use a trackbar to set the line color. The trackbar is used to select an index into a color list which we define with 7 colors:

colors = (RED, GREEN, BLUE, CYAN, MAGENTA, YELLOW, WHITE)

The trackbar is defined to return an integer value from 0 to 6:

```
cv.createTrackbar('color', 'window', 0, 6, trackbar)
```
Inside the trackbar callback function we use the index to look up the color. To give numeric feedback we display the color RGB value in the overlay:

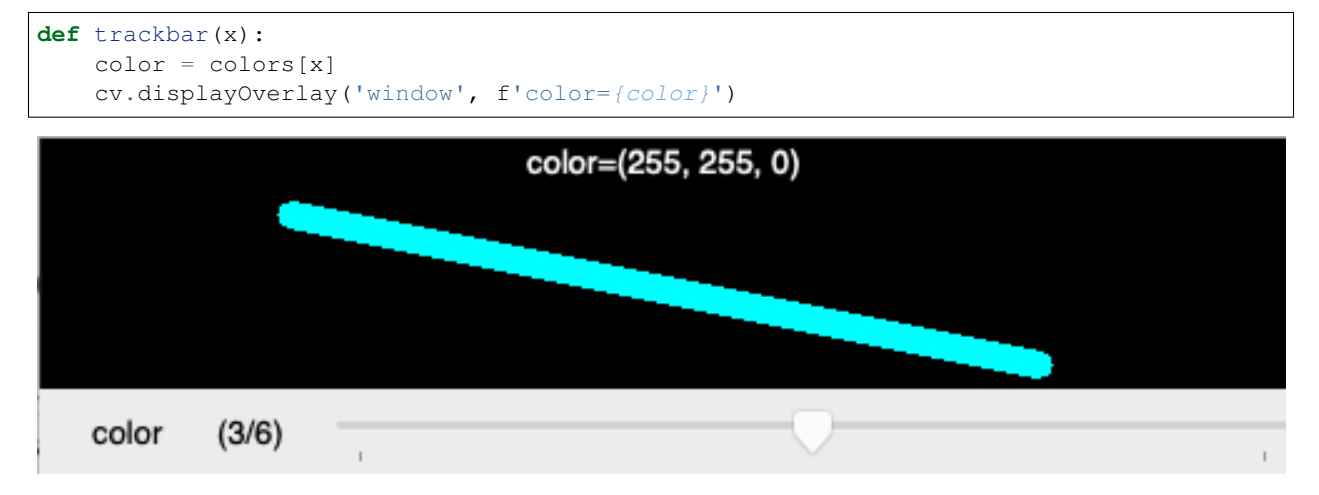

```
# Select line color with a trackbar
import cv2 as cv
import numpy as np
RED = (0, 0, 255)GREEN = (0, 255, 0)BLUE = (255, 0, 0)CYAN = (255, 255, 0)MAGENTA = (255, 0, 255)YELLOW = (0, 255, 255)WHITE = (255, 255, 255)colors = (RED, GREEN, BLUE, CYAN, MAGENTA, YELLOW, WHITE)
p0, p1 = (100, 30), (400, 90)def trackbar(x):
   color = colors[x]
   cv.displayOverlay('window', f'color={color}')
   img[:] = 0cv.line(img, p0, p1, color, 10)
    cv.imshow('window', img)
img = np.zeros((100, 500, 3), np.uint8)
cv.line(img, p0, p1, RED, 10)
cv.imshow('window', img)
cv.createTrackbar('color', 'window', 0, 6, trackbar)
cv.waitKey(0)
cv.destroyAllWindows()
```
line3.py

#### <span id="page-25-0"></span>**2.6 Select end point with the mouse**

Let's use the mouse for selecting the end point of the line. The mouse callback function has the x and y coordinates as arguments. We are only interesed in the mouse movement when a button is pressed (flags==1). The current mouse coordinates will be the new end point for the line. We display this coordinates in the overlay:

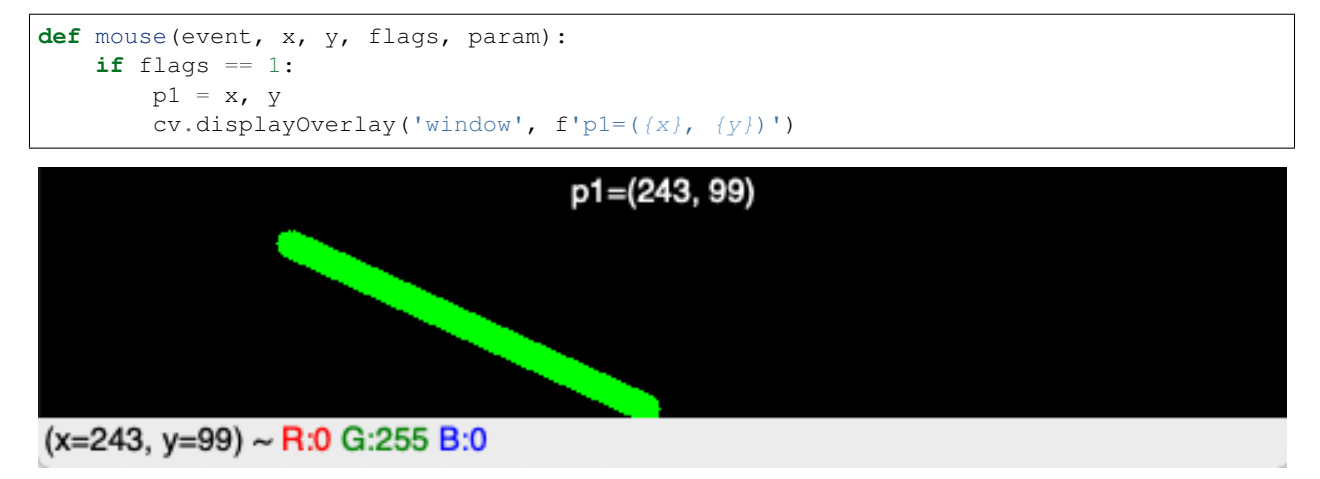

```
# Select end point with the mouse
import cv2 as cv
import numpy as np
GREEN = (0, 255, 0)p0, p1 = (100, 30), (400, 90)
def mouse(event, x, y, flags, param):
    if flags == 1:
        p1 = x, ycv.displayOverlay('window', f'p1=(\{x\}, \{y\})')img[:] = 0cv.line(img, p0, p1, GREEN, 10)
        cv.imshow('window', img)
img = np{\text{ }zeros}( (100, 500, 3), np{\text{ }units}cv.line(img, p0, p1, GREEN, 10)
cv.imshow('window', img)
cv.setMouseCallback('window', mouse)
cv.waitKey(0)
cv.destroyAllWindows()
```
line4.py

#### <span id="page-26-0"></span>**2.7 Draw a complete line**

Let's now draw a complete line with the mouse. Now we need to distinguish between mouse down, mouse move and mouse up events. When the mouse is down, we start a new line and set both points  $p0$  and  $p1$  to the current mouse position:

**if** event == cv.EVENT\_LBUTTONDOWN:  $p0 = x$ , y  $p1 = x, y$ 

If the mouse moves (with the button pressed) or if the mouse button goes up, we only set p1 to the new mouse position:

```
elif event == cv.EVENT_MOUSEMOVE and flags == 1:
   p1 = x, yelif event == cv.EVENT_LBUTTONUP:
   p1 = x, y
```
At the end of the mouse callback function we reset the image to zero (black), draw the line, display the new image and show the two points in the overlay:

```
img[:] = 0cv.line(img, p0, p1, RED, 10)
cv.imshow('window', img)
cv.displayOverlay('window', f'p0 = {p0}, p1 = {p1}')
```
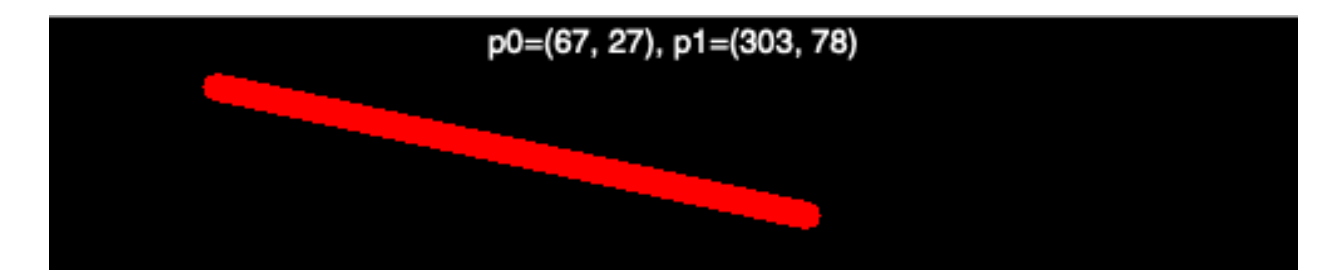

```
# Draw a complete line with the mouse
import cv2 as cv
import numpy as np
RED = (0, 0, 255)p0, p1 = (100, 30), (400, 90)def mouse(event, x, y, flags, param):
   global p0, p1
    if event == cv.EVENT_LBUTTONDOWN:
       p0 = x, yp1 = x, yelif event == cv.EVENT_MOUSEMOVE and flags == 1:
        p1 = x, yelif event == cv.EVENT LBUTTONUP:
        p1 = x, yimg[:] = 0cv.line(imq, p0, p1, RED, 10)
   cv.imshow('window', img)
   cv.displayOverlay('window', f'p0 = {p0}, p1 = {p1}')
img = np.zeros((100, 500, 3), np.uint8)
cv.imshow('window', img)
cv.setMouseCallback('window', mouse)
cv.waitKey(0)
cv.destroyAllWindows()
```
line5.py

#### <span id="page-27-0"></span>**2.8 Draw multiple lines**

How do we do to draw multiple lines to an image? First we need to have a temporary copy img0 which contains the lines of the previous stage of the drawing:

```
img0 = np.zeros((100, 500, 3), np.uint8)
img = img0.copy()
```
When the mouse button is down, we set the two points  $p0$  and  $p1$  to the current mouse position:

**if** event == cv.EVENT\_LBUTTONDOWN:  $p0 = x, y$ 

p1 = x, y

When the mouse moves, we reset the current image to the previous image img0 and draw a blue line of thickness 2:

```
elif event == cv.EVENT_MOUSEMOVE and flags == 1:
   p1 = x, y
   img[:] = img0cv.line(img, p0, p1, BLUE, 2)
```
When the mouse goes up, we reset the image to the previous image  $\text{img}0$ , draw a red line of thickness 4, and save this new image as img0:

```
elif event == cv.EVENT_LBUTTONUP:
   img[:] = img0cv.line(img, p0, p1, RED, 4)
    img0[:] = img
```
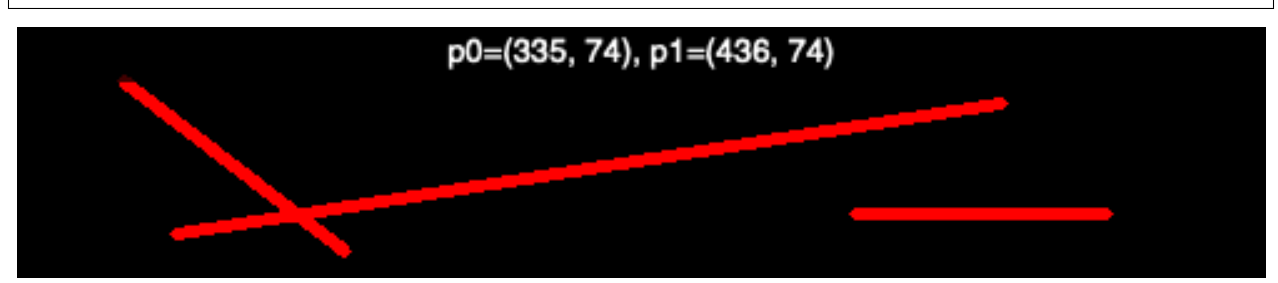

```
# Draw multiple lines with the mouse
import cv2 as cv
import numpy as np
RED = (0, 0, 255)BLUE = (255, 0, 0)p0, p1 = (100, 30), (400, 90)
def mouse(event, x, y, flags, param):
   global p0, p1
    if event == cv.EVENT_LBUTTONDOWN:
       p0 = x, y
       p1 = x, yelif event == cv.EVENT_MOUSEMOVE and flags == 1:
       p1 = x, yimg[:] = img0cv.line(img, p0, p1, BLUE, 2)
   elif event == cv.EVENT_LBUTTONUP:
       img[:] = img0cv.line(img, p0, p1, RED, 4)
       img0[:] = imgcv.imshow('window', img)
   cv.displayOverlay('window', f'p0={p0}, p1={p1}')
img0 = np.zeros((100, 500, 3), np.uint8)
img = img0.copy()
```

```
cv.imshow('window', img)
cv.setMouseCallback('window', mouse)
cv.waitKey(0)
cv.destroyAllWindows()
```
line6.py

#### <span id="page-29-0"></span>**2.9 Draw a rectangle**

The function  $cv$ .  $rectangle()$  adds a rectangle to an image:

```
cv.rectangle(image, p0, p1, color, thickness)
```
- image where the rectangle is added
- corner point  $p0$
- corner point  $p1$
- ouline color
- line thickness

If the line thickness is negative or cv.FILLED the rectangle is filled:

```
cv.rectangle(img, p0, p1, BLUE, 2)
cv.rectangle(img, p2, p3, GREEN, cv.FILLED)
```
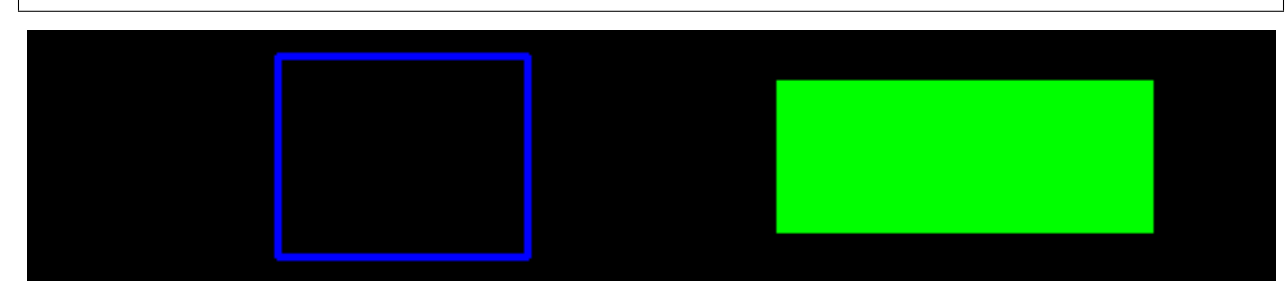

```
import cv2 as cv
import numpy as np
BLACK = (0, 0, 0)WHITE = (255, 255, 255)RED = (0, 0, 255)GREEN = (0, 255, 0)BLUE = (255, 0, 0)CYAN = (255, 255, 0)MAGENTA = (255, 0, 255)YELLOW = (0, 255, 255)p0 = 100, 10
p1 = 200, 90
p2 = 300, 20
p3 = 450, 80
```

```
img = img = np{\text{.zeros}}((100, 500, 3), np{\text{.units}})cv.rectangle(img, p0, p1, BLUE, 2)
cv.rectangle(img, p2, p3, GREEN, cv.FILLED)
cv.imshow('RGB', img)
cv.waitKey(0)
cv.destroyAllWindows()
```
rect1.py

#### <span id="page-30-0"></span>**2.10 Draw multiple rectangles**

Now we combine thickness and color trackbar as welle as the mouse callback to create multple rectangles.

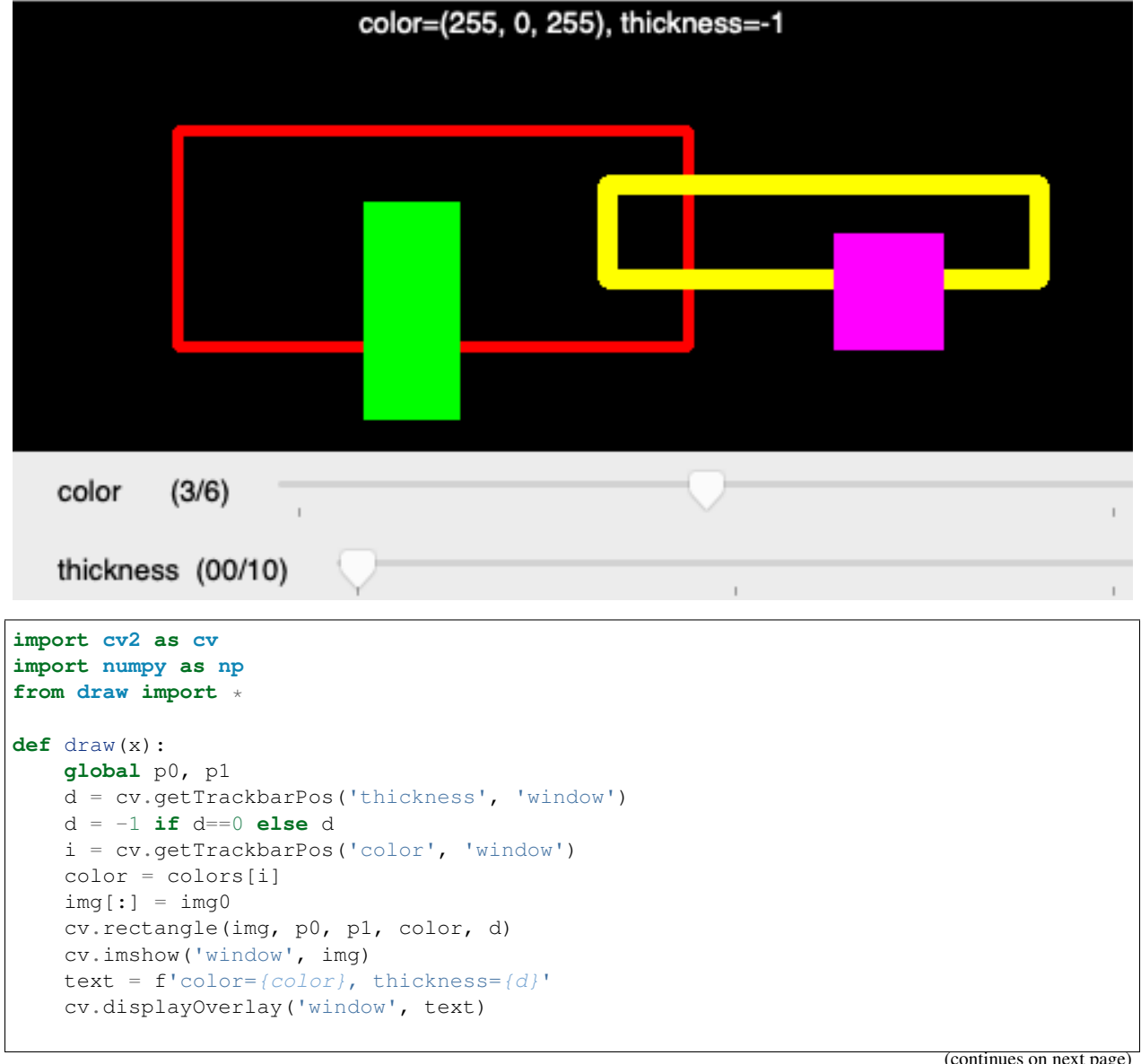

```
def mouse(event, x, y, flags, param):
   global p0, p1
   if event == cv.EVENT_LBUTTONDOWN:
        img0[:] = img
       p0 = x, yelif event == cv.EVENT_MOUSEMOVE and flags == 1:
       p1 = x, yelif event == cv.EVENT_LBUTTONUP:
       p1 = x, ydraw(0)
cv.setMouseCallback('window', mouse)
cv.createTrackbar('color', 'window', 0, 6, draw)
cv.createTrackbar('thickness', 'window', 0, 10, draw)
cv.waitKey(0)
cv.destroyAllWindows()
```
rect2.py

The common code such as color definitions and image creation has been placed in a separate file.

```
import numpy as np
import cv2 as cv
BLACK = (0, 0, 0)WHITE = (255, 255, 255)RED = (0, 0, 255)GREEN = (0, 255, 0)BLUE = (255, 0, 0)CYAN = (255, 255, 0)MAGENTA = (255, 0, 255)YELLOW = (0, 255, 255)colors = (RED, GREEN, BLUE, MAGENTA, CYAN, YELLOW, WHITE)
p0 = p1 = 0, 0img0 = np.zeros((200, 500, 3), np.uint8)
img = img0.copy()cv.imshow('window', img)
```
draw.py

#### <span id="page-31-0"></span>**2.11 Draw an ellipse**

The function  $cv$ .ellipes() adds an ellipse to an image:

cv.ellipse(img, center, axes, angle, a0, a1, color, thickness)

- image where the ellipse is added
- center point
- the two **axes**
- the axis orientation angle
- the beginning angle **a0**
- the ending angle a1
- ouline color
- line thickness

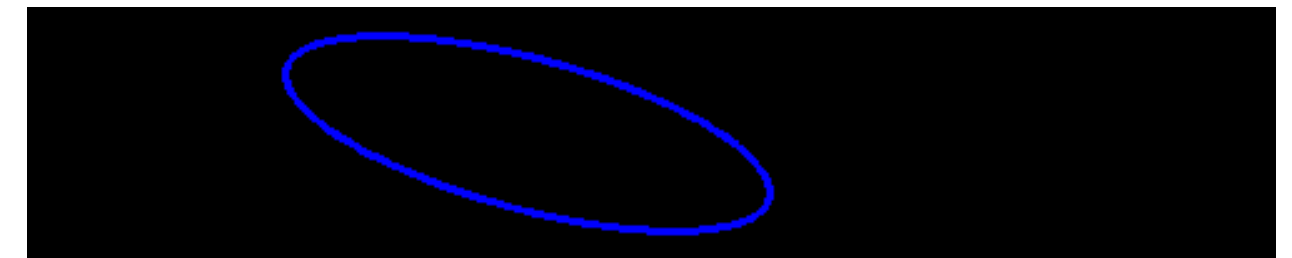

```
import cv2 as cv
import numpy as np
```

```
BLUE = (255, 0, 0)center = 200, 50axes = 100, 30angle = 15img = img = np{\text{.zeros}}((100, 500, 3), np{\text{.uint8}})cv.ellipse(img, center, axes, angle, 0, 360, BLUE, 2)
cv.imshow('RGB', img)
cv.waitKey(0)
cv.destroyAllWindows()
```
draw4.py

#### <span id="page-32-0"></span>**2.12 Draw a polygon**

The polylines function expects a Numpy array for the point list:

```
pts = [(50, 50), (300, 190), (400, 10)]cv.polylines(img, np.array([pts]), True, RED, 5)
```
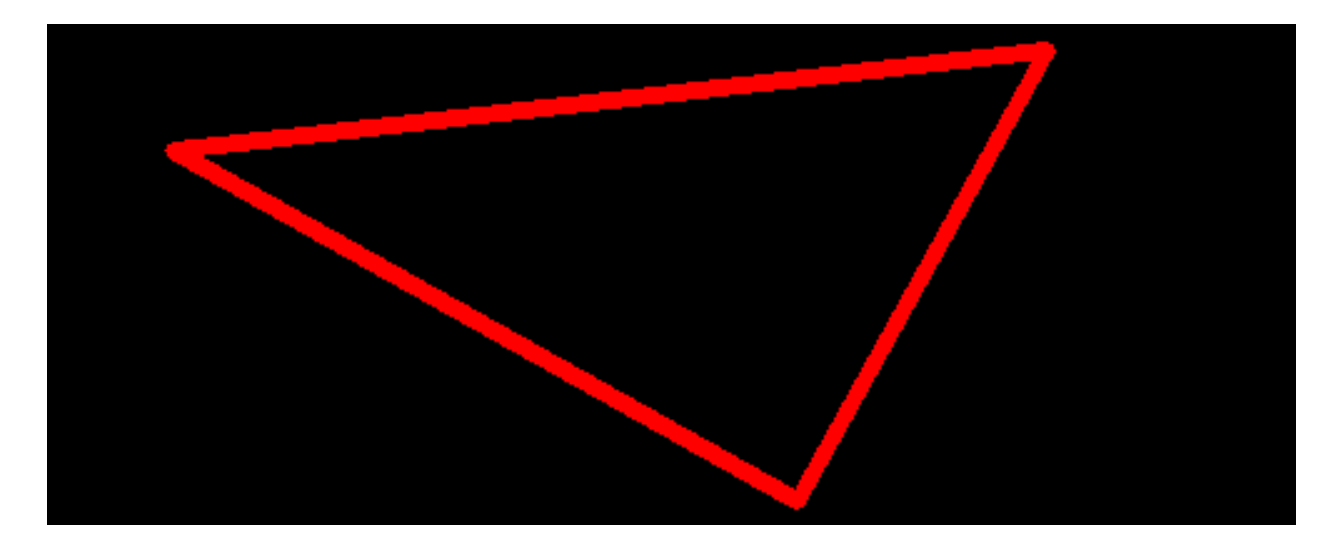

```
import cv2 as cv
import numpy as np
```

```
RED = (0, 0, 255)pts = [(50, 50), (300, 190), (400, 10)]
```

```
img = img = np \cdot zeros((200, 500, 3), np \cdot uint8)cv.polylines(img, np.array([pts]), True, RED, 5)
cv.imshow('window', img)
```

```
cv.waitKey(0)
cv.destroyAllWindows()
```
polygon1.py

### <span id="page-33-0"></span>**2.13 Draw a filled polygon**

The polylines function expects a Numpy array for the point list:

pts =  $[(50, 50), (300, 190), (400, 10)]$ cv.polylines(img, np.array([pts]), **True**, RED, 5)

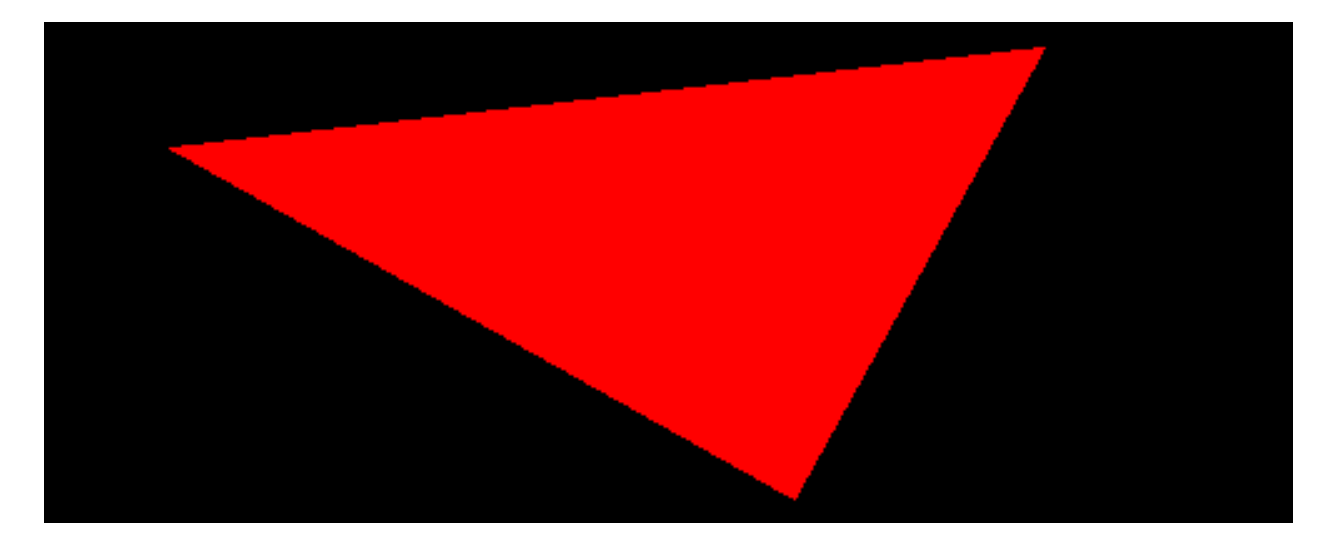

```
import cv2 as cv
import numpy as np
```

```
RED = (0, 0, 255)pts = [(50, 50), (300, 190), (400, 10)]img = img = np \cdot zeros((200, 500, 3), np \cdot uint8)cv.fillPoly(img, np.array([pts]), RED)
cv.imshow('window', img)
cv.waitKey(0)
cv.destroyAllWindows()
```
polygon2.py

#### <span id="page-34-0"></span>**2.14 Draw a polygon with the mouse**

Combining the previous techniques, it is rather simple to draw a polygon just by clicking into the window. First we define an empty list:

pts = []

Each time we click with the mouse we append a point:

```
def mouse(event, x, y, flags, param):
    if event == cv.EVENT_LBUTTONDOWN:
        pts.append((x, y))
        draw(0)
```
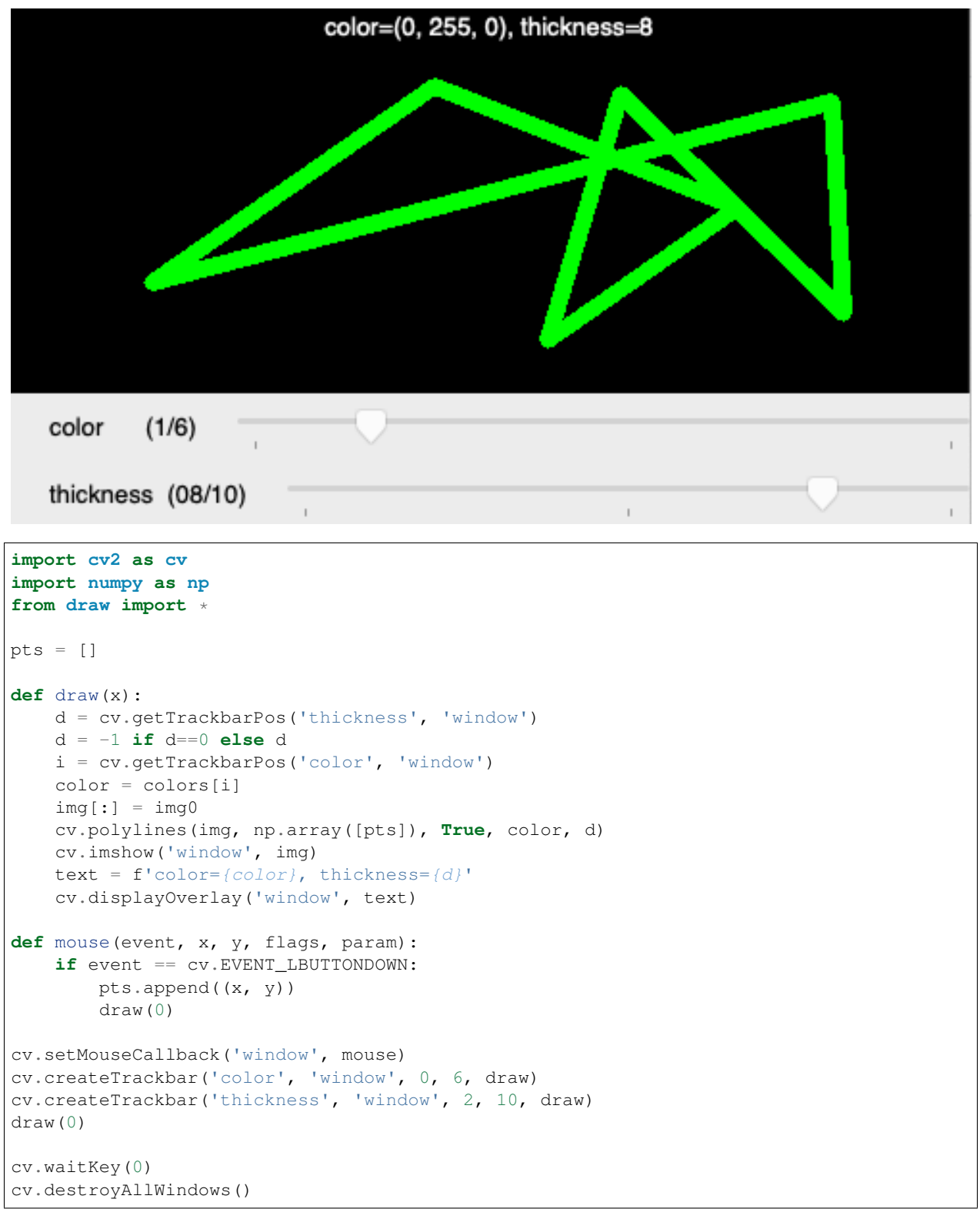

polygon3.py
### **2.15 Draw text**

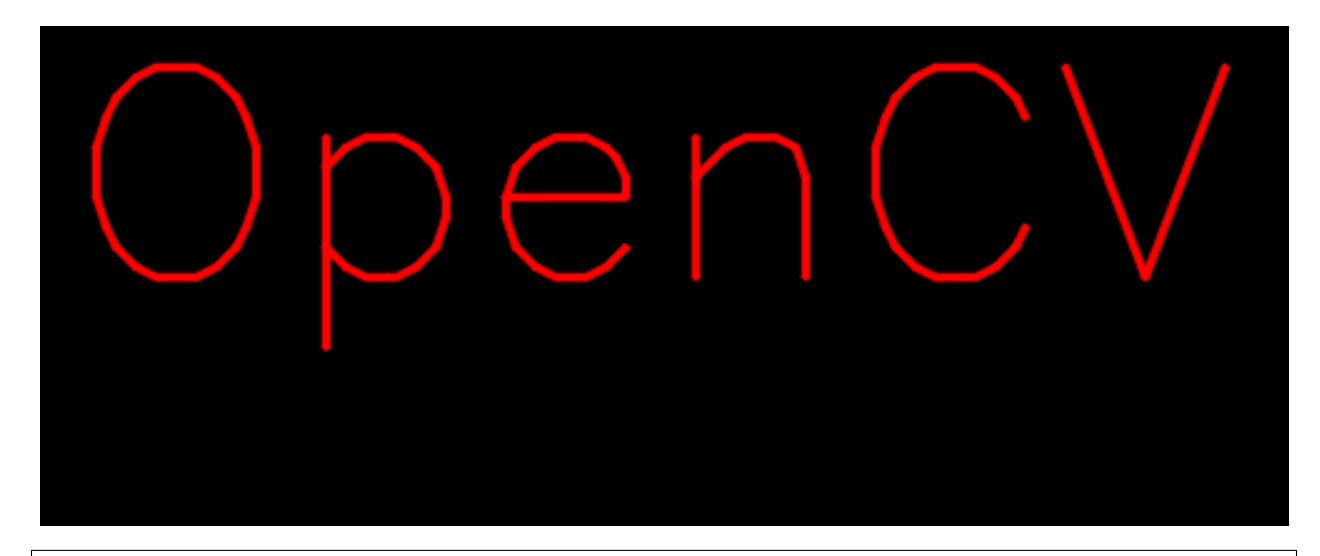

```
import cv2 as cv
import numpy as np
```
 $RED = (0, 0, 255)$  $p0 = (10, 100)$ 

```
font = cv.FONT_HERSHEY_SIMPLEX
img = np.zeros((200, 500, 3), np.uint8)
cv.putText(img,'OpenCV', p0, font, 4, RED, 2, cv.LINE_AA)
cv.imshow('window', img)
cv.waitKey(0)
cv.destroyAllWindows()
```
text1.py

Reference: [https://docs.opencv.org/4.2.0/d6/d6e/group\\_\\_imgproc\\_\\_draw.html](https://docs.opencv.org/4.2.0/d6/d6e/group__imgproc__draw.html)

# CHAPTER 3

#### Color spaces

In the following image  $BGR = (z, h, v)$  blue is zero green increases in the horizontal direction, red increases in the horizhontal direction. We have black, red, green and yellow in the 4 corners.

```
# Compose an RGB color with 3 trackbars
import cv2 as cv
import numpy as np
v = np.fromfunction(lambda i, j: i, (256, 256), dtype=np.uint8)
h = np.fromfunction(lambda i, j: j, (256, 256), dtype=np.uint8)
z = np \cdot zeros ((256, 256), dtype=np.uint8)
```

```
img = cv.merge([z, h, v])
cv.imshow('window', img)
cv.waitKey(0)
cv.destroyAllWindows()
```
rgb2.py

### **3.1 Sliding through the color cube**

The RGB colors space is a cube of dimension \$256 x 256 x 256\$. In the following program we display Blue and Green and use the trackbar to select the Red component.

```
color/rgb3.png
```

```
# Trackbar to go through 1 axis
import cv2 as cv
import numpy as np
def trackbar(x):
    img[:, :, 2] = xcv.imshow('window', img)
img = np.zeros((256, 256, 3), dtype=np.uint8)
for i in range(256):
   img[i, :, 0] = i
    img[:, i, 1] = i
cv.imshow('window', img)
cv.createTrackbar('red', 'window', 0, 255, trackbar)
cv.waitKey(0)
cv.destroyAllWindows()
```
rgb3.py

# **3.2 The HSV colorspace**

The HSV color space is a cube of dimension 180x256x256.

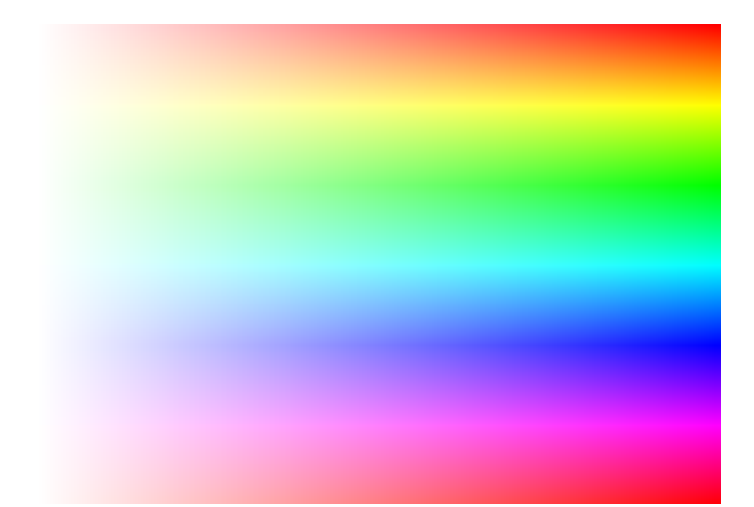

```
# Trackbar to go through 1 axis
import cv2 as cv
import numpy as np
def trackbar(x):
   img[:, :, 2] = xrgb = cv.cvtColor(img, cv.COLOR_HSV2BGR)
   cv.imshow('window', rgb)
img = np.zeros((180, 256, 3), dtype=np.uint8)
for i in range(180):
   img[i, :, 0] = i
for i in range(256):
   img[:, i, 1] = i
cv.imshow('window', img)
cv.createTrackbar('saturation', 'window', 0, 255, trackbar)
cv.waitKey(0)
cv.destroyAllWindows()
```
hsv2.py

## **3.3 Extracting an object based on hue**

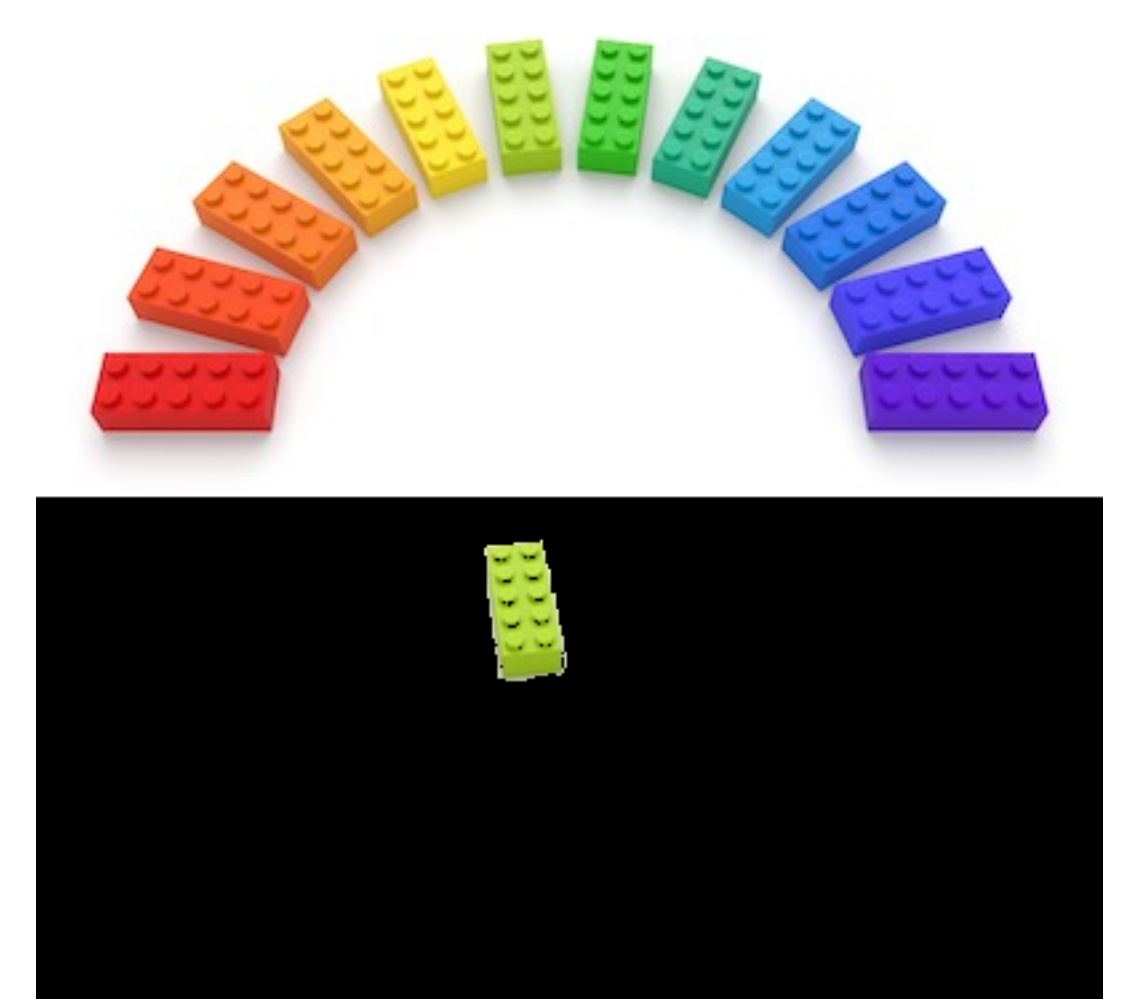

```
# Extract an object in HSV color space based on hue
import cv2 as cv
import numpy as np
img = cv.imread('legos.jpg')
hsv = cv.cvtColor(img, cv.COLOR_BGR2HSV)
def trackbar(x):
  lower = (x, 30, 30)upper = (x+5, 250, 250)mask = cv.inRange(hsv, lower, upper)
   img2 = cv.bitwise_and(img, img, mask=mask)
   cv.imshow('window', np.vstack([img, img2]))
cv.imshow('window', img)
cv.createTrackbar('hue', 'window', 0, 179, trackbar)
cv.waitKey(0)
cv.destroyAllWindows()
```
hsv3.py

# CHAPTER 4

# Image transformation

#### **4.1 Translation**

Translating an image is shifting it along the x and y axes. A affine transformation can be obtained by using a transformation matrix M. It is a translation matrix which shifts the image by the vector  $(x, y)$ . The first row of the matrix is [1,  $[0, x]$ , the second is  $[0, 1, y]$ 

 $M = np.flost32([1, 0, x], [0, 1, y]])$ shifted =  $cv$ .warpAffine(img, M, size)

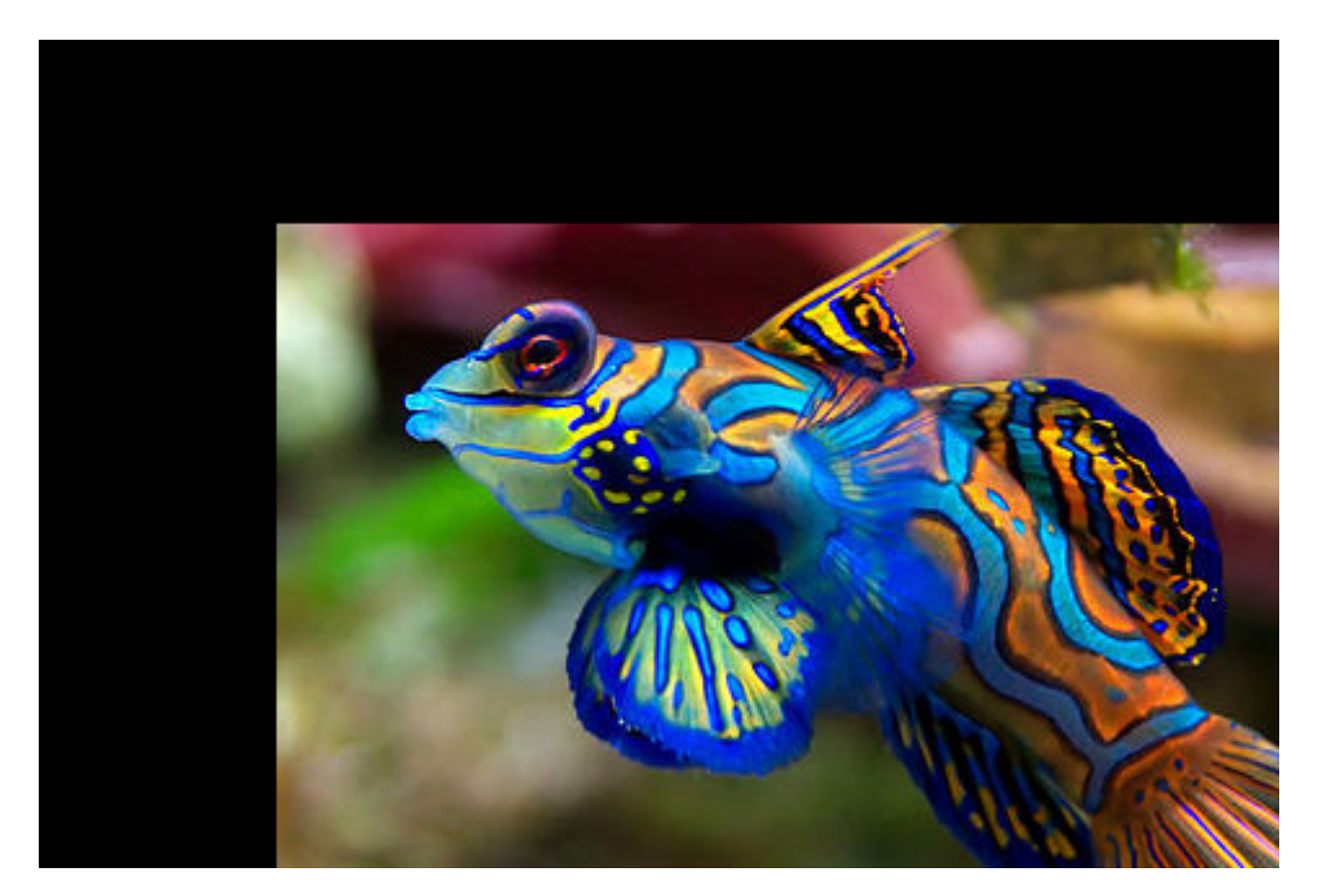

fish.jpg transform1.py

# **4.2 Rotation**

When we rotate an image we need to specify the center of rotation. Here we take the center of the image:

h,  $w = img.shape[:2]$ center =  $w//2$ ,  $h//2$ 

To obtain the rotation matrix we use the function  $cv$ .getRotationMatrix2D. It takes three arguments:

- the rotation center,
- the roation angle and
- the scale factor

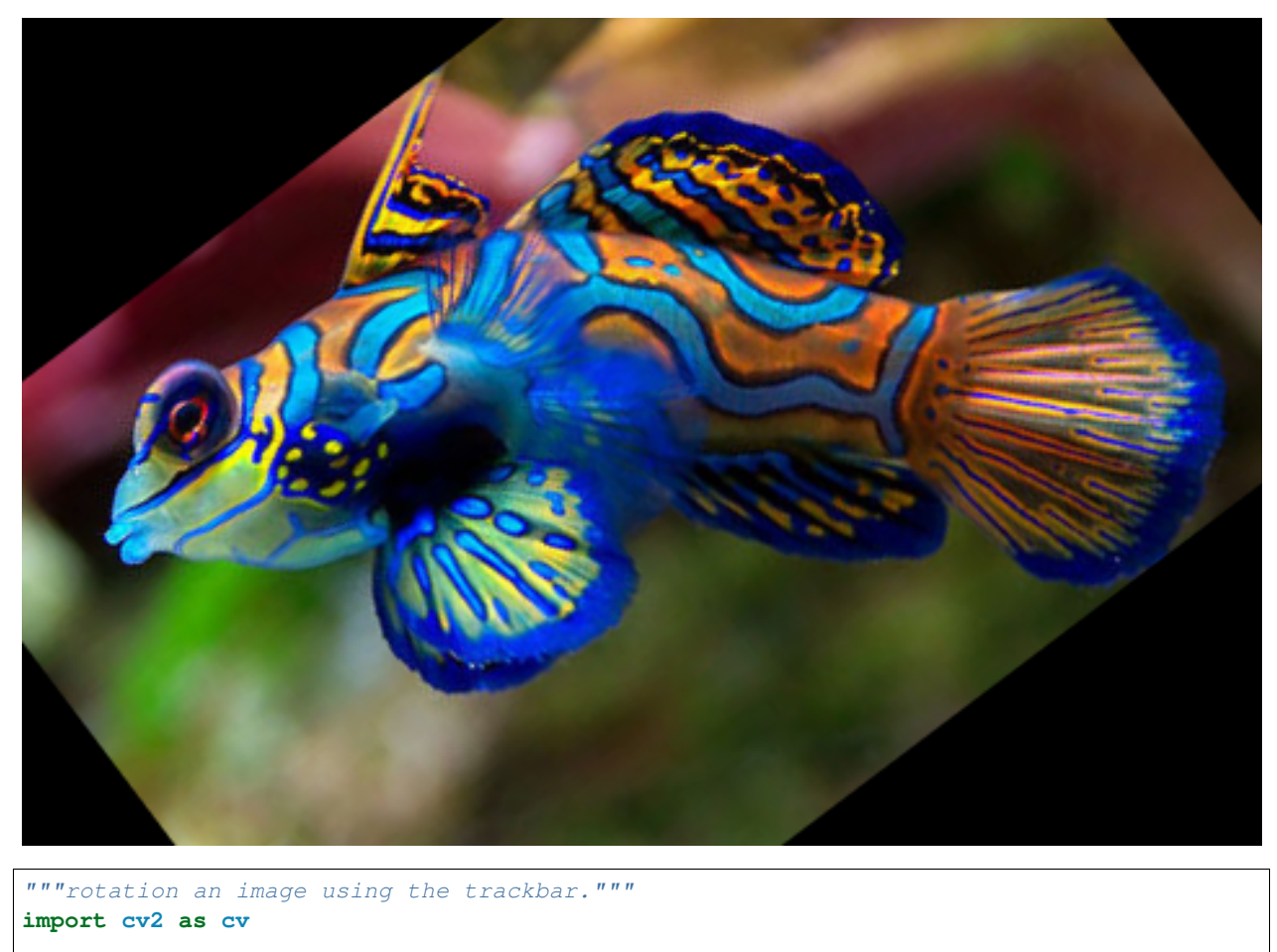

```
def trackbar(angle):
  M = cv.getRotationMatrix2D(center, angle, 1.0)
   rotated = cv.warpAffine(img, M, (w, h))
   cv.imshow('window', rotated)
img = cv.imread('fish.jpg')
h, w = img.shape[:2]center = w//2, h//2cv.imshow('window', img)
cv.createTrackbar('angle', 'window', 0, 180, trackbar)
cv.waitKey(0)
cv.destroyAllWindows()
```
transform2.py

### **4.3 Scale**

Scaling an image is to change its dimension.

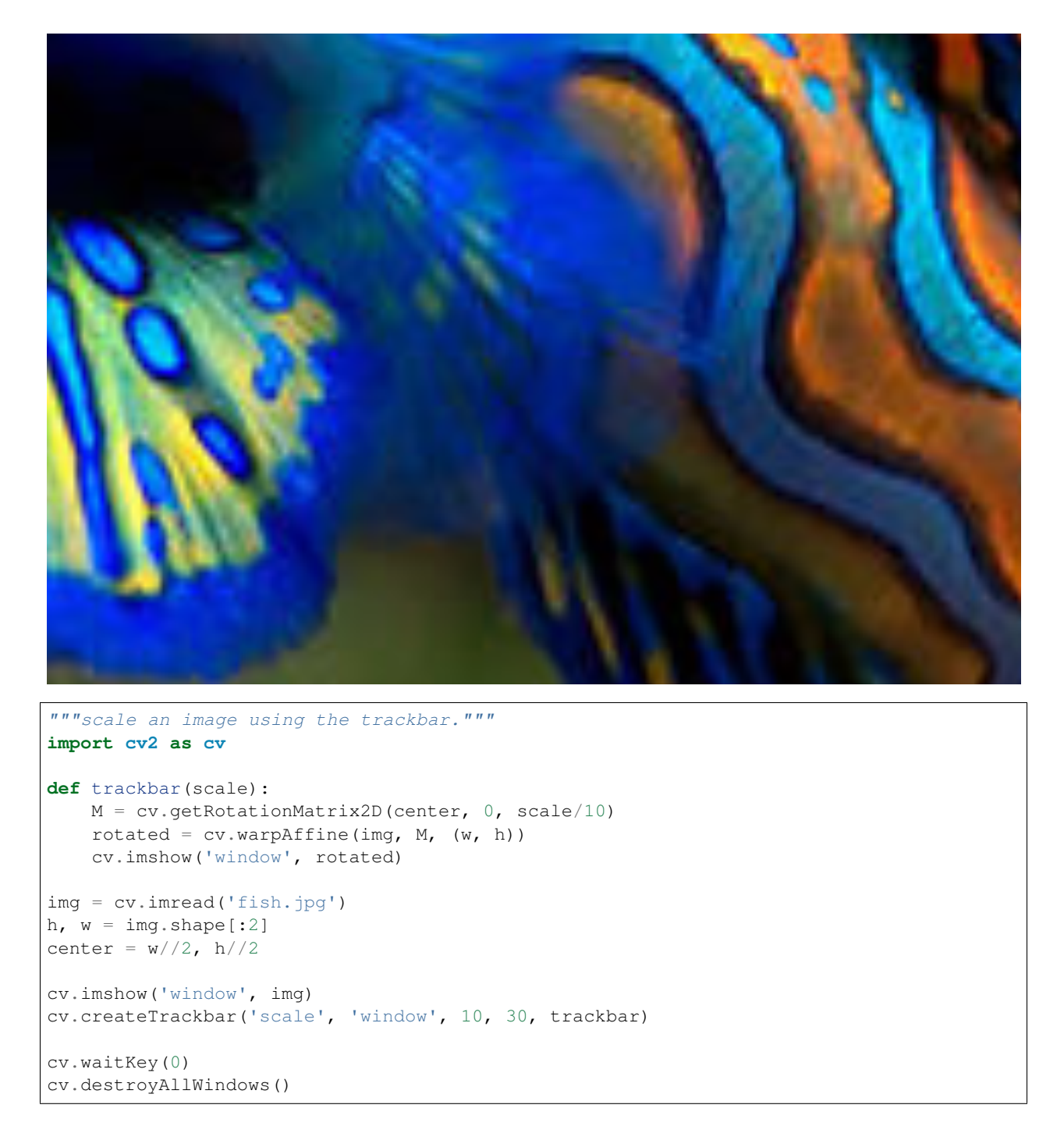

transform3.py

# **4.4 Flipping**

Horizontally or vertically using a key.

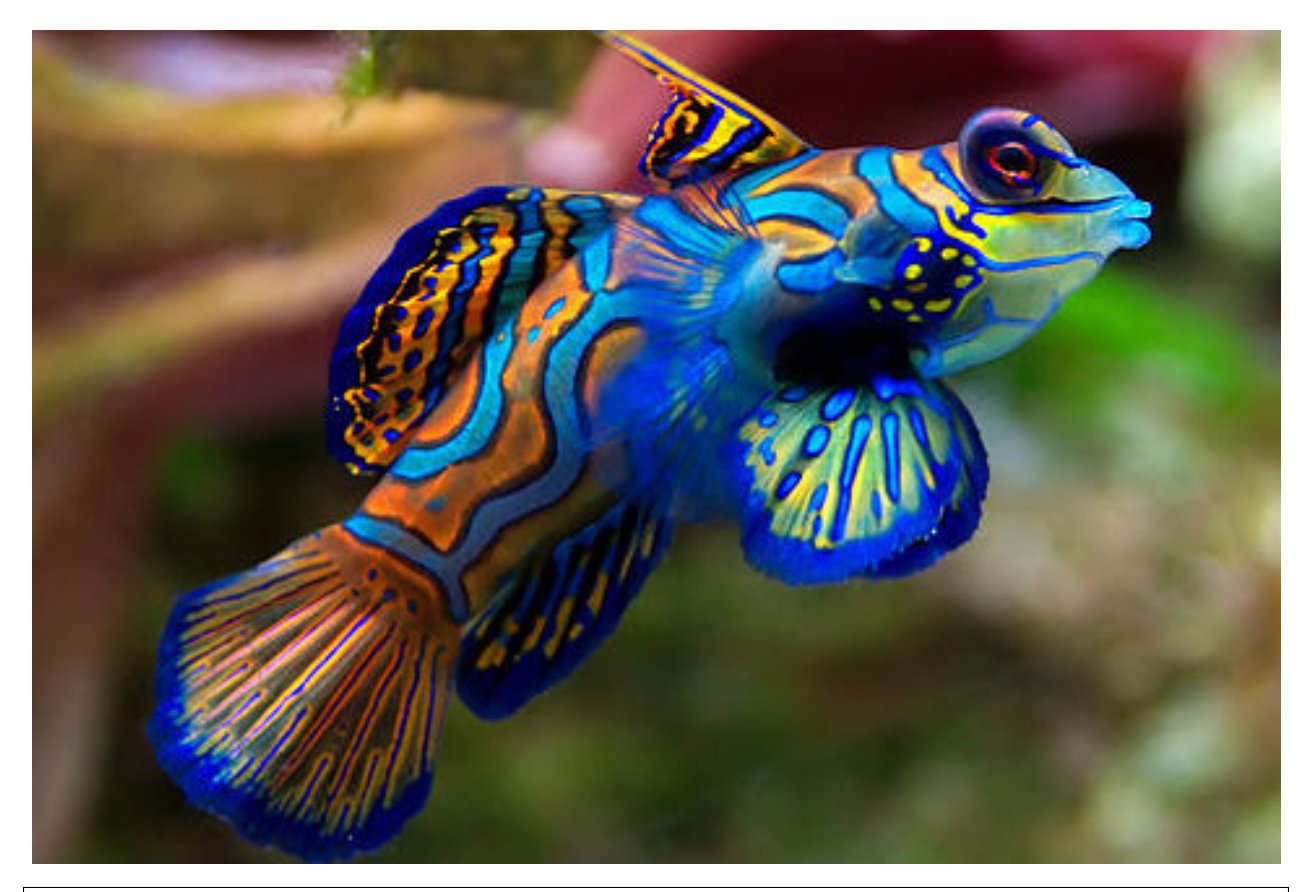

```
"""Flip an image horizontally and vertically using keys."""
import cv2 as cv
img = cv.imread('fish.jpg')
cv.imshow('window', img)
while True:
   k = cv \cdot waitKey(0)if k == ord('q'):
        break
    elif k == ord('v'):
        img = cv.flip(img, 0)elif k == ord('h'):
        img = cv.flip(img, 1)cv.imshow('window', img)
cv.destroyAllWindows()
```
transform4.py

### **4.5 Image artithmetic**

The operation add and subtract allow to add two images. The add function is limited to 255. The subtract function is limit to 0. In the example below we add or subtract the value (40, 40, 40) to each pixel. As a result, the

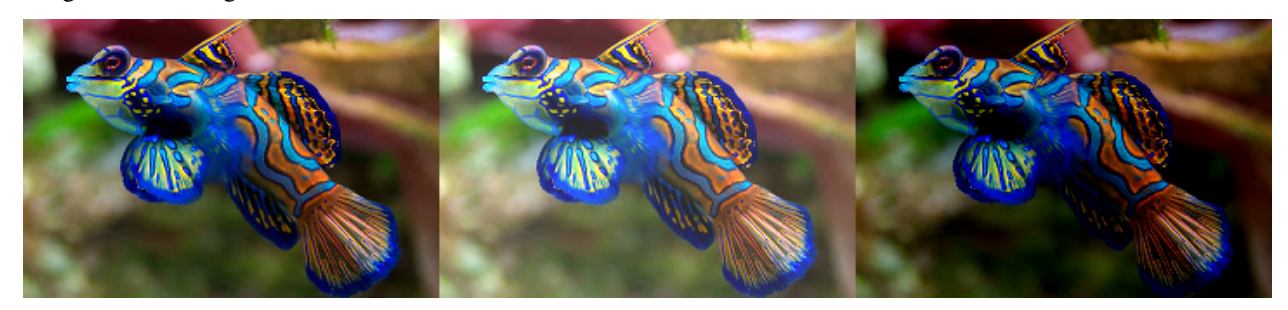

image becomes brighter or darker.

```
"""Add and subtract"""
import cv2 as cv
import numpy as np
img = cv.imread('fish.jpg')
img = cv.resize(img, None, fx=0.5, fy=0.5, interpolation=cv.INTER_CUBIC)
M = np.\text{ones}(img.\text{shape}, dtype='uint8') * 40brighter = cv.add(img, M)
darker = cv.subtract(imq, M)img2 = np.hstack([img, brighter, darker])
cv.imshow('window', img2)
cv.waitKey(0)
cv.destroyAllWindows()
```
transform5.py

#### **4.6 Bitwise operations**

Bitwise operations act on grayscale images. Most often it is used on black and white images. We start wtih a circle and a square shape and calculate this three bitwise operations:

- and
- or
- xor (exclusive or)

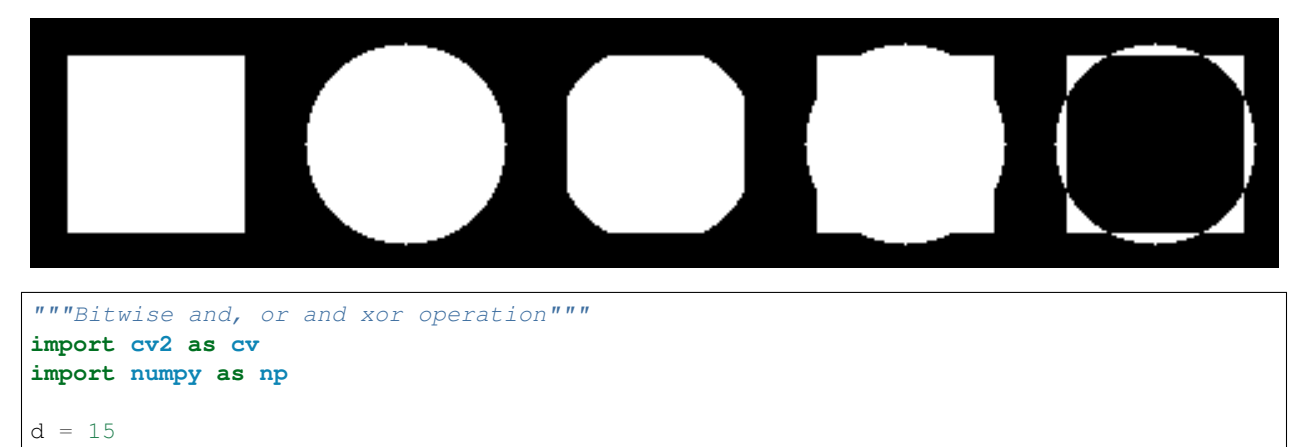

```
rect = np \cdot zeros((100, 100), np \cdot uint8)cv.rectangle(rect, (d, d), (100-d, 100-d), 255, -1)
circle = np \cdot zeros((100, 100), np \cdot units)cv.circle(circle, (50, 50), 40, 255, -1)
bit_and = cv.bitwise_and(rect, circle)
bit_or = cv.bitwise_or(rect, circle)
bit_xor = cv.bitwise_xor(rect, circle)
img = np.hstack([rect, circle, bit_and, bit_or, bit_xor])
cv.imshow('window', img)
cv.waitKey(0)
cv.destroyAllWindows()
```
bitwise.py

#### **4.7 Masking**

We can use a mask to extract only a certain part of an image.

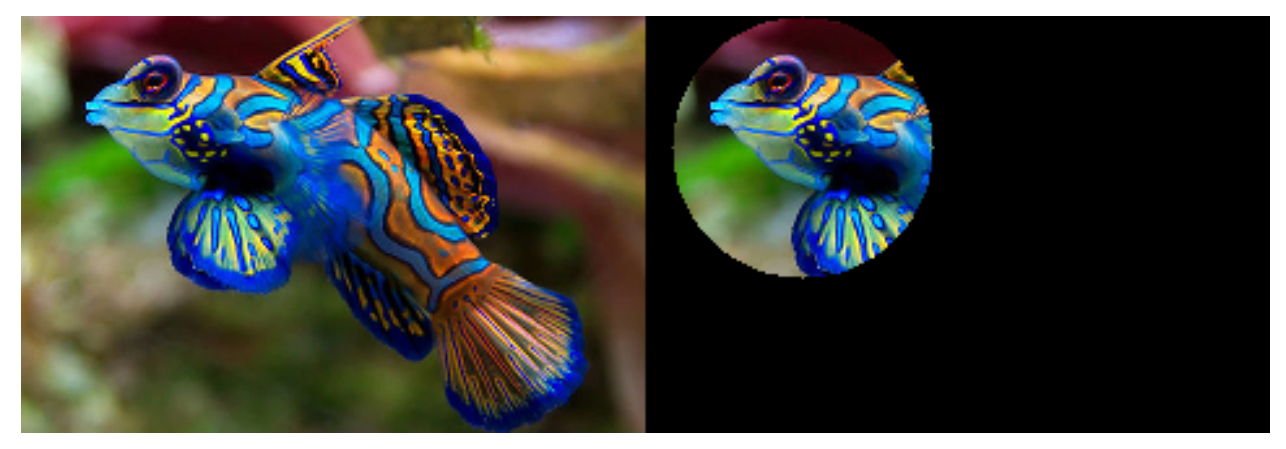

```
"""Masking."""
import cv2 as cv
import numpy as np
img = cv.imread('fish.jpg')
img = cv.resize(img, None, fx=0.5, fy=0.5, interpolation=cv.INTER_CUBIC)
mask = np.zeros(img.shape[:2], dtype='uint8')
cv.circle(mask, (60, 50), 50, 255, -1)
masked = cv.bitwise_and(img, img, mask=mask)
img2 = np.hstack([img, masked])
cv.imshow('window', img2)
cv.waitKey(0)
cv.destroyAllWindows()
```
masking1.py

# **4.8 Splitting channels**

We can split an RGB image into it's components. Let's use an image which contains the three base colors.

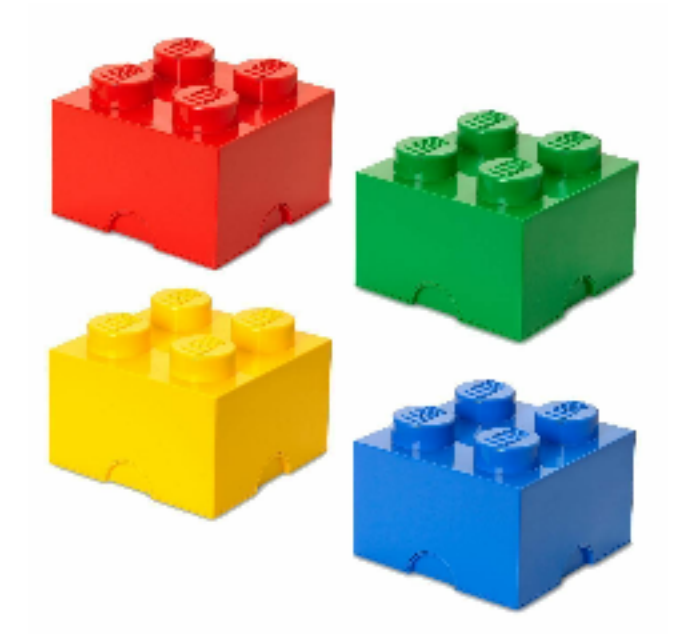

lego.png

We find each color component in the separate channel Blue-Green-Red.

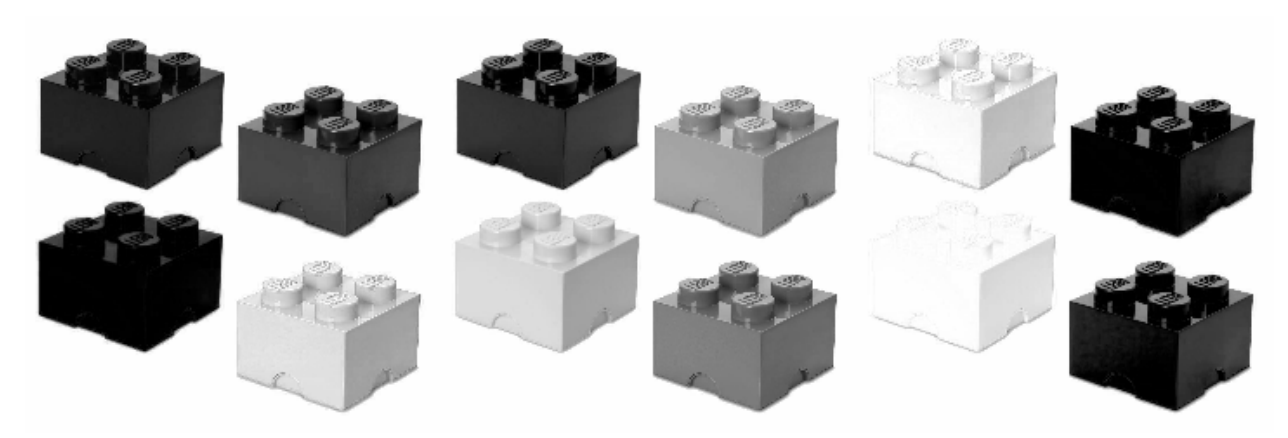

```
"""Splitting into 3 channels"""
import cv2 as cv
import numpy as np
img = cv.imread('lego.png')
b, q, r = cv \text{ split (img)}img2 = np.hstack([b, g, r])cv.imshow('window', img2)
cv.waitKey(0)
cv.destroyAllWindows()
```
splitting1.py

#### **4.9 Merging channels**

We can merge channels.

```
"""Merging 3 channels"""
import cv2 as cv
import numpy as np
img = cv.imread('lego.png')
z = np \cdot zeros(imq \cdot shape[:2], 'uint8')b, g, r = cv.split(img)blue = cv.merge([b, z, z])
green = cv.merge([z, g, z])
red = cv.merge([z, z, r])img2 = np.hstack([blue, green, red])
cv.imshow('window', img2)
cv.waitKey(0)
cv.destroyAllWindows()
```
#### splitting2.py

A different and faster way of keeping only one color channel and setting the others to zero is to act directly on the Numpy array using slice indexing.

```
"""Numpy indexing."""
import cv2 as cv
import numpy as np
img = cv.imread('lego.png')
blue = img.copy()green = img.copy()red = img.copy()blue[:, :, 1:] = 0
green[:, :, 0] = 0
green[: , : , 2] = 0red[: , : , : 2] = 0img2 = np.hstack([blue, green, red])
```

```
cv.imshow('window', img2)
cv.waitKey(0)
cv.destroyAllWindows()
```
splitting3.py

## **4.10 Color spaces**

So far we have seen the RGB color space. However there are many other spaces.

The example below shows:

- HSV (Hue-Saturation-Value)
- L\*a\*b

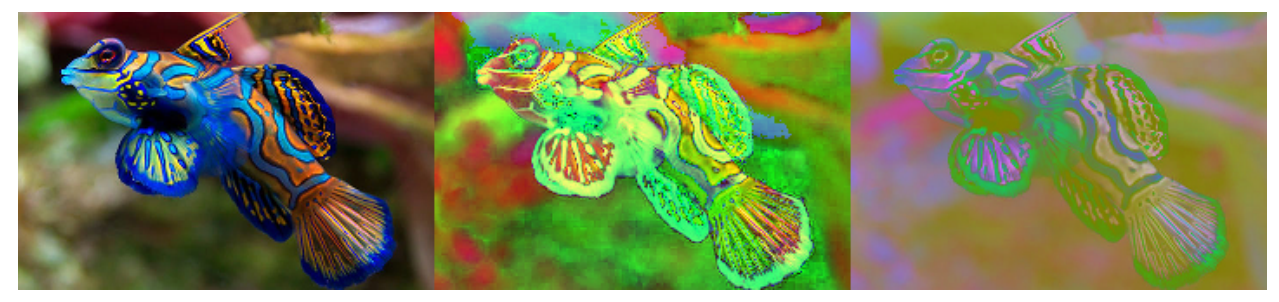

```
"""Change the color space."""
import cv2 as cv
import numpy as np
img = cv.imread('fish.jpg')
img = cv.resize(img, None, fx=0.5, fy=0.5, interpolation=cv.INTER_CUBIC)
M = np \cdot ones(img \cdot shape, dtype='uint8') * 40hsv = cv.cvtColor(img, cv.COLOR_BGR2HSV)
lab = cv.cvtColor(img, cv.COLOR_BGR2LAB)
img2 = np.hstack([img, hsv, lab])
cv.imshow('window', img2)
cv.waitKey(0)
cv.destroyAllWindows()
```
transform7.py

# **4.11 Affine transformation**

Here we use the mouse to rotate and scale.

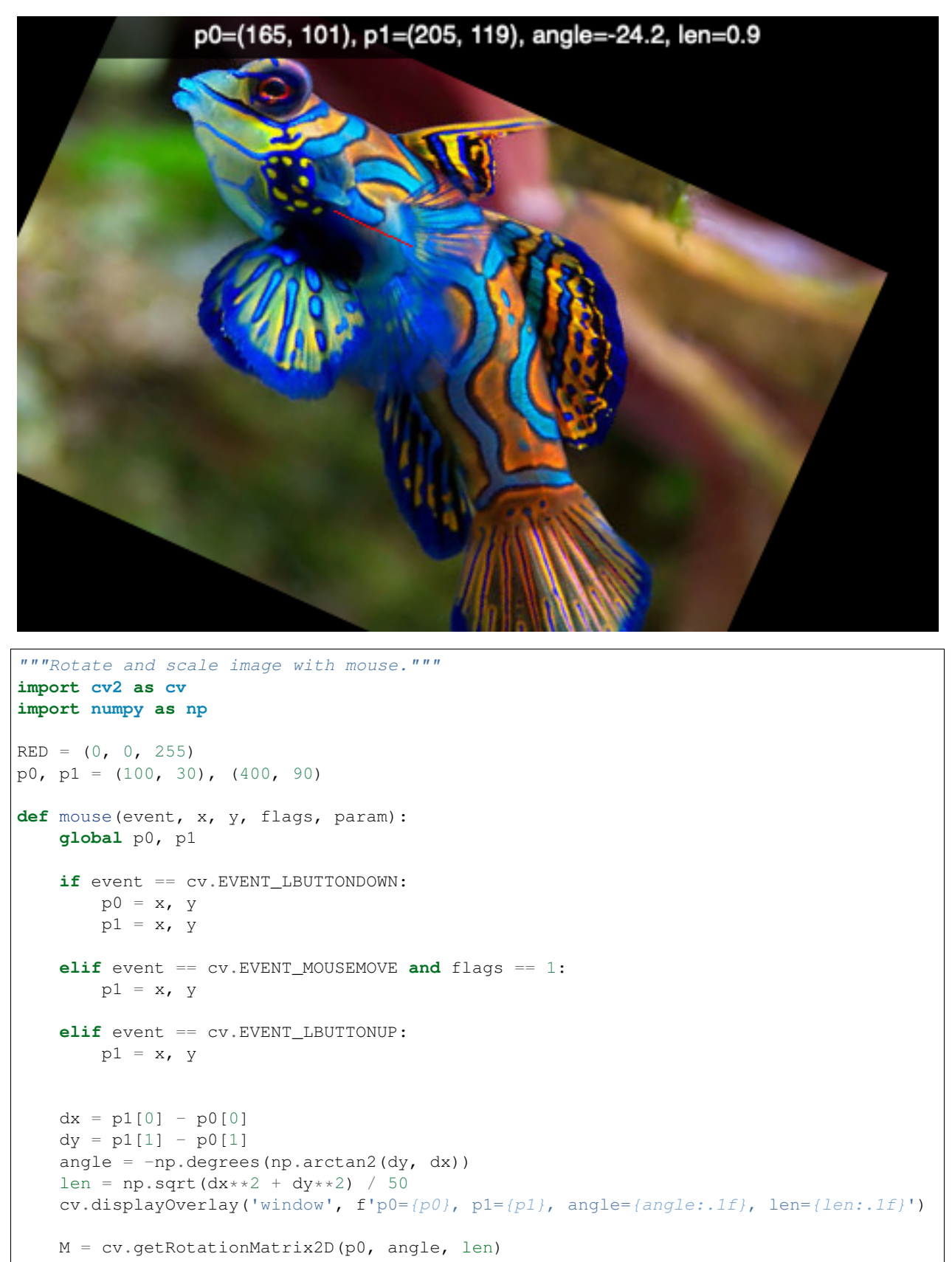

```
img2 = cvtriangleffine(img, M, (w, h))cv.line(img2, p0, p1, RED, 2)
   cv.imshow('window', img2)
img = cv.imread('fish.jpg')
h, w = img.shape[:2]cv.imshow('window', img)
cv.setMouseCallback('window', mouse)
cv.waitKey(0)
cv.destroyAllWindows()
```
affine1.py

# CHAPTER<sup>5</sup>

# Histograms

Histograms are

# **5.1 Grayscale histogram**

The calcHist function takes these arguments:

cv.calcHist([img], channels, mask, bins, ranges)

- image list
- channel list
- mask
- the number of bins
- ranges, typically [0, 255]

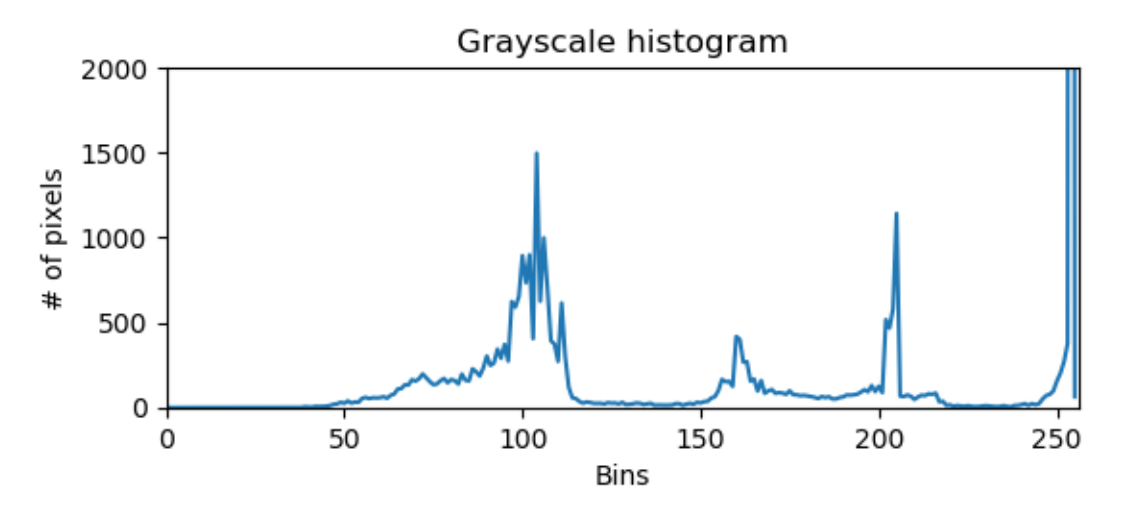

```
from matplotlib import pyplot as plt
import cv2 as cv
img = cv.imread('lego.png')
gray = cv.cvtColor(img, cv.COLOR_BGR2GRAY)
hist = cv.calcHist([gray], [0], None, [256], [0, 256])
plt.figure()
plt.title('Grayscale histogram')
plt.xlabel('Bins')
plt.ylabel('# of pixels')
plt.plot(hist)
plt.xlim([0, 256])
plt.ylim([0, 2000])
plt.show()
cv.waitKey(0)
```
histogram1.py

# **5.2 Color histogram**

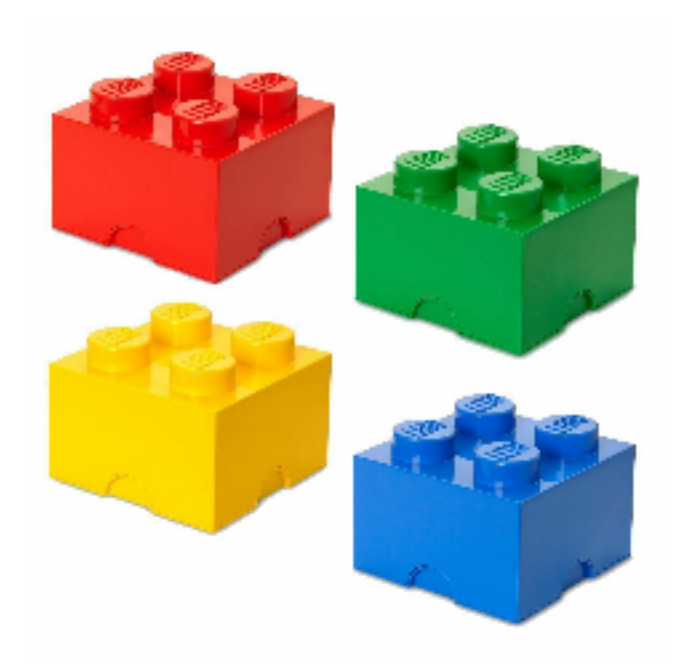

Here is the histogram

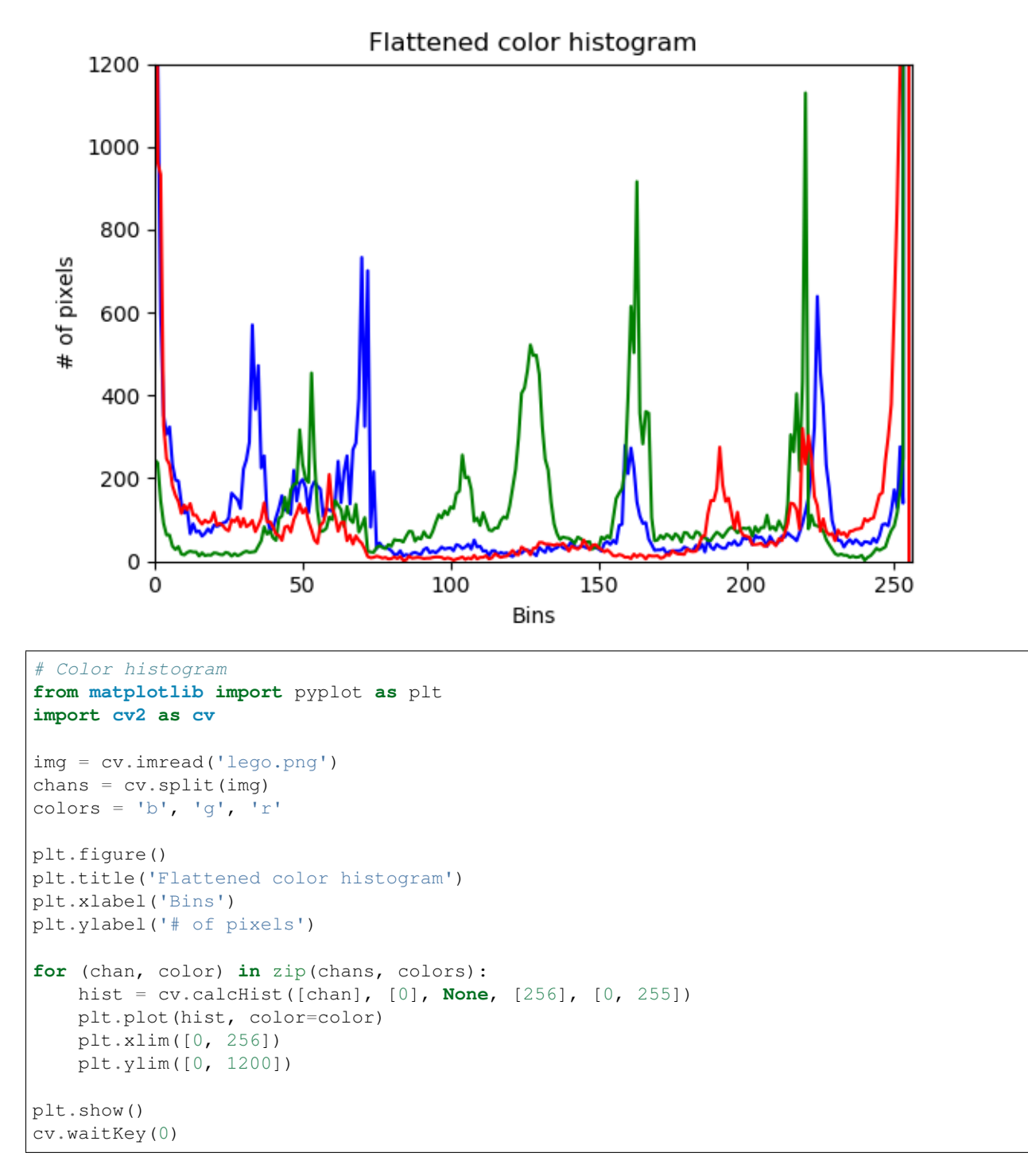

histogram2.py

# **5.3 Blurring**

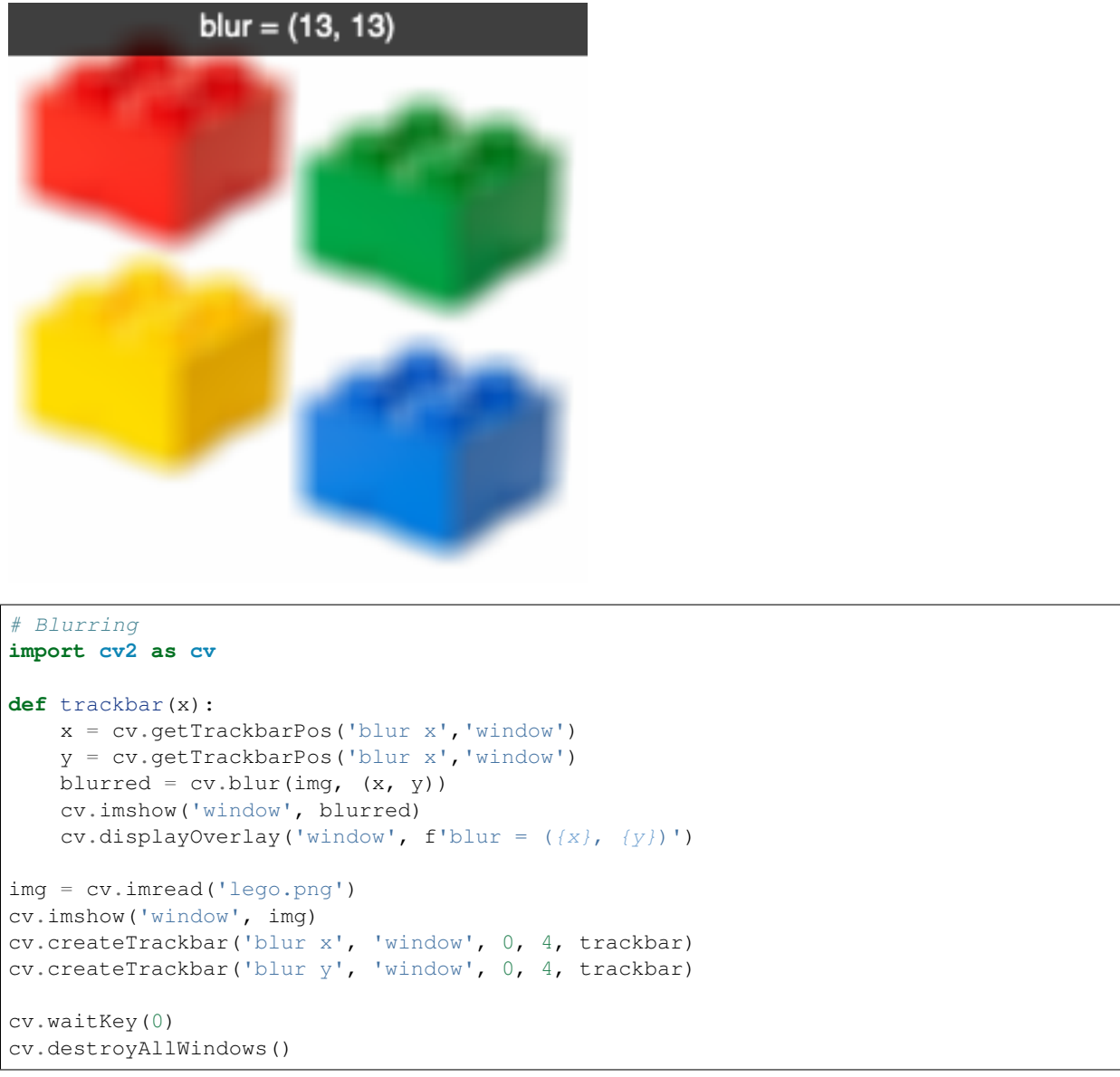

blur1.py

# CHAPTER 6

#### Filters and convolution

[https://docs.opencv.org/master/d2/d96/tutorial\\_py\\_table\\_of\\_contents\\_imgproc.html](https://docs.opencv.org/master/d2/d96/tutorial_py_table_of_contents_imgproc.html)

# **6.1 Simple thresholding**

For every pixel, the same threshold is applaied. If the pixel is smaller then the threshold, it is set to 0, otherwise it is set to the maximum.

```
# Add a trackbar
import cv2 as cv
import numpy as np
img = np.fromfunction(lambda i, j: j, (50, 256), dtype='uint8')
modes = (cv.THRESH BINARY,cv.THRESH_BINARY_INV,
        cv.THRESH_TRUNC,
       cv.THRESH_TOZERO,
        cv.THRESH_TOZERO_INV)
def trackbar(x):
    """Trackbar callback function."""
   text = f'threshold=\{x\}'
   cv.displayOverlay('window', text, 1000)
   ret, img1 = cv.threshold(img, x, 255, cv.THRESH_BINARY)ret, img2 = cv.threshold(img, x, 255, cv.THRESH_BINARY_INV)
    ret, img3 = cv.threshold(img, x, 255, cv.THRESH_TRUNC)ret, img4 = cv.threshold(img, x, 255, cv.THRESH_TOZERO)
   ret, img5 = cv.threshold(img, x, 255, cv.THRESH_TOZERO_INV)
   cv.imshow('window', np.vstack([img, img1, img2, img3, img4, img5]))
cv.imshow('window', img)
trackbar(100)
cv.createTrackbar('threshold', 'window', 100, 255, trackbar)
cv.waitKey(0)
```
cv.destroyAllWindows()

threshold0.py

# **6.2 Binary thresholding**

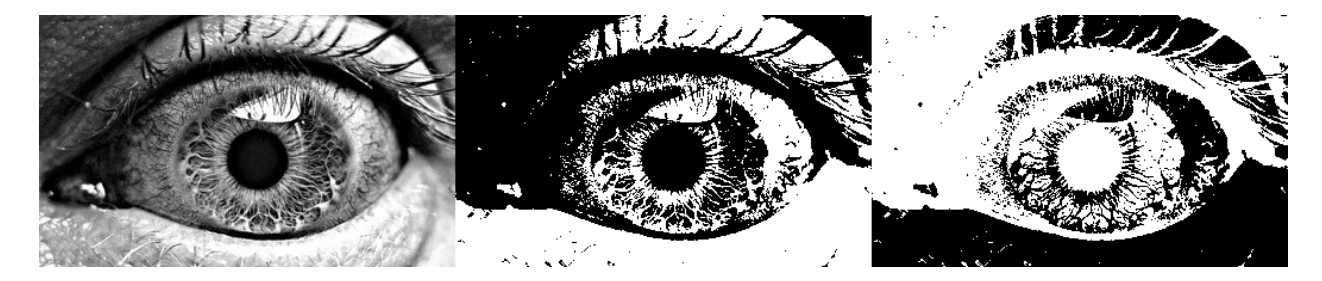

```
# binary thresholding
import cv2 as cv
import numpy as np
def trackbar(x):
   ret, img1 = cv.threshold(img, x, 255, cv.THRESH_BINARY)ret, img2 = cv.threshold(img, x, 255, cv.THRESH_BINARY_INV)
   cv.imshow('window', np.hstack([img, img1, img2]))
   text = f'threshold=\{x\}, mode=BINARY, BINARY_INV'
   cv.displayOverlay('window', text, 1000)
img = cv.imread('eye.jpg')
trackbar(100)
cv.createTrackbar('threshold', 'window', 100, 255, trackbar)
cv.waitKey(0)
cv.destroyAllWindows()
```
threshold1.py

### **6.3 To zero**

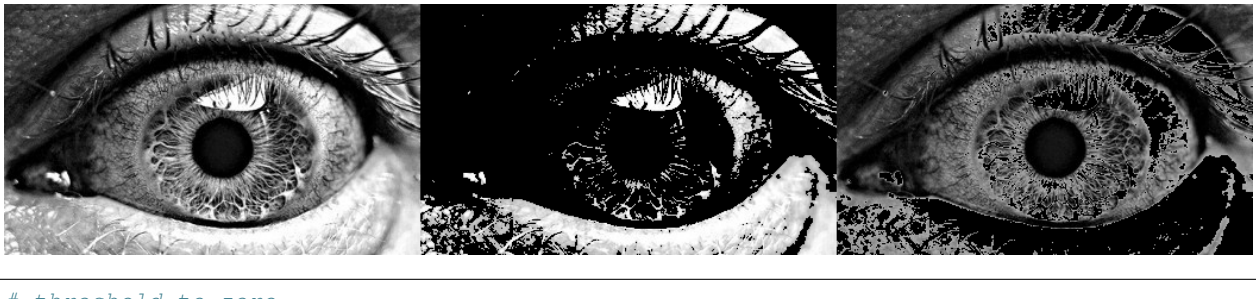

```
# threshold to zero
import cv2 as cv
import numpy as np
```

```
def trackbar(x):
    """Trackbar callback function."""
   text = f'threshold=\{x\}, mode=TOZERO, TOZERO_INV'
   cv.displayOverlay('window', text, 1000)
   ret, img1 = cv.threshold(img, x, 255, cv.THRESH_TOZERO)
   ret, img2 = cv.threshold(img, x, 255, cv.THRESH_TOZERO_INV)
   cv.imshow('window', np.hstack([img, img1, img2]))
img = cv.imread('eye.jpg')
cv.imshow('window', img)
cv.createTrackbar('threshold', 'window', 100, 255, trackbar)
cv.waitKey(0)
cv.destroyAllWindows()
```
threshold2.py

# **6.4 Adaptive thresholding**

https://docs.opency.org/master/d7/d1b/group\_\_imgproc\_misc.html#ga72b913f352e4a1b1b397736707afcde3

# **6.5 2D convolution**

[https://docs.opencv.org/master/d4/d13/tutorial\\_py\\_filtering.html](https://docs.opencv.org/master/d4/d13/tutorial_py_filtering.html)

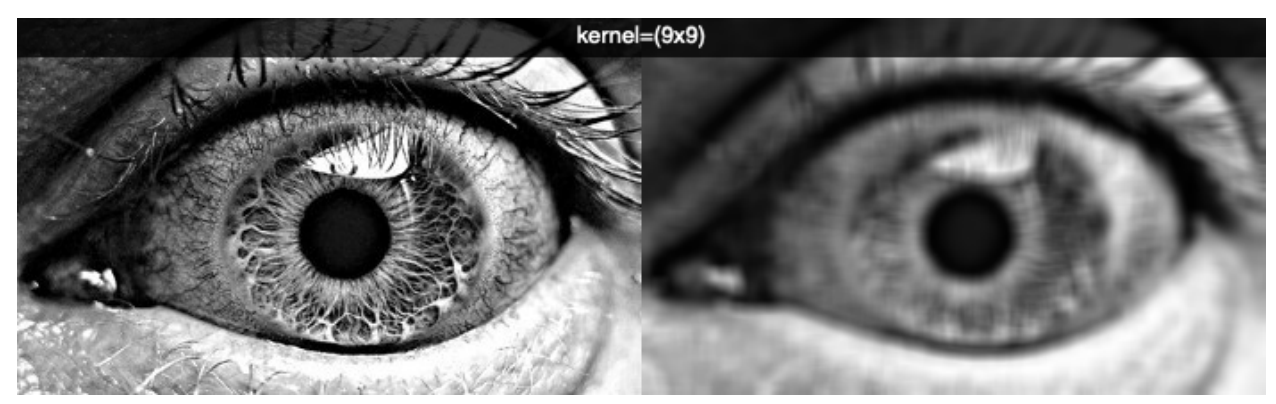

```
# convolution
import cv2 as cv
import numpy as np
kernel = np.ones((5, 5), 'float32')/25def trackbar(x):
    """Trackbar callback function."""
   d = 2*x + 1kernel = np.ones((d, d), 'float32')/(d**2)
```

```
img1 = cv.filter2D(img, -1, kernel)cv.imshow('window', np.hstack([img, img1]))
    text = f'kernel=(d)x(d)'
    cv.displayOverlay('window', text)
img = cv.imread('eye.jpg')
trackbar(2)
cv.createTrackbar('threshold', 'window', 2, 7, trackbar)
cv.waitKey(0)
cv.destroyAllWindows()
```
convolution1.py

### **6.6 Morphological Transformations**

#### **6.6.1 Erosion**

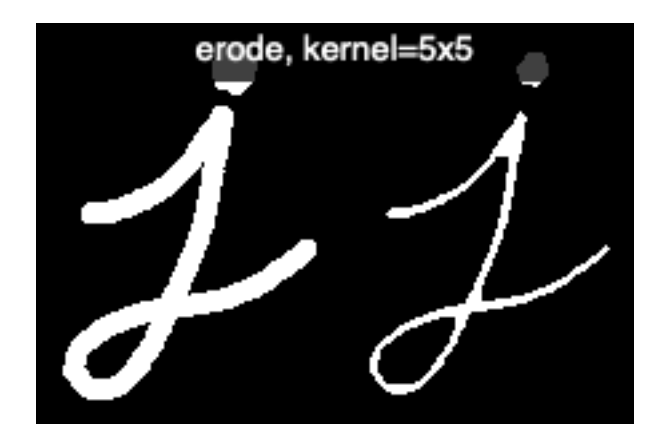

```
# morphological transformation : erode
import cv2 as cv
import numpy as np
def trackbar(x):
   n = 2 \times x + 1\text{kernel} = \text{np}.\text{ones}((n, n), \text{np}.\text{uint8})img1 = cv.erode(img, kernel, iterations=1)
   cv.imshow('window', np.hstack([img, img1]))
    text = f'erode, kernel={n}x{n}'cv.displayOverlay('window', text)
img = cv.imread('j.png')
trackbar(2)
cv.createTrackbar('kernel', 'window', 2, 5, trackbar)
cv.waitKey(0)
cv.destroyAllWindows()
```
morph1.py

#### **6.6.2 Dilation**

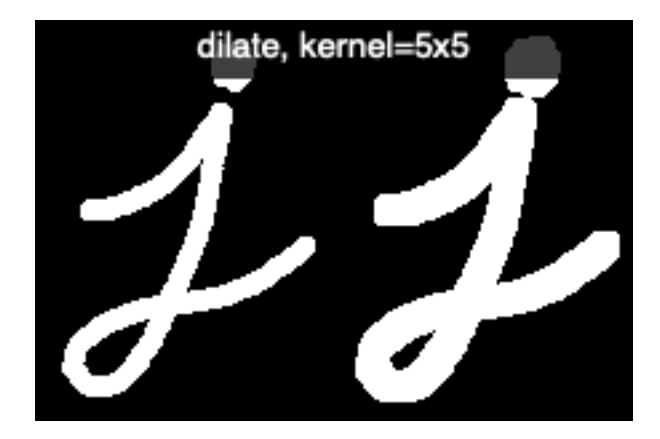

```
# morphological transformation : dilation
import cv2 as cv
import numpy as np
def trackbar(x):
   n = 2*x + 1\text{kernel} = \text{np}.\text{ones}((n, n), \text{np}.\text{uint8})img1 = cv.dilate(img, kernel, iterations=1)
   cv.imshow('window', np.hstack([img, img1]))
    text = f'dilate, kernel={n}x{n}'
    cv.displayOverlay('window', text)
img = cv.imread('j.png')
trackbar(2)
cv.createTrackbar('kernel', 'window', 2, 5, trackbar)
cv.waitKey(0)
cv.destroyAllWindows()
```
morph2.py

#### **6.6.3 Opening**

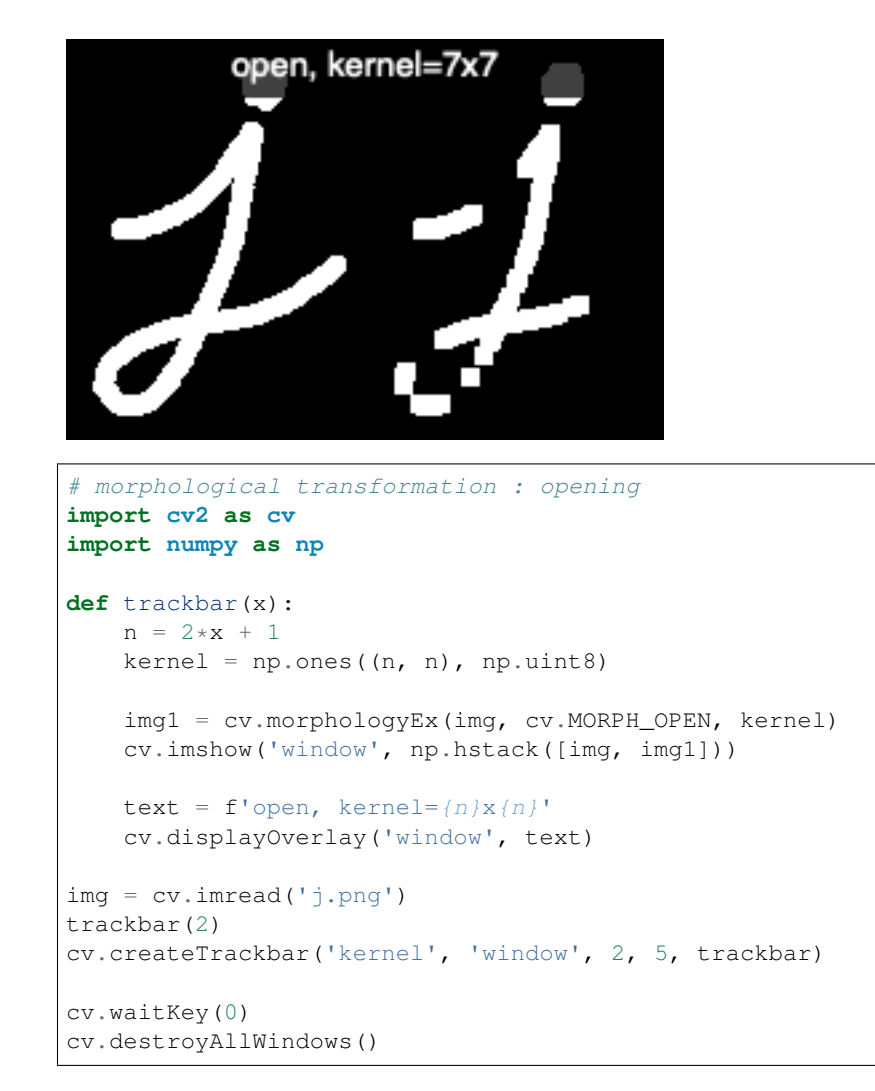

morph3.py

#### **6.6.4 Closing**

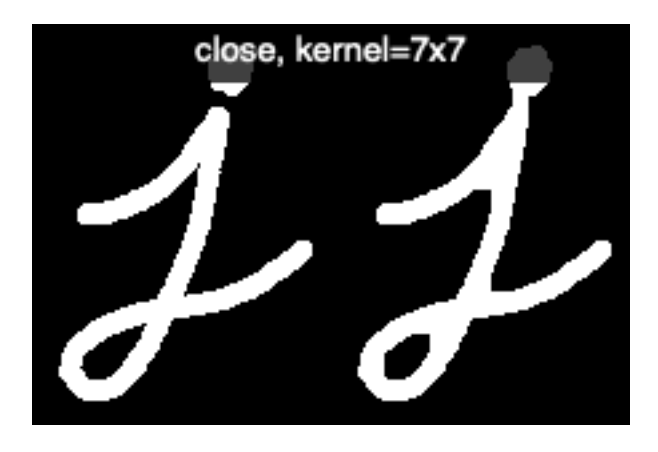

```
# morphological transformation : closing
import cv2 as cv
import numpy as np
def trackbar(x):
   n = 2 \times x + 1\text{kernel} = np \cdot \text{ones}(n, n), np \cdot \text{uint8}img1 = cv.morphologyEx(img, cv.MORPH_CLOSE, kernel)
    cv.imshow('window', np.hstack([img, img1]))
    text = f'close, kernel=\{n\}x\{n\}'
    cv.displayOverlay('window', text)
img = cv.imread('j.png')
trackbar(2)
cv.createTrackbar('kernel', 'window', 2, 5, trackbar)
cv.waitKey(0)
cv.destroyAllWindows()
```
morph4.py

## **6.7 Image gradient - Laplacian**

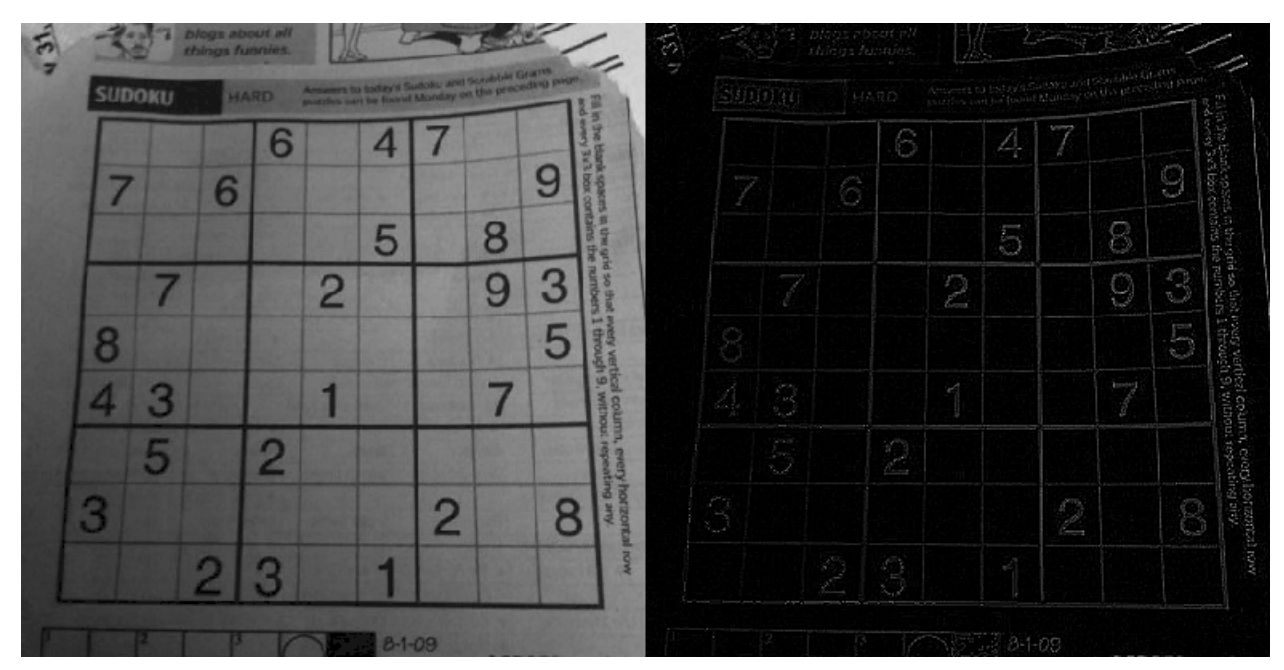

```
# image gradient - Laplacian
import cv2 as cv
import numpy as np
img = cv.imread('sudoku.png', cv.IMREAD_GRAYSCALE)
img1 = cv.Laplacian(img.copy(), 8)cv.imshow('window', np.hstack([img, img1]))
                                                                            (continues on next page)
```

```
cv.waitKey(0)
cv.destroyAllWindows()
```
gradient.py

# **6.8 Canny edge detection**

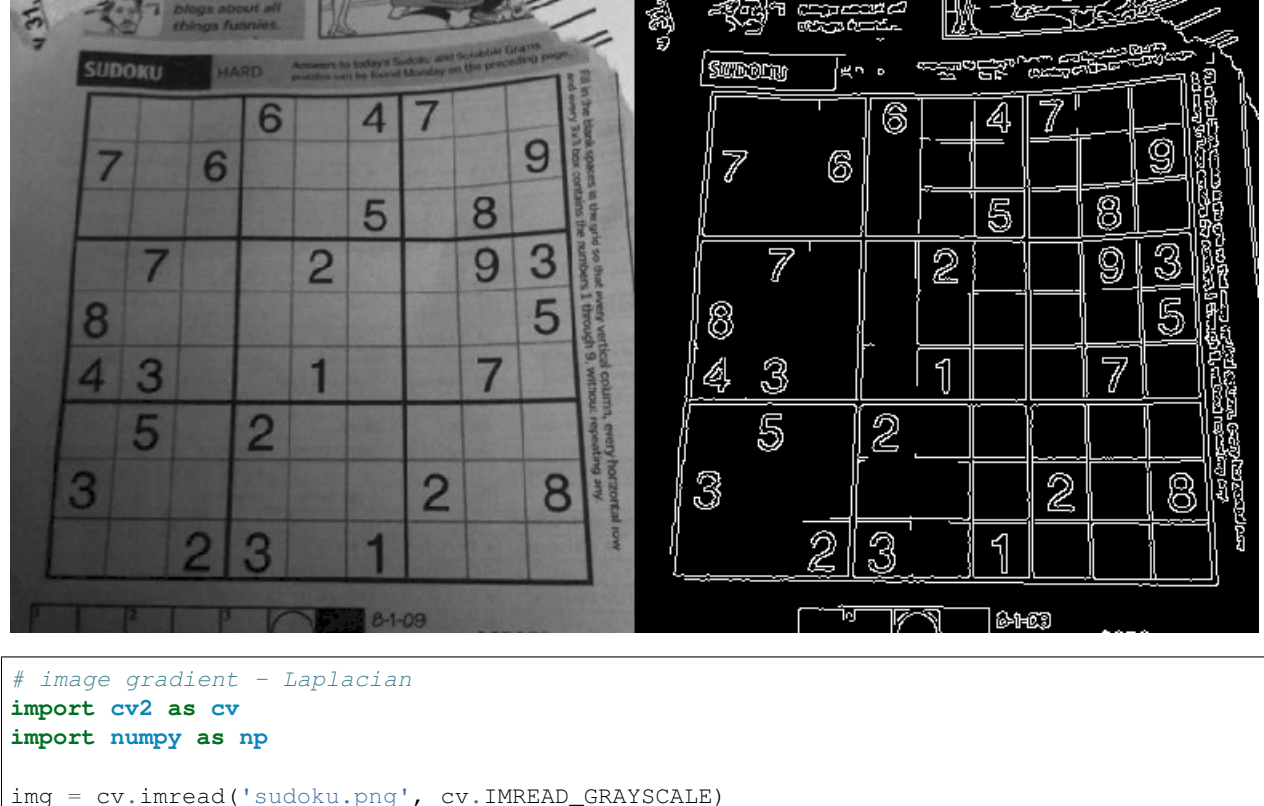

```
img1 = cv.Canny(img, 100, 200)cv.imshow('window', np.hstack([img, img1]))
cv.waitKey(0)
```
cv.destroyAllWindows()

canny.py

# CHAPTER 7

#### Creating an application

In this section we are going to create an application from zero. Our goal to establish a general framework which can be the basis for different kinds of applications, such as editors, browsers or video games.

The image below shows an schematic of how an app works. The app is the overall place where keyboard and mouse input is detected. An app can open one or several windows. Only one is the active window at any given time. To make a window the active window, one has to click with the mouse in it. Each window has several objects. These objects are organized as hierarchical nodes. Each window can have one active node. The keyboard events are sent from the application to the active window, and from the active window to the active node (node, widget, or shape).

A Text node can use keyboard input to edit the widget. If there is no active node, then the window can use the keyboard input as shortcuts. If neither an active node, nor the window handles the keyboard event, it falls back to the application, which can handle it.

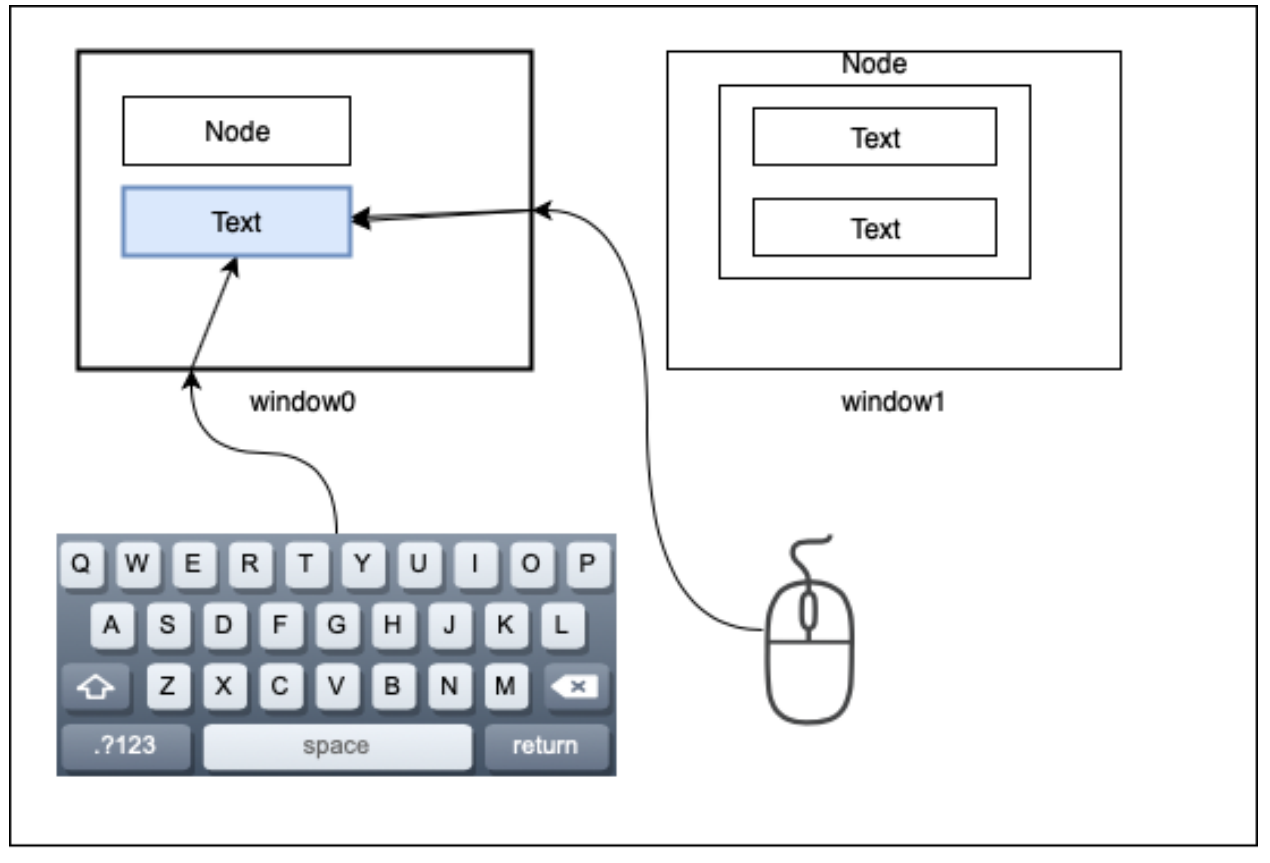

App

We start by importing the **OpenCV** and the **numpy** module and give them the usual abbreviations:

```
import cv2 as cv
import numpy as np
```
Then we declare the App class which creates a named window with namedWindow. Without any window the waitKey function does not work:

```
class App:
   def __init__(self):
        cv.namedWindow('window0')
```
Now we need a method to run the application:

```
def run(self):
    key = 'while key != 'q':
        k = cv \cdot waitKey(0)key = chr(k)print(k, key)
    cv.destroyAllWindows()
```
We wait for a key from the keyboard. The argument of the waitKey function means the timeout period in miliseconds. A value of 0 means to wait without a time limit. If we wanted to display the frames of a video stream every 25 miliseconds, we could write  $cv$ . waitKey(25). If no key is pressed during this period, a -1 integer value is returned.

Typing *q* quits the event loop and closes all windows.
At the end of the program we add code to instantiate the App and to call the run() method:

```
if __name__ == '__main__':
    App().run()
```
With cv.namedWindow('window0') OpenCV opens a smll black image such as shown below.

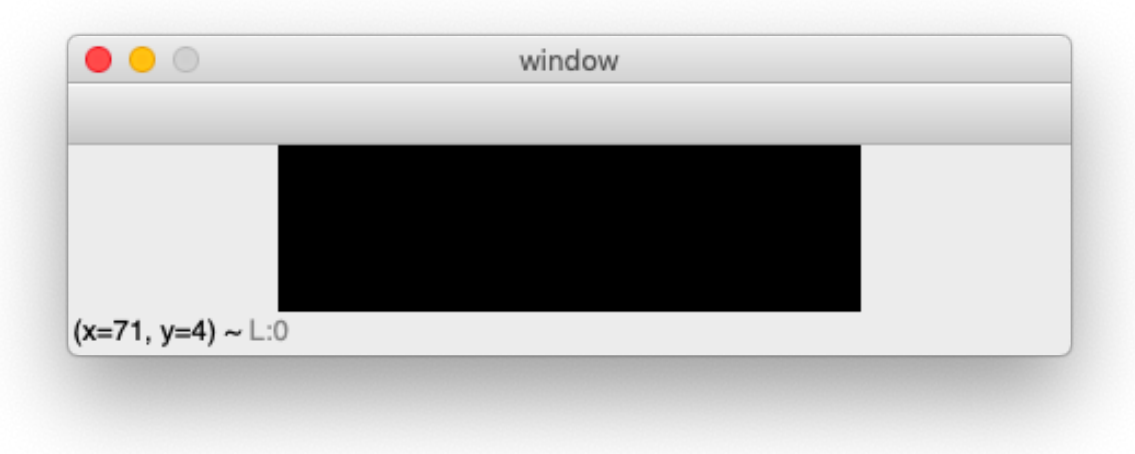

On a Mac the some of the key presses do not give a result and some of the keys have a code value of 0. These keys have:

- no key code: cmd, fn, Up, Down, Left, Right
- key code 0: alt, ctrl, shift

All letters are lower-case only. We will see later how we can use the code 0 of the alt/ctrl/shift key to toggle between lower case and upper case letters.

# **7.1 Shortcut keys**

It is convienent for an application to have shortcut keys. The most efficient way to define to associate certain keys with a function is to use a dictionary. In the App class init function we add:

self.shortcuts = { 'h': help, 'i': self.inspect, }

This dictionary associates the letter **h** with the function help() and the letter i with the function self.inspect(). Later we will add more shortcut functions.

In the App class we define the key handler:

def key(self, k):

if k in self.shortcuts: self.shortcuts $[k]()$ 

The function help is defined as a global function:

```
def help():
   print('--- HELP ---')
```
The function inspect is defined as a method of the App class:

```
def inspect(self):
    print('--- INSPECT ---')
    print('App.wins', App.wins)
   print('App.win', App.win)
```
This kind of inspect function is usefull for debugging.

### **7.2 Create the Window class**

Some applications have only one window, but often an appliation can have any number of windows. To track all the windows of an application and specify the currently active window, we add these two class variables to the App` class:

```
class App:
   wins = []win = None
```
App.wins is the list of opended windows. App.win is the currently active window.

The Window class is defined below:

```
class Window:
    """Create a window."""
   def __init__(self, win=None, img=None):
```
First, the new window is added to the Apps window list. Then it is made the currently active window:

```
App.wins.append(self)
App.win = self
```
Then the windows object list self.objs is set to the empty list. Currently there is now active object, so currently active object self.obj it's set to None:

```
self.objs = []
self.obj = None
```
If no image is given, the constructer creates a 200 x 600 pixel default image with all pixels being black:

```
if img==None:
     img = np{\text{ }zeros}( (200, 600, 3), np{\text{ }units}
```
If no window name is given, a new string is formed from the window id. Afterwards the id is incremented to the next higher value:

```
if win == None:
    win = 'window' + str(App.win_id)
App.win_id += 1
```
The window name and the image are stored as an instance attribute:

```
self.win = win
self.img = img>
```
As the window is directly modified by adding graphics objects to it, we need to keep a copy of the original image:

 $self.inq0 = img.copy()$ 

Finally we show the image:

```
cv.imshow(win, img)
```
# **7.3 Handle the mouse**

The mouse is handled separately by each window. We set a mouse callback function to the window's mouse handler function:

```
cv.setMouseCallback(win, self.mouse)
```
Inside the Window class we define a mouse function which receives the parameters:

- eventy type (mouse down, up, double-click, move)
- postion  $(x, y)$
- flags (3 mouse bottons, 3 modifier keys)

def mouse(self, event, x, y, flags, param): text = 'mouse event  $\{\}$  at  $(\{\}, \{\})$  with flags  $\{\}'$ .format(event, x, y, flags) cv.displayStatusBar(self.win, text, 1000)

We display these parameters for 1 second in the status bar.

Inside the mouse callback function, we dispatch the events, according to the event type. There are 12 different types of mouse events:

```
EVENT_LBUTTONDBLCLK 7
EVENT_LBUTTONDOWN 1
EVENT_LBUTTONUP 4
EVENT_MBUTTONDBLCLK 9
EVENT_MBUTTONDOWN 3
EVENT_MBUTTONUP 6
EVENT_MOUSEHWHEEL 11
EVENT_MOUSEMOVE 0
EVENT_MOUSEWHEEL 10
EVENT_RBUTTONDBLCLK 8
EVENT_RBUTTONDOWN 2
EVENT_RBUTTONUP 5
```
There are 3 buttons:

- left (LBUTTON)
- middle (MBUTTON)
- right (RBUTTON)

and there are 3 event types:

- down (DOWN)
- up  $(UP)$
- doubleclick (DBLCLK)

Furthermore there are 6 event flags which can be combined together. For exemple, pressing the left button and the ctrl key simultaneously would result in 9, the sum of 1+8:

```
EVENT_FLAG_LBUTTON 1
EVENT_FLAG_MBUTTON 4
EVENT_FLAG_RBUTTON 2
EVENT_FLAG_CTRLKEY 8
EVENT_FLAG_SHIFTKEY 16
EVENT_FLAG_ALTKEY 32
```
When a mouse is clicked in a window, this window becomes the active window and this must be signalled to the App:

```
if event == cv.EVENT_LBUTTONDOWN:
   App.win = self
```
# **7.4 Create the Object class**

An app can have multiple windows, and each window can have multiple objects. Only one object is the active object in any one window. We add this code to the constructor of the Window class:

self.objs = [] self.obj = **None**

Initially the object list is empty, and there is no active object yet.

Now we can create the Object class:

```
class Object:
    """Add an object to the current window."""
    def __init__(self, **options):
       App.win.objs.append(self)
       App.win.obj = self
        self.img = App.win.img
```
We append the new object to the object list of the currently active window. We go through two levels: the app knows the currently active window, and the currently active window keeps track of its objects.

The expression App.win.obj means the currently active object of the currently active window. There is always an active window, which is also the top window. The window which had been clicked last, becomes the active window.

Finally we set the windows image as the target for the object.

To specify the default options for a new object we use a dictionary:

- default position (pos)
- default size (size)
- inital id

This default dictionary defined as a Window class attribute, and is the same for all windows:

 $obj\_options = dict(pos=(20, 20), size=(100, 30), id=0)$ 

The current object obtions are defined as Window instance attribute and is independent for each window. We must be careful to copy the dictionary, and not just make a reference to it:

self.obj\_options = Window.obj\_options.copy()

Inside the Object constructor we update the object options with the new options received as argument:

```
d = App.win.obj_options
d.update(options)
```
Then we assign the id, position and size of the object:

 $self.id = d['id']$  $self.pos = x, y = d['pos']$ self.size =  $w$ ,  $h = d['size']$ 

Then we increment the object id:

d['id'] += 1

Often objects (buttons, text) are placed in a vertical layout, with a small gap, we calculate a new position for the next object automatically:

 $d['pos'] = x, y + h + 5$ 

In order name the object, we give define the str method:

```
def __str__(self):
   return 'Object {} at ({}, {})'.format(self.nbr, *self.pos)
```
## **7.5 Drawing an object**

Each object knows how to draw itself. At this point we need to define some colors at the beginning of the program. Remember that OpenCV uses the BGR color format:

```
BLACK = (0, 0, 0)RED = (0, 0, 255)GREEN = (0, 255, 0)BLUE = (255, 0, 0)WHITE = (255, 255, 255)
```
In the Object class we add a draw method which draws the object by placing a thin rectangle on the image to mark the region occupied by the object:

```
def draw(self):
   cv.rectangle(self.img, (*self.pos, *self.size), RED, 1)
```
In the Window class add a draw method which draws all the objects. First we restore the image from the stored original image. Then we draw all the objects and finally we show the updated image:

```
def draw(self):
   self.img[:] = self.img0[:]
    for obj in self.objs:
       obj.draw()
    cv.imshow(self.win, self.img)
```
At this point, we can redraw the window, whenever there is a mouse event. So we add this as the last line in the mouse handler:

self.draw()

### **7.6 Adding new windows and new objects**

The constructors of the Window and the Object class both have default parameters. This allows us to add shortcuts to automatically create new windows and new objects:

```
self.shortcuts = \{ 'h': help,
                    'i': self.inspect,
                    'w': Window,
                    'o': Object,}
```
### **7.7 Passing the mouse click to an object**

When a mouse click happens inside an object, this should be handled by that object. Therefore we need to know if the mouseclick happend inside the object:

```
def is_inside(self, x, y):
   x0, y0 = self.pos
   w, h = self.pos
    return x0 <= x <= x0+w and y0 <= y <= y0+h
```
Inside the Window mouse method we add this code:

```
if event == cv.EVENT_LBUTTONDOWN:
   App.win = selfself.obj = None
   for obj in self.objs:
       obj.selected = False
       if obj.is_inside(x, y):
            obj.selected = True
            self.obj = obj
```
### **7.8 Select an object**

In order to act on an object we need to select it. This can be done by clicking with the mouse on the object. At the creation of a new object it is not selected:

self.selected = **False**

We draw the selected object with a colored contour. This is the modiefied  $d$ raw method:

```
def draw(self):
   x, y = self.posw, h = self.sizecv.rectangle(self.img, (x, y, w, h), WHITE, 1)
   if self.selected:
       cv.rectangle(self.img, (x-2, y-2, w+2, h+2), RED, 2)
```
# **7.9 Moving an object**

If the mouse is clicked over an object, the name of the object is printed:

```
def mouse(self, event, x, y, flags, param):
    if event == cv.EVENT_LBUTTONDOWN:
        print(self)
```
The moving of an object has to be defined in the Window mouse handler and not in the Object mouse handler. Depending on the direction we move the object, the mouse coordinates can be outside the object.

If the mouse moves and the ALT key is pressed, the current object is moved to the cursor position  $(x, y)$ :

```
if event == cv.EVENT_MOUSEMOVE:
   if flags == cv.EVENT FLAG ALTKEY:
       self.obj.pos = x, y
```
### **7.10 Add window custom options**

To make our application as customizable as possible, we should give all parameters such as the window background color, the default object color, the selection color as options to the app class.

In the App class we add this line:

```
options = dict( win_color=GRAY, obj_color=YELLOW, sel_color=BLUE)
```
In the Window **init** method we add this:

```
if img == None:
    img = np.zeros((200, 600, 3), np.uint8)
    img[:, :] = App.options['win\_color']
```
We update the Object **draw** method to this:

```
cv.rectangle(self.img, (x, y, w, h), App.options['obj_color'], 1)
if self.selected:
   cv.rectangle(self.img, (x-2, y-2, w+2, h+2), App.options['sel_color'], 2)
```
### **7.11 Displaying information in the status bar**

The status bar is a convenient place to display feedback information during program development.

Compared to printing to the console the statusbar has a double advantage:

- the info appears in the associated window
- the info disappears after a timeout

This code is added to the key handler in the Window class:

text = 'key  $\{ \}$   $(\{\})$ '.format(k, ord(k)) cv.displayStatusBar(self.win, text, 1000)

This code is added to the mouse handler in the Window class:

**def** mouse(self, event, x, y, flags, param): text = 'mouse event {} at  $({} \}$ , {}) with flags {}'.format(event, x, y, flags) cv.displayStatusBar(self.win, text, 1000)

# **7.12 Create the Text class**

In order to add text to an object, we subclass the Object class and we add the text options as a class attribute:

```
class Text(Object):
    """Add a text object to the current window."""
   options = dict( fontFace=cv.FONT_HERSHEY_SIMPLEX,
                   fontScale=1,
                    color=BLUE,
                    thickness=1,
                    lineType=cv.LINE_8, )
```
In the constructor method we update the options, copy them to the Text object, then we call the parent (Object class) constructor:

```
def __init__(self, text='Text', **options):
   for k, v in options.items():
       if k in Text.options:
           Text.options[k] = v
```
## **7.13 Send key events to windows and objects**

In order to send key events to a specfic object, we must first send the key event from the app level to the currently active window by modifying the App event loop like this:

```
def run(self):
    while True:
        key = cv<u>waitKey(0)</u>if key >= 0:
            k = chr(key)if not App.win.key(k):
                 self.key(k)
```
We first the key event to the Window level by calling App.win.key handler. If the upper level handles the event, it is returning True. In that case the App level has does not need to call its own key handler.

On the app level the letters  $w$ ,  $o$ ,  $t$ ,  $i$ ,  $h$  have associated shortcuts. However, when an object is active for editing, the key press has to go to the active object, and should not be treated as a shortcut.

In the Window class we add a key event handler which treats certain keys as special:

- the TAB key to advance to the next object
- the ESCAPE key to unselect the current object
- the CMD/SHFT key to toggle upper and lower case

Again we use a dictionary to associate the keys with their respective actions:

```
self.shortcuts = { '\t': self.select_next_obj,
                    chr(27): self.unselect_obj,
                    chr(0): self.toggle_case, }
```
At the window level we first see if the key is part of the shortcut keys. If this is the case, the associated function is called, the image redrawn, and the key handler returns True, to signal to the caller that the event has been dealed with:

```
def key(self, k):
    if k in self.shortcuts:
        self.shortcuts[k]()
        self.draw()
        return True
   elif self.obj != None:
        self.obj.key(k)
        self.draw()
        return True
    return False
```
If the key is not a shortcut key and if there exists an active object, the key is sent the  $key(k)$  handler at the Object level. There the key events are used for editing the text attribute.

## **7.14 Use the tab key to advance to the next object**

It is convenient to use the tab key to move between objects. The following function tries to find the index of the currently selected object, if there is one, and increments it by one:

```
def select_next_obj(self):
    """Select the next object, or the first in none is selected."""
   try:
       i = self.objs.index(self.obj)
   except ValueError:
      i = -1self.objs[i].selected = False
   i = (i+1) % len(self.objs)
   self.objs[i].selected = True
   self.obj = self.objs[i]
```
## **7.15 Use the escape key to unselect**

The escape key can serve to unselect an object. We add the following code to the Window class:

```
def unselect_obj(self):
   if self.obj != None:
       self.obj.selected = False
       self.obj = None
```
### **7.16 Toggle between upper case and lower case**

The OpenCV module does not allow to get upper-case letters. To be able to input upper case letters we use the keys which result in a key code of 0 to switch between upper case and lower case. To implement this we add the following code to the Window key handler:

```
elif k == chr(0): # alt, ctrl, shift
   self.upper = not self.upper
   if self.upper:
       cv.displayStatusBar(self.win, 'UPPER case', 1000)
   else:
       cv.displayStatusBar(self.win, 'LOWER case', 1000)
   return True
```
### **7.17 Update size of the text object**

When text is edited, the size of the object changes. We use this function to get the new size:

```
def get_size(self):
    """Returns the text size and baseline under the forme (w, h), b."""
   d = self.text_options
   return cv.getTextSize(self.text, d['fontFace'], d['fontScale'],d['thickness'])
```
# **7.18 Creating the Node class**

To place geometric elements into the window we are creating a Node class which has the following attributes:

- position (top left corner)
- size
- direction of the next object
- gap between adjacent objects

We store the default options as Node class attribute:

```
class Node:
    options = dict( pos=np.array((20, 20)),
                     size = np.array((100, 40)),
                     gap=np.array((10, 10)),
                     dir=np.array((0, 1)),
                     \lambda
```
In the Node constructor, we can change these 4 options by specifing a named parameter. If the parameter is given in the form of a tuple, such as  $size = (50, 20)$  the tuple needs to be transformed into an **np.array**. Only the 4 elements of the options dictionary are updated:

```
def __init__(self, parent, **options):
    # update node options from constructor options
    for k, v in options.items():
        if k in Node.options:
```

```
if isinstance(v, tuple):
    v = np.array(v)
Node.options[k] = v
```
Then we create empty instance attributes:

```
# create instance attributes
self.pos = None
self.size = None
self.gap = None
self.dir = None
```
We give them values from the node optionss:

```
# update instance attributes from node options
self. __dict__.update(Node.options)
```
Finally we calculate the next node position:

```
pos = self.pos + (self.size+self.gap)*self.dir
Node.options['pos'] = pos
```
#### **7.18.1 Drawing the node**

Nodes need to be drawn recursively. If a node has chidren, these need to be drawn as well. The draw method needs a position argument to draw the children with respect to the parent position. The default position is (0, 0). If the node is selected, a selection rectangle is drawn around it:

```
def draw(self, pos=np.array((0, 0))):
   x, y = pos + self.posw, h = self.size
   cv.rectangle(self.img, (x, y, w, h), RED, 1)
   if self.selected:
       cv.rectangle(self.img, (x-2, y-2, w+4, h+4), GREEN, 1)
   for child in self.children:
       child.draw(self.pos)
```
#### **7.18.2 Checking if a position is inside**

Using the numpy library makes 2D calculation easy. We can compare the components of a vector at once, such as self.pos < pos, which results in a boolean vector of the form [True False]. The function all() returns True if all vector components are True:

```
def is_inside(self, pos):
   """Check if the point (x, y) is inside the object."""
   pos = np.array(pos)
   return all(self.pos < pos) and all(pos < self.pos+self.size)
```
### **7.18.3 Finde the enclosure for children**

If several nodes are placed inside another node, at the end the size of the parent nodes needs to be adapted to enclose all children. Here the  $np$   $maximum$  function finds the maximum coordinates of two vectors:

```
def enclose_children(self):
   p = np.array((0, 0))for node in self.children:
       p = np.maximum(p, node.pos+node.size)
   self.size = p
```
# CHAPTER 8

# Detect faces

face/face1.png

#### **import cv2 as cv**

```
print(cv.__version__)
RED = (0, 0, 255)img = cv.imread('family2.jpg')
cv.imshow('window', img)
gray = cv.cvtColor(img, cv.COLOR_BGR2GRAY)
cv.imshow('window2', gray)
path = 'cascades/haarcascade_frontalface_default.xml'
face\_detector = cv.CascadeClassifier(path)face_rects = face_detector.detectMultiScale(gray,
       scaleFactor=1.1,
       minNeighbors=5,
       minSize = (30, 30),
        flags = cv.CASCADE_SCALE_IMAGE)
print(f'found {len(face_rects)} face(s)')
for rect in face_rects:
   cv.rectangle(img, rect, RED, 2)
cv.imshow('window', img)
cv.waitKey(0)
```
# **8.1 Use trackbars to select parameters**

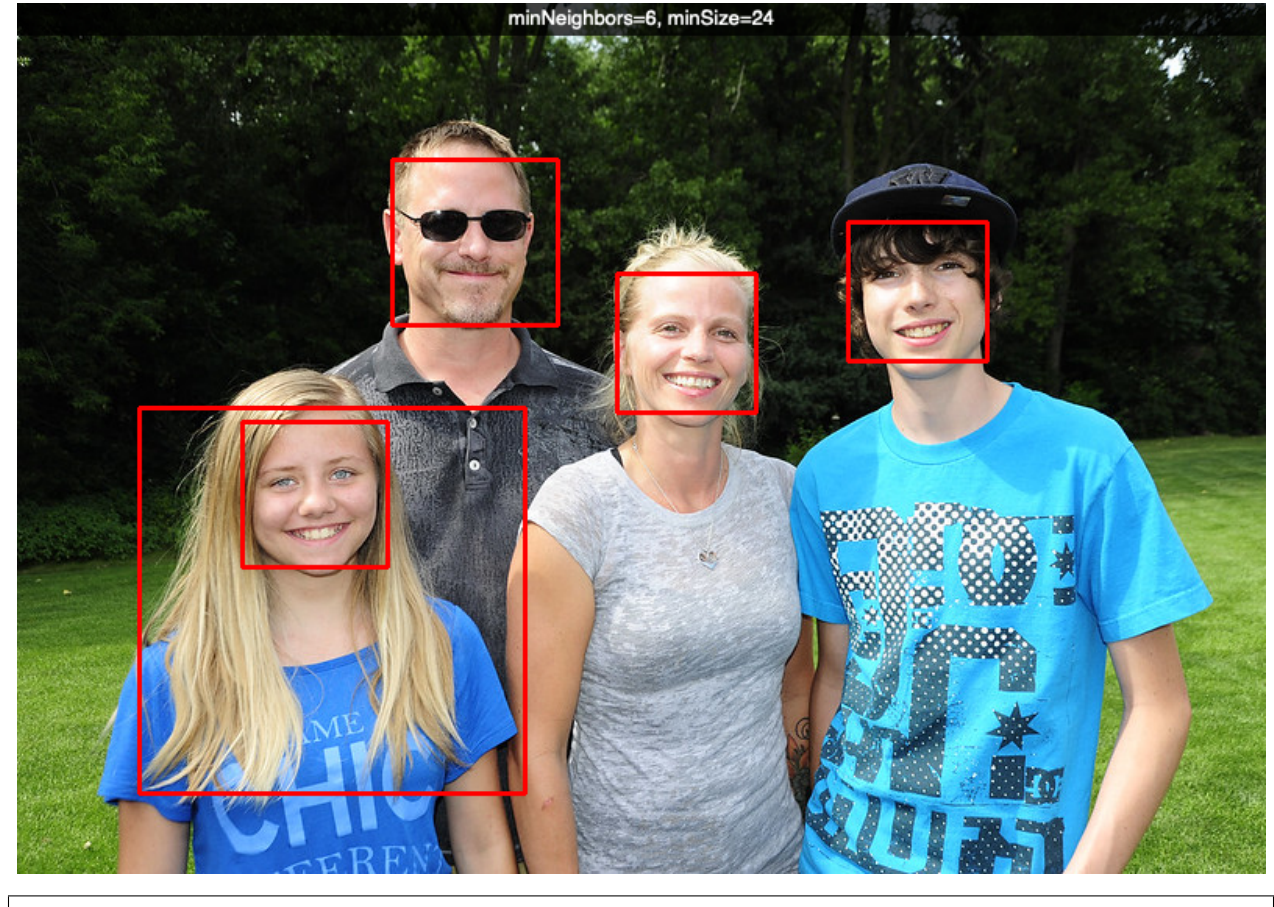

The cascade detector allows to detect faces in an image.

```
import cv2 as cv
```

```
print(cv.__version__)
RED = (0, 0, 255)scaleFactor = 1.1
minNeighbors = 5
minSize = (30, 30)
```

```
def detect():
    rects = face_detector.detectMultiScale(gray,
        scaleFactor=scaleFactor,
       minNeighbors=minNeighbors,
       minSize=minSize,
        flags=cv.CASCADE_SCALE_IMAGE)
   print(f'found {len(rects)} face(s)')
```

```
img = img0.copy()for rect in rects:
    cv.rectangle(img, rect, RED, 2)
cv.imshow('window', img)
```

```
def trackbar(x):
```

```
global minSize, minNeighbors, scaleFactor
   i = cv.getTrackbarPos('size','window')
   d = (24, 30, 60, 120)[i]
   minSize = (d, d)n = cv.getTrackbarPos('neighbors','window') + 1
   minNeighbors = n
   i = cv.getTrackbarPos('scale','window')
   s = (1.05, 1.1, 1.4, 2)[i]
   scaleFactor
   text = f'minNeighbors={n}, minSize={d}, scaleFactor={s}'
   cv.displayOverlay('window', text)
   detect()
img0 = cv.imread('family2.jpg')
img = img0.copy()gray = cv.cvtColor(img, cv.COLOR_BGR2GRAY)
path = 'cascades/haarcascade_frontalface_default.xml'
face_detector = cv.CascadeClassifier(path)
detect()
cv.createTrackbar('neighbors', 'window', 0, 10, trackbar)
cv.createTrackbar('size', 'window', 0, 3, trackbar)
cv.createTrackbar('scale', 'window', 0, 3, trackbar)
cv.waitKey(0)
```
# **8.2 Video face detection**

Now let's use the video camera to do face detection.

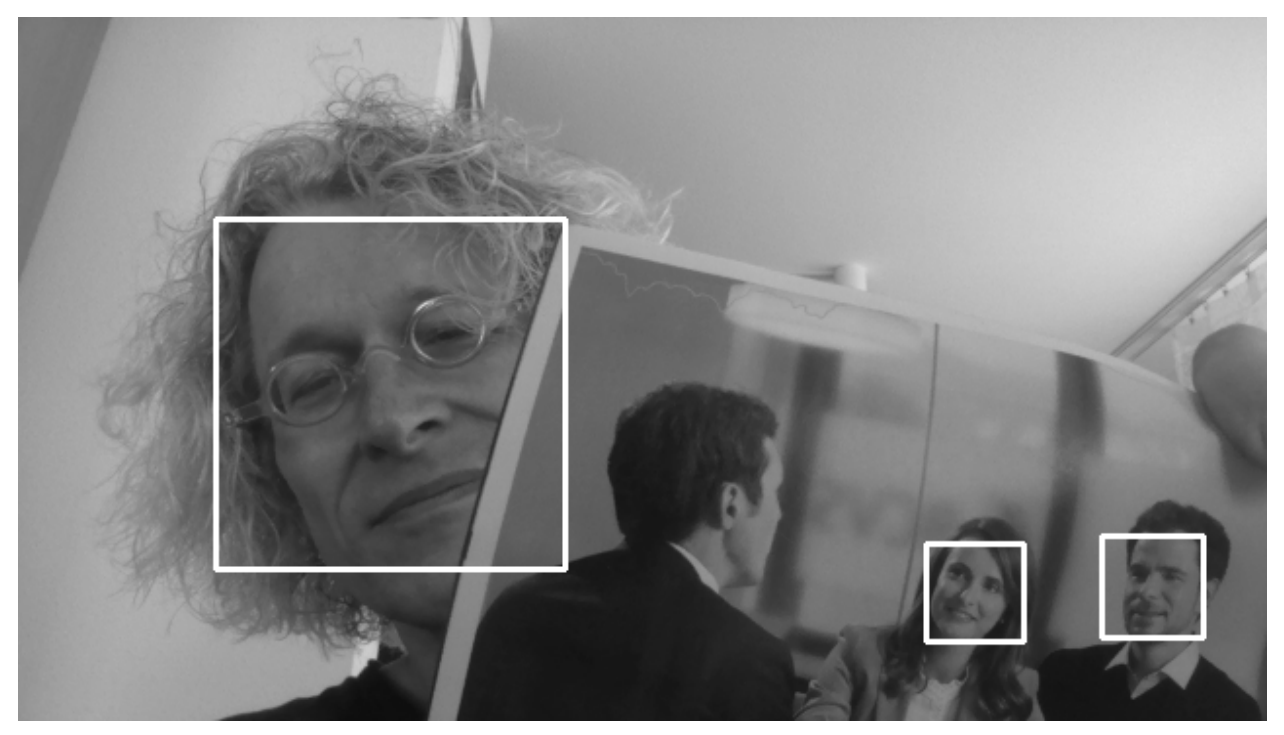

```
import cv2 as cv
import numpy as np
import time
path = 'cascades/haarcascade_frontalface_default.xml'
face_detector = cv.CascadeClassifier(path)
def detect():
   rects = face_detector.detectMultiScale(gray_s,
       scaleFactor=1.1,
       minNeighbors=5,
       minSize = (30, 30),
       flags=cv.CASCADE_SCALE_IMAGE)
    for rect in rects:
        cv.rectangle(gray_s, rect, 255, 2)
cap = cv.VideoCapture(0)
t0 = time.time()M = np.fload32([ [0.5, 0, 0], [0, 0.5, 0]])size = (640, 360)while True:
    # Capture frame-by-frame
   ret, frame = cap.read()
   gray = cv.cvtColor(frame, cv.COLOR_BGR2GRAY)
   gray_s = cv.warpAffine(gray, M, size)
   detect()
```
cv.imshow('window', gray\_s)

```
t = time.time()cv.displayOverlay('window', f'time={t-t0:.3f}')
   t0 = t
   if cv.waitKey(1) & 0xFF == ord('q'):
       break
cap.release()
cv.destroyAllWindows()
```
# CHAPTER<sup>9</sup>

# YOLO - object detection

YOLO — You Only Look Once — is an extremely fast multi object detection algorithm which uses convolutional neural network (CNN) to detect and identify objects.

The neural network has this network architecture.

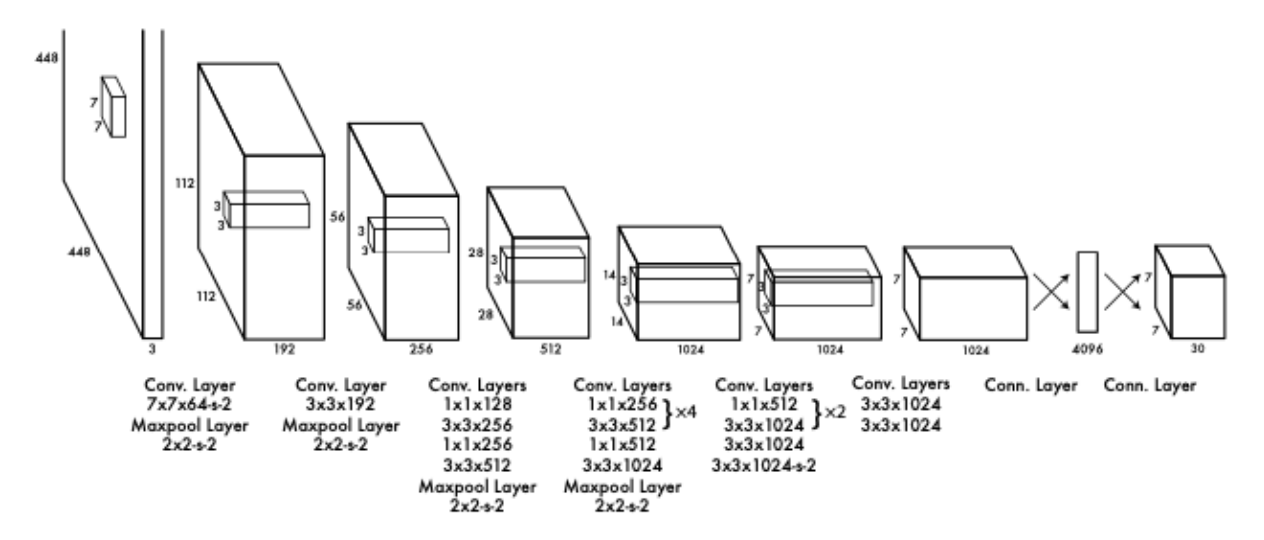

Source: <https://arxiv.org/pdf/1506.02640.pdf>

This is our input image:

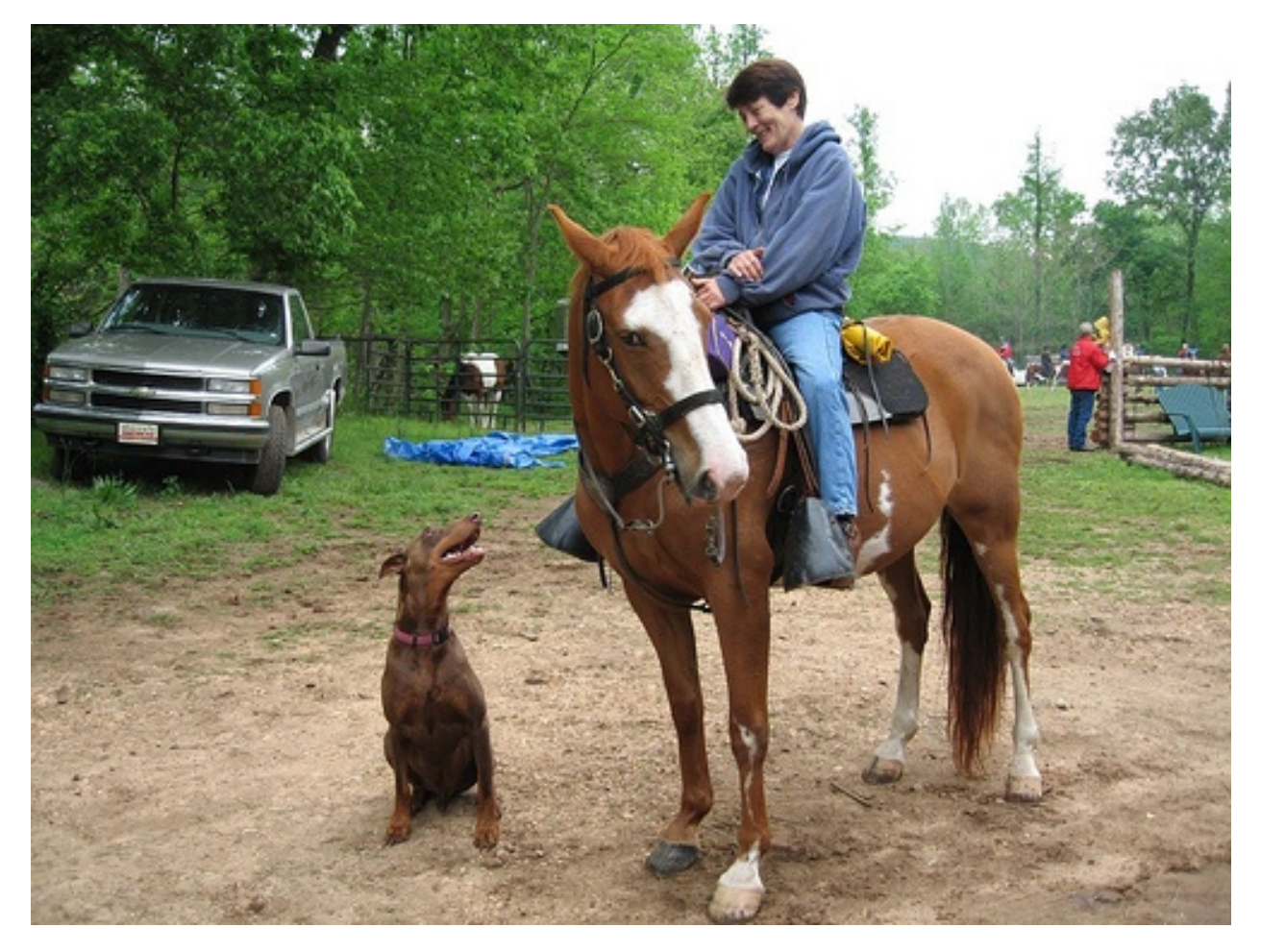

horse.jpg

# **9.1 Load the YOLO network**

In order to run the network you will have to download the pre-trained YOLO weight file (237 MB). [https://pjreddie.](https://pjreddie.com/media/files/yolov3.weights) [com/media/files/yolov3.weights](https://pjreddie.com/media/files/yolov3.weights)

Also download the the YOLO configuration file.

yolov3.cfg

You can now load the YOLO network model from the harddisk into OpenCV:

```
net = cv.dnn.readNetFromDarknet('yolov3.cfg', 'yolov3.weights')
net.setPreferableBackend(cv.dnn.DNN_BACKEND_OPENCV)
```
The YOLO neural network has 254 components. You can print them to the console with:

```
ln = net.getLayerNames()
print(len(ln), ln)
```
The 524 elements consist of convolutional layers (conv), rectifier linear units (relu) etc.:

```
254 ['conv_0', 'bn_0', 'relu_0', 'conv_1', 'bn_1', 'relu_1', 'conv_2', 'bn_2',
'relu_2', 'conv_3', 'bn_3', 'relu_3', 'shortcut_4', 'conv_5', 'bn_5', 'relu_5',
'conv_6', 'bn_6', 'relu_6', 'conv_7', 'bn_7', 'relu_7', 'shortcut_8', 'conv_9',
'bn_9', 'relu_9', 'conv_10', 'bn_10', 'relu_10', 'shortcut_11', 'conv_12', 'bn_12',
...
```
# **9.2 Create a blob**

The input to the network is a so-called **blob** object. The function  $cv \cdot dm \cdot b \cdot b \cdot b \cdot F \cdot cm \cdot \text{Image}(img, scale, time)$ size, mean) transforms the image into a blob:

blob = cv.dnn.blobFromImage(img, 1/255.0, (416, 416), swapRB=**True**, crop=**False**)

It has the following parameters:

- the **image** to transform
- the scale factor ( $1/255$  to scale the pixel values to [0..1])
- the size, here a 416x416 square image
- the **mean** value (default=0)
- the option swapBR=True (since OpenCV uses BGR)

A blob is a 4D numpy array object (images, channels, width, height). The image below shows the red channel of the blob. You notice the brightness of the red jacket in the background.

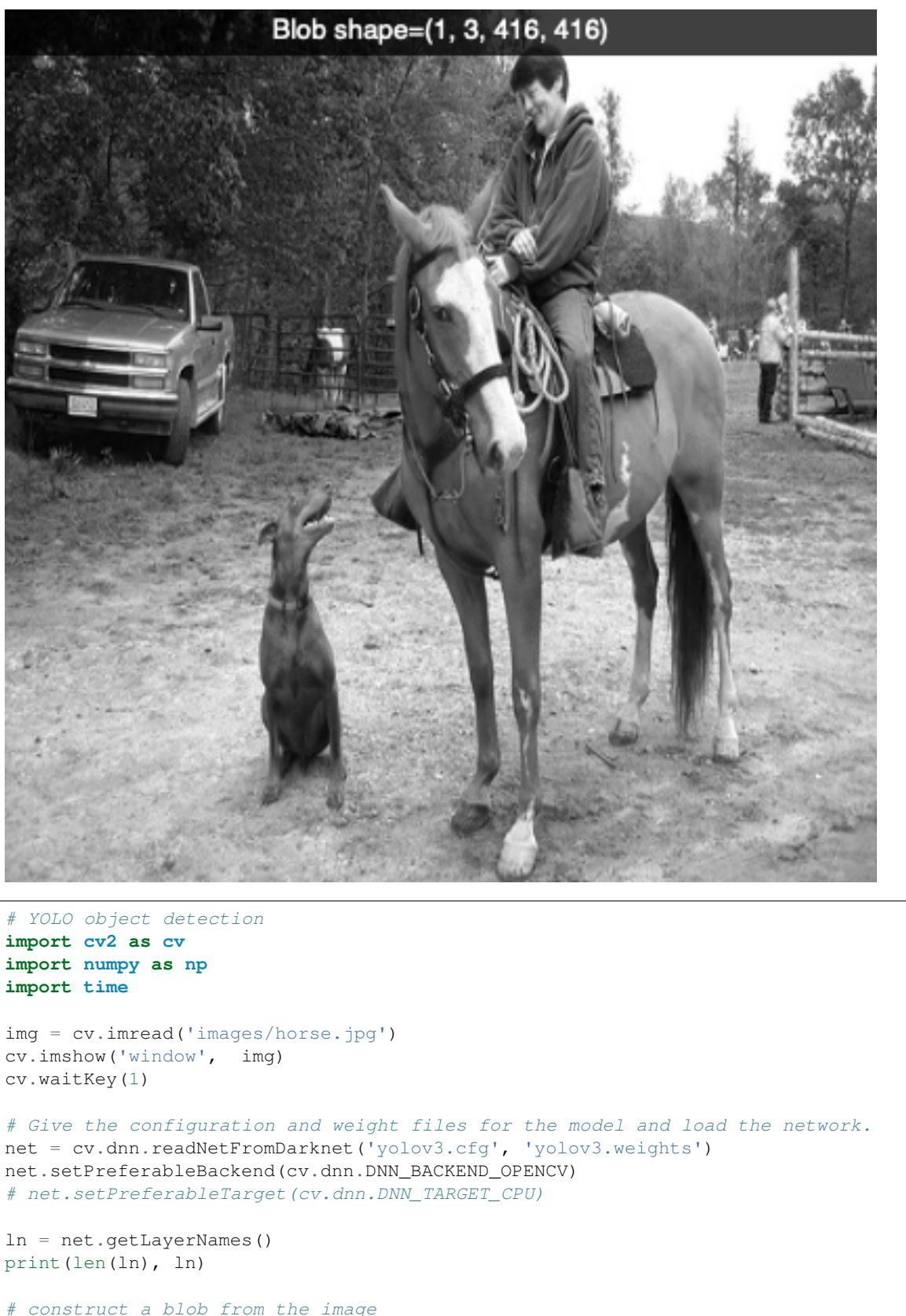

```
blob = cv.dnn.blobFromImage(img, 1/255.0, (416, 416), swapRB=True, crop=False)
```
 $r = \text{blob}[0, 0, :, :]$ 

```
cv.imshow('blob', r)
text = f'Blob shape={blob.shape}'
cv.displayOverlay('blob', text)
cv.waitKey(1)
net.setInput(blob)
t0 = time.time()outputs = net.forward(ln)
t = time.time()cv.displayOverlay('window', f'forward propagation time={t-t0}')
cv.imshow('window', img)
cv.waitKey(0)
cv.destroyAllWindows()
```
The blob object is given as input to the network:

```
net.setInput(blob)
t0 = time.time()
outputs = net.forward(ln)
t = time.time()
```
The forward propagation takes about 2 seconds on an MacAir 2012 (1,7 GHz Intel Core i5).

yolo1.py

And the 80 COCO class names.

coco.names

# **9.3 Identifiy objects**

These two instructions calculate the network response:

```
net.setInput(blob)
outputs = net.forward(ln)
```
The outputs object are vectors of lenght 85

- 4x the bounding box (centerx, centery, width, height)
- 1x box confidence
- 80x class confidence

We add a slider to select the BoundingBox confidence level from 0 to 1.

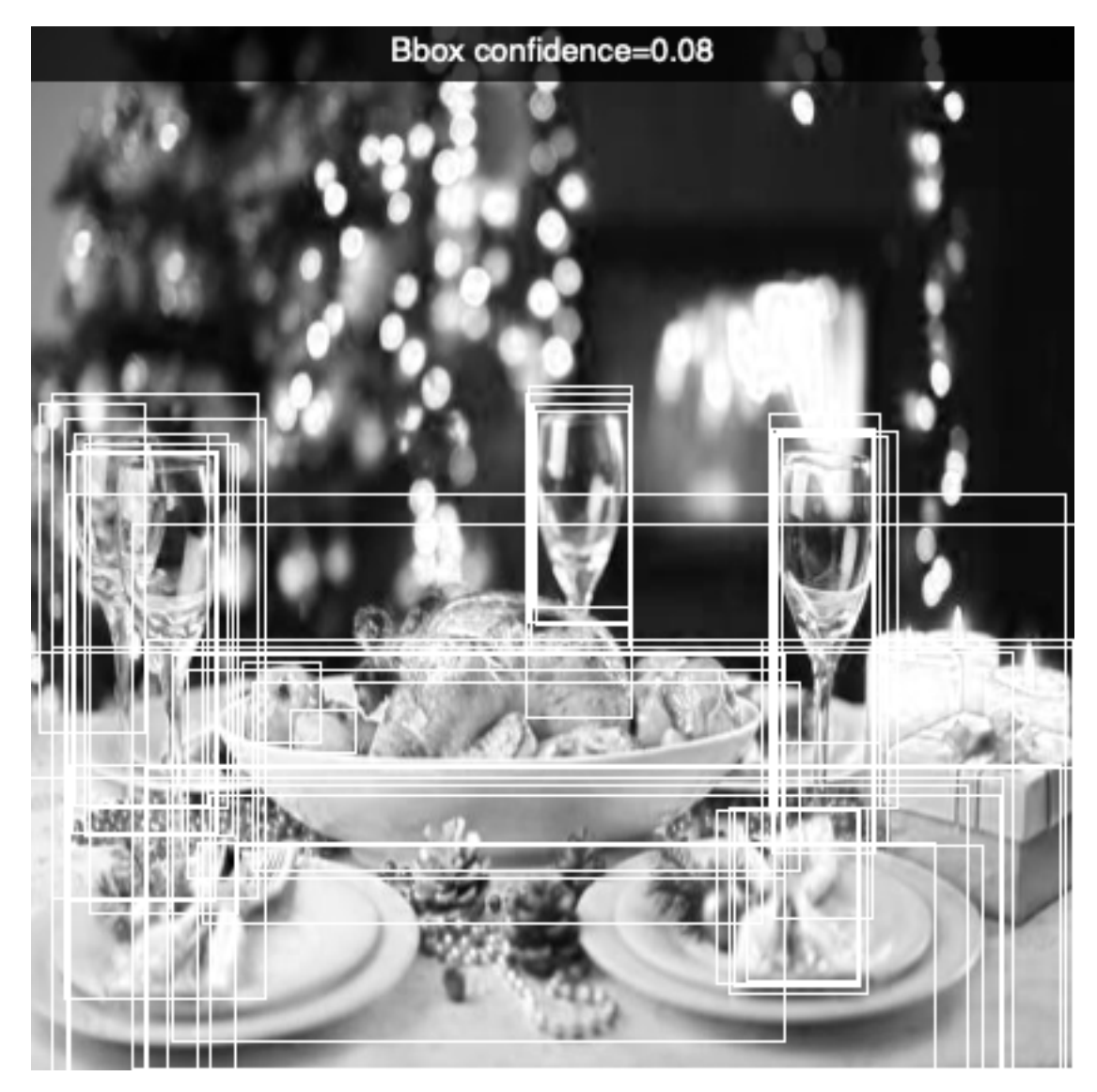

The final image is this:

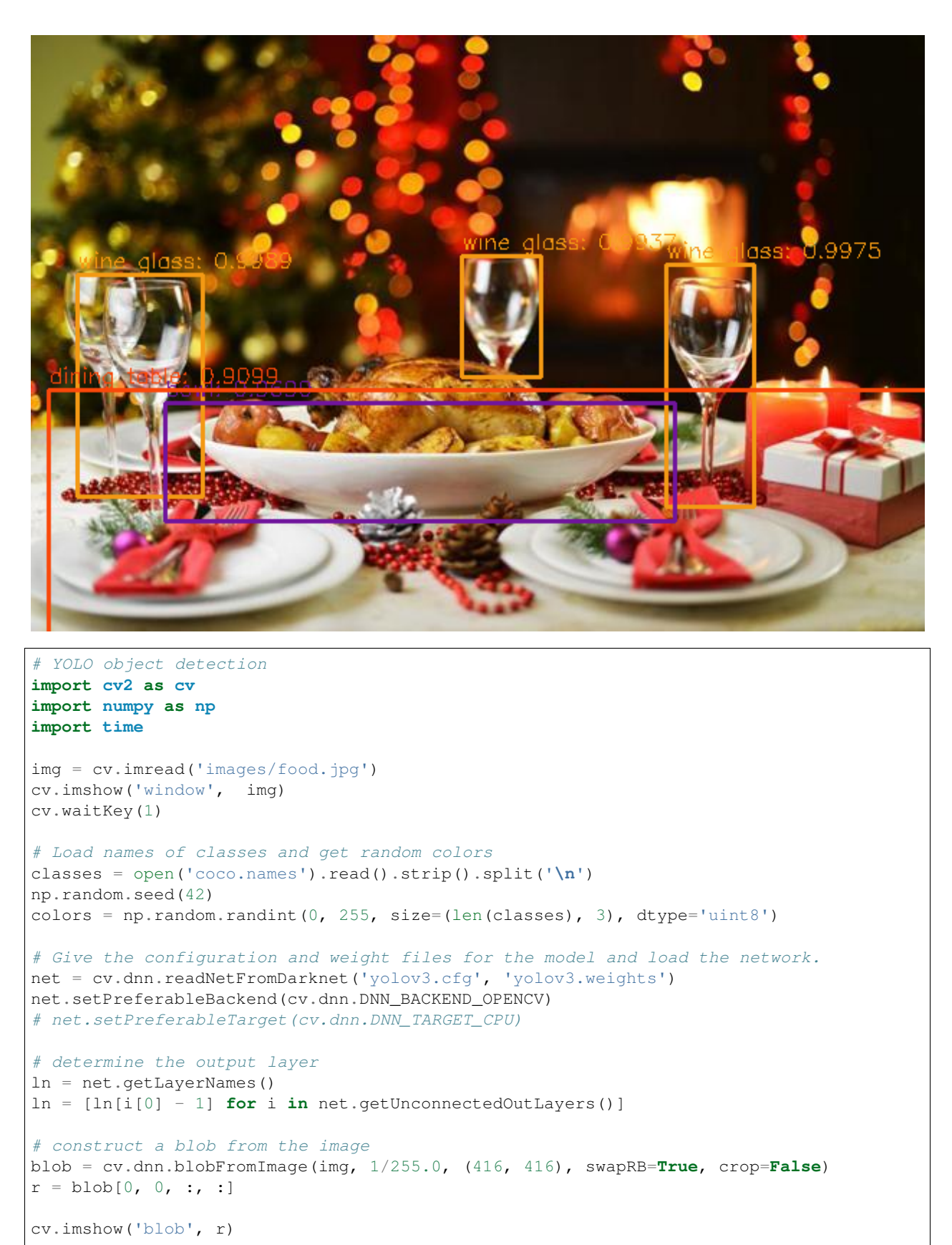

```
text = f'Blob shape=fblob.shapecv.displayOverlay('blob', text)
cv.waitKey(1)
net.setInput(blob)
t0 = time.time()outputs = net.forward(ln)
t = time.time()print('time=', t-t0)
print(len(outputs))
for out in outputs:
   print(out.shape)
def trackbar2(x):
    confidence = x/100r = r0 \cdot copy()for output in np.vstack(outputs):
        if output[4] > confidence:
            x, y, w, h = output[:4]p0 = int((x-w/2)*416), int((y-h/2)*416)
            p1 = int((x+w/2)*416), int((y+h/2)*416)
            cv.rectangle(r, p0, p1, 1, 1)
    cv.imshow('blob', r)
    text = f'Bbox confidence={confidence}'
    cv.displayOverlay('blob', text)
r0 = \text{blob}[0, 0, :, :]r = r0 \cdot copy()cv.imshow('blob', r)
cv.createTrackbar('confidence', 'blob', 50, 101, trackbar2)
trackbar2(50)
boxes = \lceil]
confidences = []
classIDs = []
h, w = img.shape[:2]for output in outputs:
    for detection in output:
        scores = detection[5:1]classID = np.argmax(scores)
        confidence = scores[classID]
        if confidence > 0.5:
            box = detection[:4] * np.array([w, h, w, h])
            (centerX, centerY, width, height) = box.astype("int")
            x = int(centerX - (width / 2))y = int(centerY - (height / 2))box = [x, y, int(width), int(height)]boxes.append(box)
            confidences.append(float(confidence))
            classIDs.append(classID)
indices = cv \cdot dm \cdot NMSBoxes(boxes, confidence, 0.5, 0.4)if len(indices) > 0:
    for i in indices.flatten():
        (x, y) = (boxes[i][0], boxes[i][1])
```

```
(w, h) = (boxes[i][2], boxes[i][3])color = [int(c) for c in colors[classIDs[i]]]
         cv.rectangle(img, (x, y), (x + w, y + h), color, 2)
         text = "\left\{\right\}: \left\{\right{:}.\left\{f\right\}".format(classes[classIDs[i]], confidences[i])
         cv.putText(img, text, (x, y - 5), cv.FONT_HERSHEY_SIMPLEX, 0.5, color, 1)
cv.imshow('window', img)
cv.waitKey(0)
cv.destroyAllWindows()
```
yolo2.py

# **9.4 3 Scales for handling different sizes**

The YOLO network has 3 outputs:

- 507 (13 x 13 x 3) for large objects
- 2028 (26 x 26 x 3) for medium objects
- 8112 (52 x 52 x 3) for small objects

# **9.5 Detecting objects**

In this program example we are going to detect objects in multiple imgages.

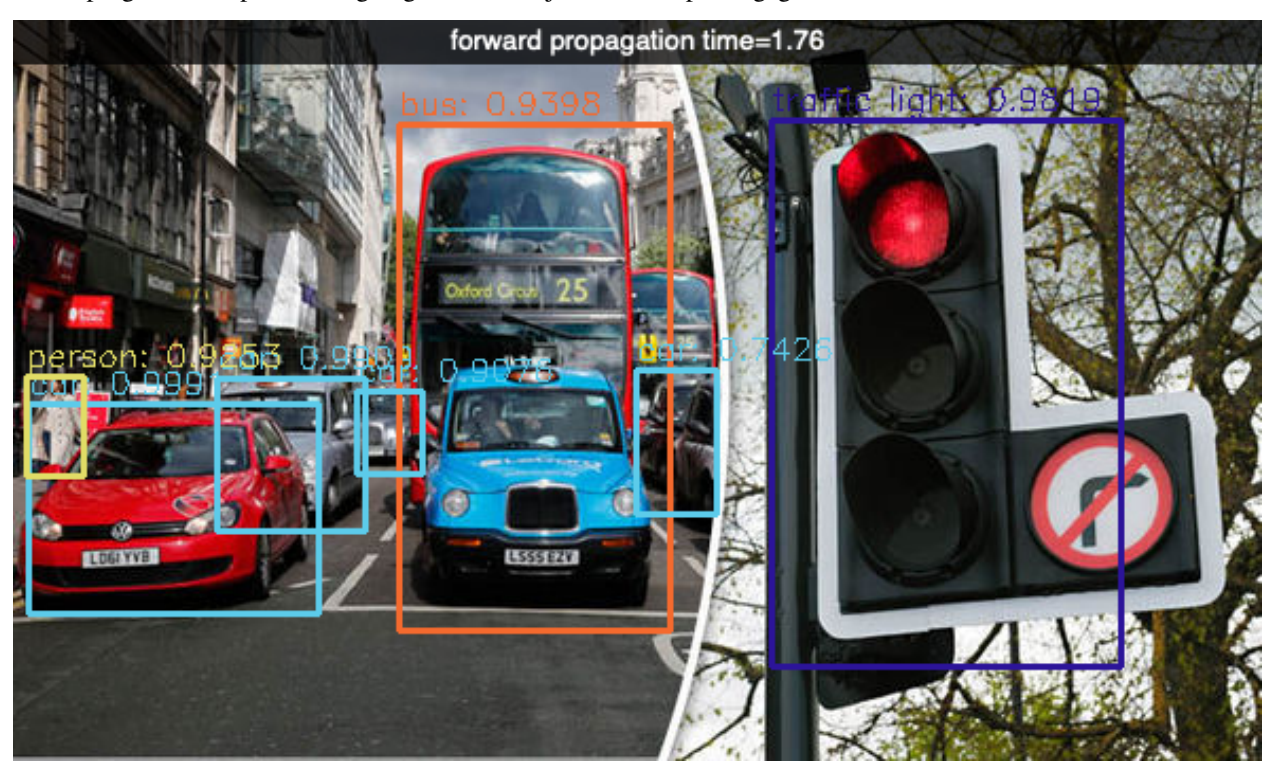

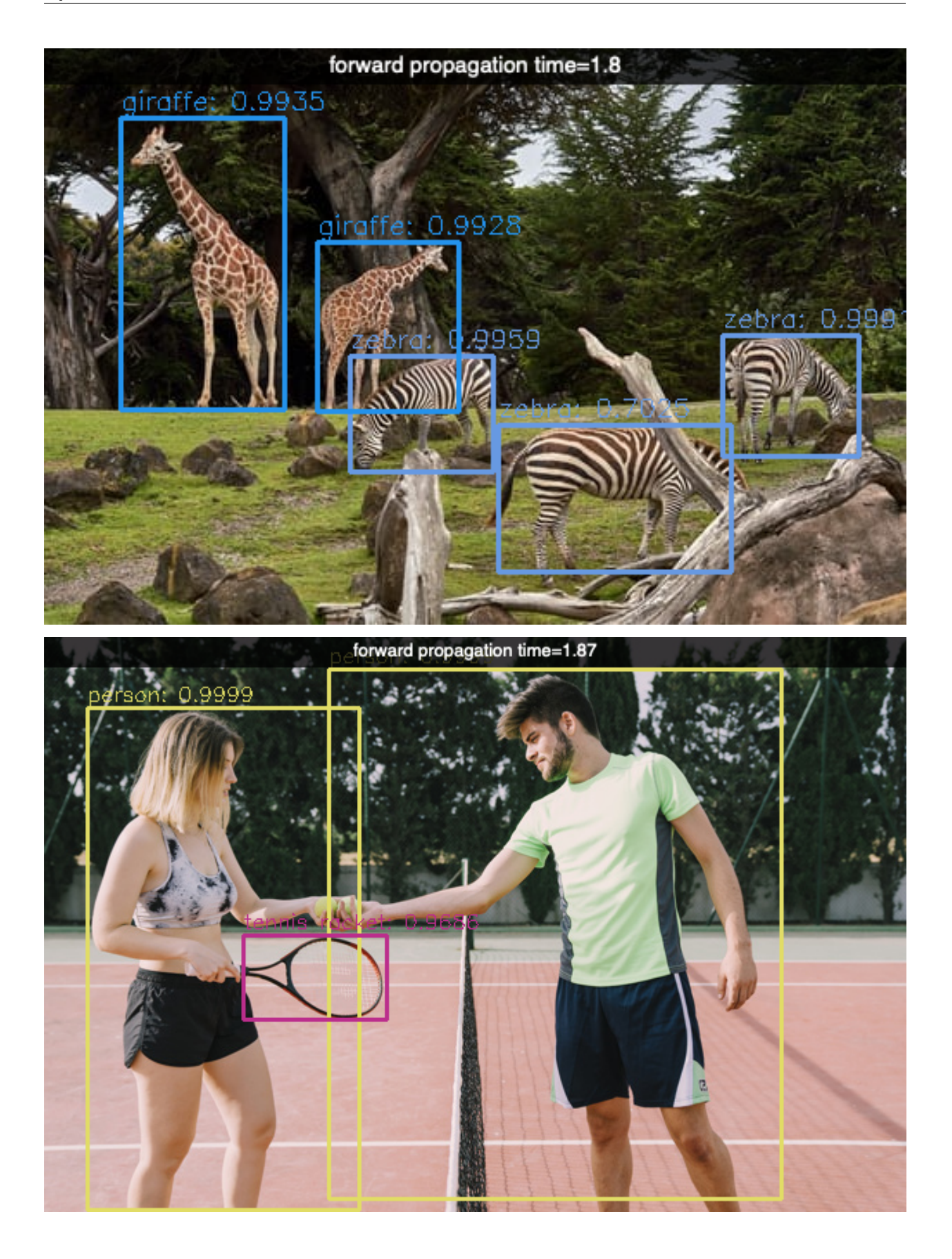

```
# YOLO object detection
import cv2 as cv
import numpy as np
import time
WHITE = (255, 255, 255)img = None
img0 = None
outputs = None
# Load names of classes and get random colors
classes = open('coco.names').read().strip().split('\n')
np.random.seed(42)
colors = np.random.random(0, 255, size=(len(classes), 3), dtype='uint8')# Give the configuration and weight files for the model and load the network.
net = cv.dnn.readNetFromDarknet('yolov3.cfg', 'yolov3.weights')
net.setPreferableBackend(cv.dnn.DNN_BACKEND_OPENCV)
# net.setPreferableTarget(cv.dnn.DNN_TARGET_CPU)
# determine the output layer
ln = net.getLayerNames()
ln = [ln[i[0] - 1] for i in net.getUnconnectedOutLayers()]
def load_image(path):
   global img, img0, outputs, ln
   img0 = cv .imread(path)img = img0.copy()blob = cv.dnn.blobFromImage(img, 1/255.0, (416, 416), swapRB=True, crop=False)
   net.setInput(blob)
   t0 = time.time()outputs = net.forward(ln)t = time.time() - t0# combine the 3 output groups into 1 (10647, 85)
    # large objects (507, 85)
    # medium objects (2028, 85)
    # small objects (8112, 85)
   outputs = np.vstack(outputs)
   post_process(img, outputs, 0.5)
   cv.imshow('window', img)
   cv.displayOverlay('window', f'forward propagation time={t:.3}')
   cv.waitKey(0)
def post_process(img, outputs, conf):
   H, W = img.shape[:2]boxes = []confidences = []
    classIDs = []
    for output in outputs:
        scores = output[5:]
```

```
(continued from previous page)
```

```
classID = np.argmax(scores)
        confidence = scores[classID]
        if confidence > conf:
            x, y, w, h = output[:4] * np.array([W, H, W, H])p0 = int(x - w//2), int(y - h//2)p1 = int(x + w//2), int(y + h//2)
            boxes.append([*p0, int(w), int(h)])
            confidences.append(float(confidence))
            classIDs.append(classID)
            # cv.rectangle(img, p0, p1, WHITE, 1)
    indices = cv.dnn.NMSBoxes(boxes, confidences, conf, conf-0.1)
   if len(indices) > 0:
        for i in indices.flatten():
            (x, y) = (boxes[i][0], boxes[i][1])(w, h) = (boxes[i][2], boxes[i][3])color = [int(c) for c in colors[classIDs[i]]]
            cv.rectangle(img, (x, y), (x + w, y + h), color, 2)
            text = "{}: {: .4f}".format(classes[classIDs[i]], confidences[i])
            cv.putText(img, text, (x, y - 5), cv.FONT_HERSHEY_SIMPLEX, 0.5, color, 1)
def trackbar(x):
   global img
   conf = x/100img = img0.copy()post_process(img, outputs, conf)
   cv.displayOverlay('window', f'confidence level={conf}')
    cv.imshow('window', img)
cv.namedWindow('window')
cv.createTrackbar('confidence', 'window', 50, 100, trackbar)
load_image('images/horse.jpg')
load_image('images/traffic.jpg')
load_image('images/zoo.jpg')
load_image('images/kitchen.jpg')
load_image('images/airport.jpg')
load_image('images/tennis.jpg')
load_image('images/wine.jpg')
load_image('images/bicycle.jpg')
cv.destroyAllWindows()
```
yolo3.py

# **9.6 Sources**

- <https://arxiv.org/pdf/1506.02640.pdf>
- [https://en.wikipedia.org/wiki/Object\\_detection](https://en.wikipedia.org/wiki/Object_detection)
- <https://github.com/StefanPetersTM/TM>
- <https://www.cyberailab.com/home/a-closer-look-at-yolov3>

#### Tutorials:

• <https://www.pyimagesearch.com/2017/08/21/deep-learning-with-opencv/>

• <https://www.learnopencv.com/deep-learning-based-object-detection-using-yolov3-with-opencv-python-c/>

# CHAPTER 10

# Nodes

Nodes are the elements of the window which are used as the base class to create widgets and shapes. Nodes are the elements of a tree graph. Each window is a root of the tree and can have multiple nodes as children. Nodes can have children of their own.

Widgets are user control items such as text fields, buttons, comboboxes, entry fields, and listboxes.

Shapes are the geometrical formes such as markers, lines, arrows, rectangles, circles, ellipses and polygones.

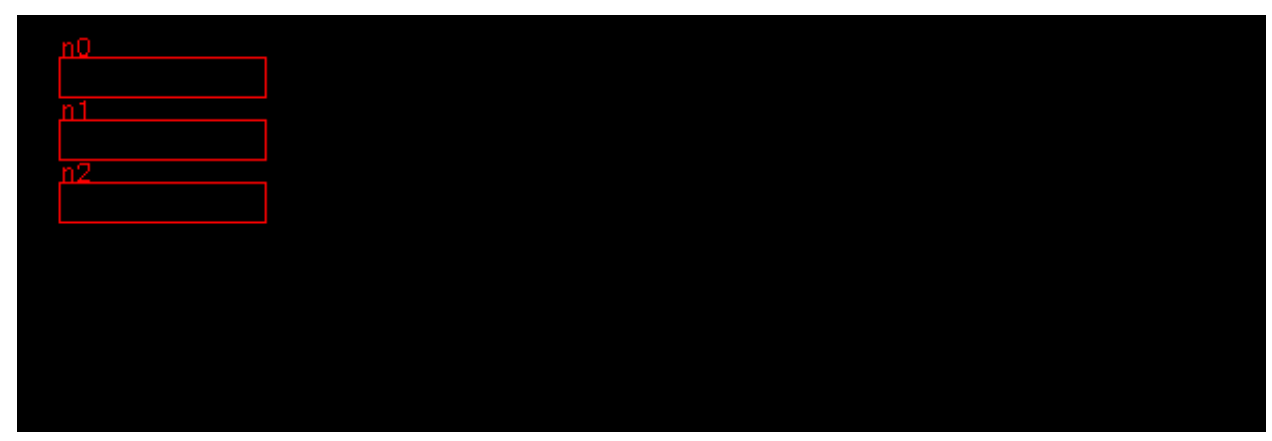

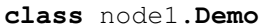

# **10.1 Node options**

Each node has 4 attributes (options):

- position
- size
- gap between objects

• direction towards the next object

The Node options are reset at the creation of a new window. They are in the format of numpy int64 arrays. The advantage of using numpy arrays is that we can do vector addition. For example the lower right corner is simply:

 $p1 = pos + size$ 

The node options are stored as a dictionary inside the Window class:

```
class Window:
    """Create a window for the app."""
    node options = dict(pos=np.array((20, 20)),
                        size=np.array((100, 20)),
                        gap=np.array((10, 10)),
                        dir=np.array((0, 1)),
                        )
```
When creating a new window, the initial node options are reassigned:

```
Node.options = Window.node_options.copy()
```
## **10.2 Parents and children**

The window is the parent of the first-level children. At window creation an empty children list is created:

self.children = [] # children

At that point the window is the parent of the children to add. Parents are stored in a stack. Initialy the window is the parent for the first-level children. So at window creation, the window itself is added to the parent stack:

self.stack = [self] # parent stack

At that point no node exists, so the active node is set to None:

self.node = **None** # currently selected node

The attribute *level* decides the point of attachement of the new node:

- level = 0 The last parent remains the parent and a new sibling to the last is created.
- level = 1 The level is increased and the last child becames the new parent. The new child is a great-child of the previos parent.
- level = -1 The level is decreased and the grand-parent becomes the new parent. The new child is a sibling to the previous parent

## **10.3 Enclosing nodes**

The following exemple shows a first node, folloed by 3 nodes at a child level, then 4 nodes at the parent level, with a change of direction:

```
class Demo(App):
    def __init__(self):
        super() . _init ()
```

```
Node()
Node(level=1)
Node()
Node()
Node(level = -1, dir = (1, 0))
Node()
Node()
Node()
```

```
class node2.Demo
```
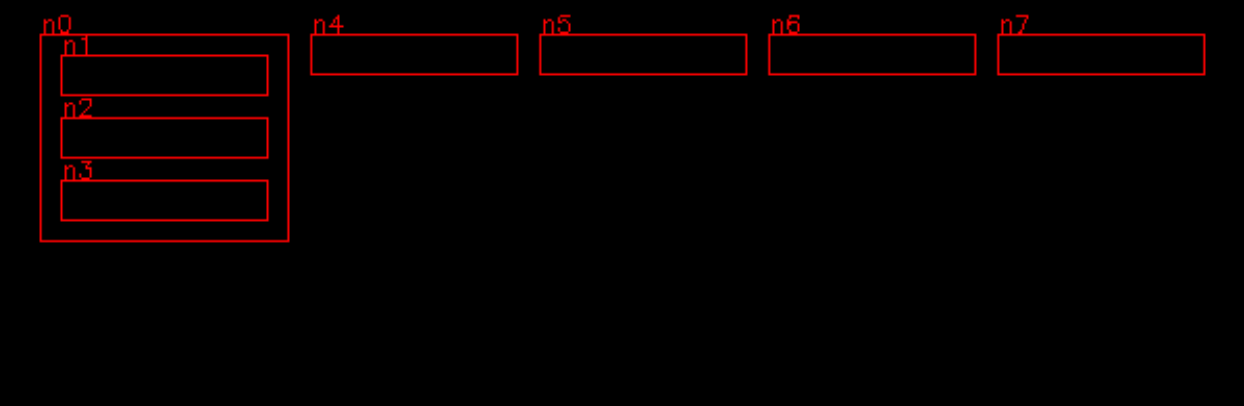

In the next example node 6 increases level again, and changes direction to vertical. The parent of the last nodes is forced to enclcose its children:

```
Node()
Node(level=1)
Node()
Node()
Node(level=-1, dir=(1, 0))
Node(level=1, dir=(0, 1))
Node()
Node()
Node().parent.enclose_children()
```
# **10.4 Embedded nodes**

Nodes can be embedded in other nodes. In the example below node 1 is embedded in node 0, node 3 and 4 is embedded in node 2. This is the code:

```
Node()
Node(level=1)
Node()
Node(level=1)
Node()
Node(level=-1)
Node()
Node(level=-1)
Node()
```
**class** node4.**Demo**

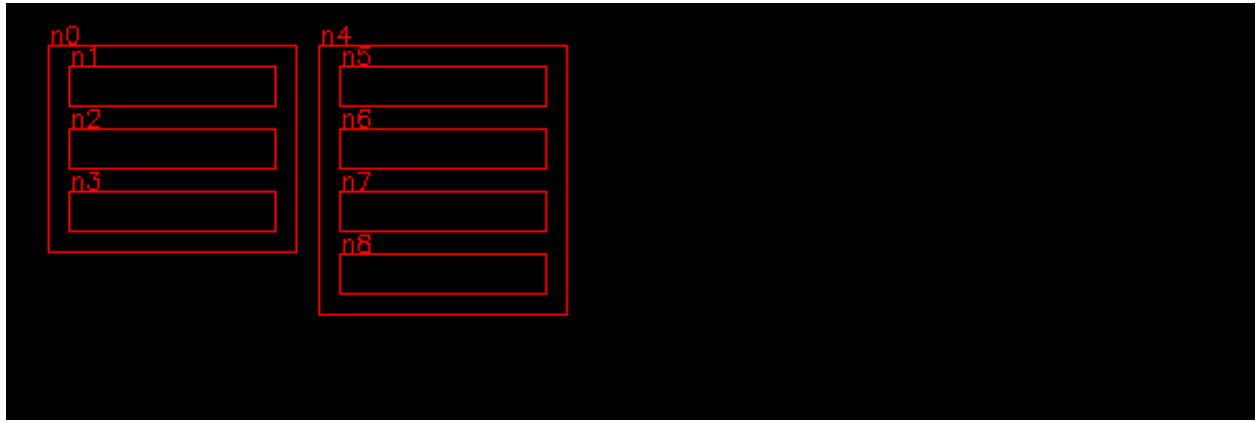

In the following example, we go down 3 levels:

- node 1 is embedded in node 0
- node 2 is embedded in node 1
- node 3 is embedded in node 2

This is the code:

| Node()            |
|-------------------|
| $Node(level=1)$   |
| $Node(level=1)$   |
| $Node(level=1)$   |
| $Node(level=-1)$  |
| Node $(level=-1)$ |
| $Node(level=-1)$  |

**class** node5.**Demo**

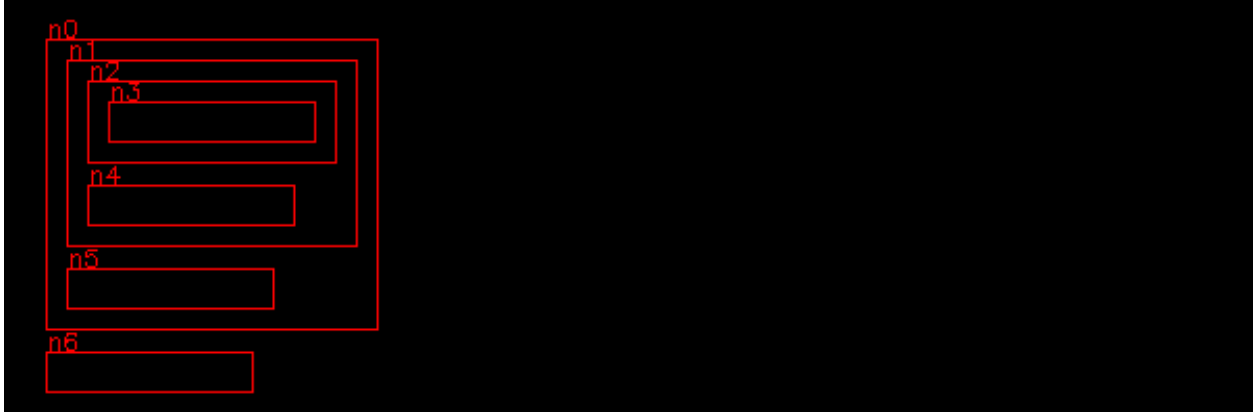

# **10.5 Decrease multiple levels**

While we can go down at most one level, it is possible to go up multiple levels at once. If level is negative we repeat this:

• enclose the children of the current parent
<span id="page-108-0"></span>• make the grand-parent the current parent

This is the code:

```
for i in range(-level):
   self.win.current_parent.enclose_children()
   self.parent = self.win.current_parent.parent
   self.win.current_parent = self.parent
```
Here is the previous example where we go up 3 levels at once, instead of one by one:

```
Node()
Node(level=1)
Node(level=1)
Node(level=1)
Node(level=-3)
Node()
Node()
```
**class** node6.**Demo**

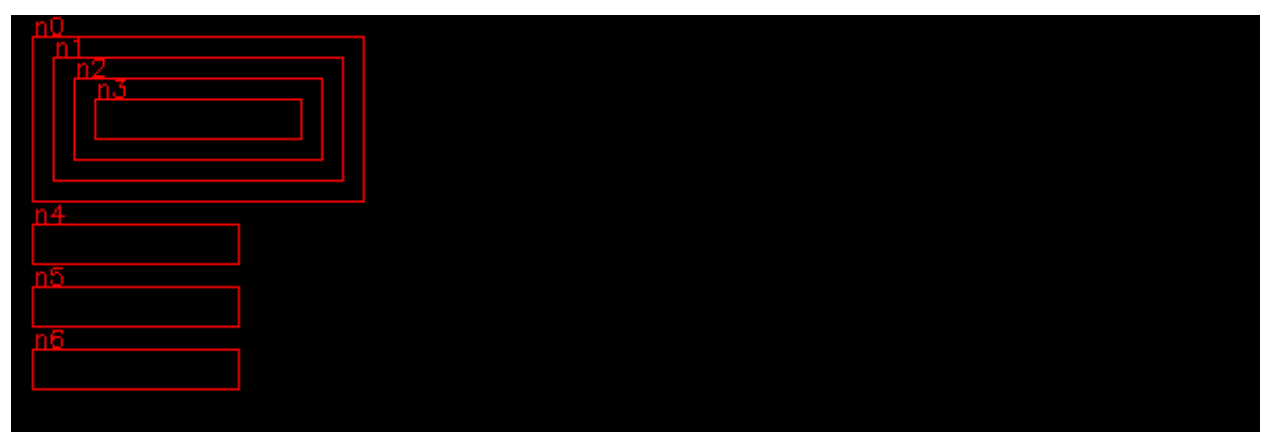

#### **10.6 Changing the direction of node placement**

New nodes are placed according to the direction *dir* vector. This can be:

- vertical  $(0, 1)$
- horizontal  $(1, 0)$
- $\bullet$  diagonal  $(1, 1)$

Here is an example of 5 nodes placed in vertical, horizontal and two diagonal directions:

```
for i in range(5):
    Node(dir=(1, 0), size=(20, 20))
for i in range(5):
   Node(dir=(0, 1))
for i in range(5):
   Node(dir=(1, -1))
```
(continues on next page)

(continued from previous page)

```
for i in range(5):
   Node(dir=(1, 1))
```
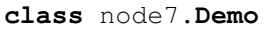

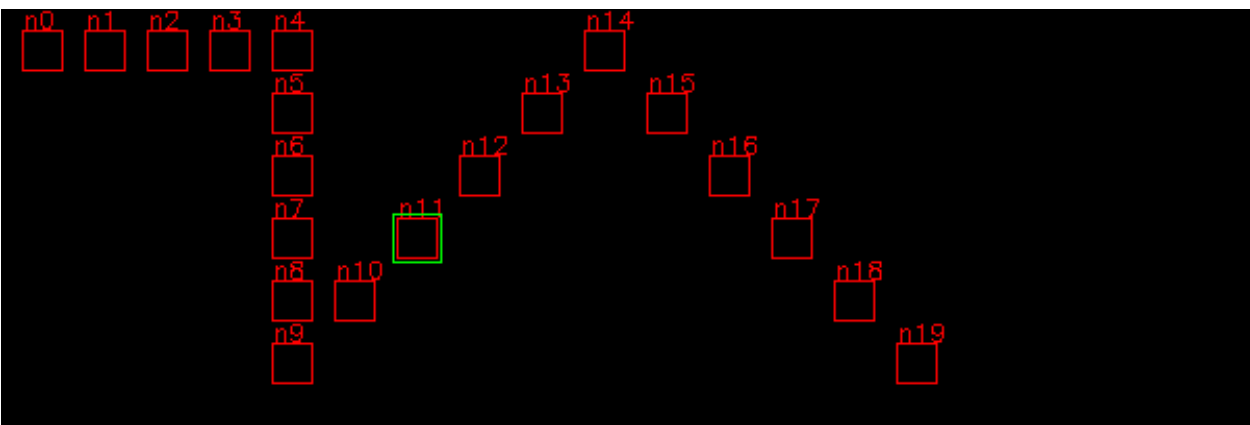

#### **10.7 Toggle frames**

Displaying frames is mostly needed for understanging the node frame structure, and during debugging. It is convenient to turn it off or on either the window level or the node level. For this we create a new Window instance attribute:

self.frame = **True**

and a Node instance attribute:

```
self.frame = True
```
Inside the Node draw() method we are using both flags:

```
if self.win.frame and self.frame:
    cv.rectangle(self.img, (x, y, w, h), RED, 1)
    label = \ln\left(\frac{1}{2}\right).format(self.id)
    cv.putText(self.img, label, (x, y-1), 0, 0.4, RED, 1)
```
Inside the Window class we define a new method to toggle the flag:

```
def toggle_frame(self):
    self.frame = not self.frame
```
Finally we add a new shortcut to the Window class:

```
self.shortcuts = {'\t': self.select_next_node,
                   chr(27): self.unselect_node,
                   chr(0): self.toggle_shift,
                   'f': self.toggle_frame }
```
#### **10.8 Nodes based on points**

We are going to create a new Node class which is defined by a list of points.

#### <span id="page-110-0"></span>**10.9 Executing commands when clicking a node**

In order to react to a mouse click inside a node, we add a **cmd** attribute. There are several places to modify. First we add it to the default node options in the Window class:

```
node_options = dict(pos=np.array((20, 20)),
                      size=np.array((100, 20)),
                      ...
                      cmd=None)
```
Then we add a new attribute in the Node class:

self.cmd = options.get('cmd', **None**)

and finally we call it in the mouse callback method:

```
def mouse(self, event, pos, flags, param):
   if event == cv.EVENT_LBUTTONDOWN:
       self.cmd()
       for child in self.children:
           child.selected=False
            if child.is_inside(pos-self.pos):
                child.selected=True
                child.cmd()
```
The following example we association three callback functions to three nodes:

- nodo 0 prints the help menu
- node 1 toggles visibility
- node 2 creates a new Text instance

This is the code:

```
Node(cmd=help)
Node(cmd=App.win.toggle_visible)
Node(cmd=Text)
```
#### **class** node11.**Demo**

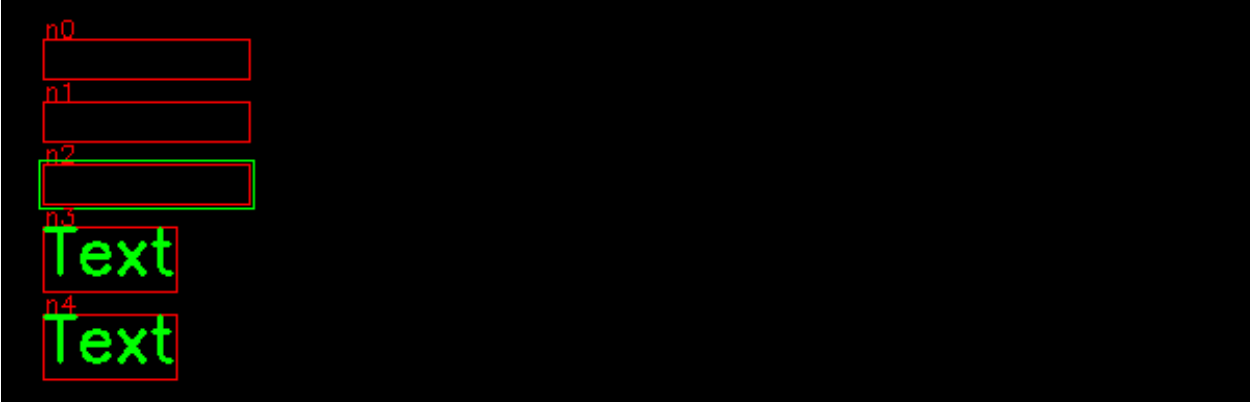

# CHAPTER 11

### Basic shapes

In this section we going create classes to add basic shapes to an image:

- Marker
- Line
- Arrow
- Rectangle
- Circle
- Ellipse
- Polygon

### **11.1 Finding OpenCV attributes**

OpenCV has 1912 attributes, which can be verified with the following command:

**>>>** len(dir(cv)) 2190

We define a small function for matching this large attribute list with a regular expression:

```
def cv_dir(regex):
   atts = dir(cv)return [s for s in atts if re.match(regex, s)]
```
We use it to find the markers

```
>>> cv_dir('MARKER.*')
['MARKER_CROSS',
 'MARKER_DIAMOND',
```
(continues on next page)

(continued from previous page)

```
'MARKER_SQUARE',
'MARKER_STAR',
'MARKER_TILTED_CROSS',
'MARKER_TRIANGLE_DOWN',
'MARKER_TRIANGLE_UP']
```
#### **11.2 Marker**

We base the Marker class on the Node class. At first we set the options as class attribute of the Marker class:

```
class Marker(Node):
   options = dict( color=GREEN,
                    markerType=cv.MARKER_CROSS,
                    markerSize=20,
                    thickness=1,
                    line_type=8)
```
Then we define the  $\text{unit}$  () method, which only has options. Four of them (pos, size, gap, dir) are applied to Node, and the rest are specific to the Marker class (color, markerType, markerSize, thickness, line\_type). The method set\_class\_options() sets these options:

```
def __init__(self, **options):
    super().__init__(**options)
    self.set_class_options(options)
```
We set the size to 20x20 which is the size of the markers. To better see the markers, we do not display the frame:

```
self.size = np.array((20, 20))self.frame = False
cv.imshow(self.win.win, self.img)
```
Finally we create the draw() method:

```
def draw(self, pos=np.array((0, 0))):
   super().draw(pos)
   x, y = pos + self.pos + (10, 10)cv.drawMarker(self.img, (x, y), **self.options)
```
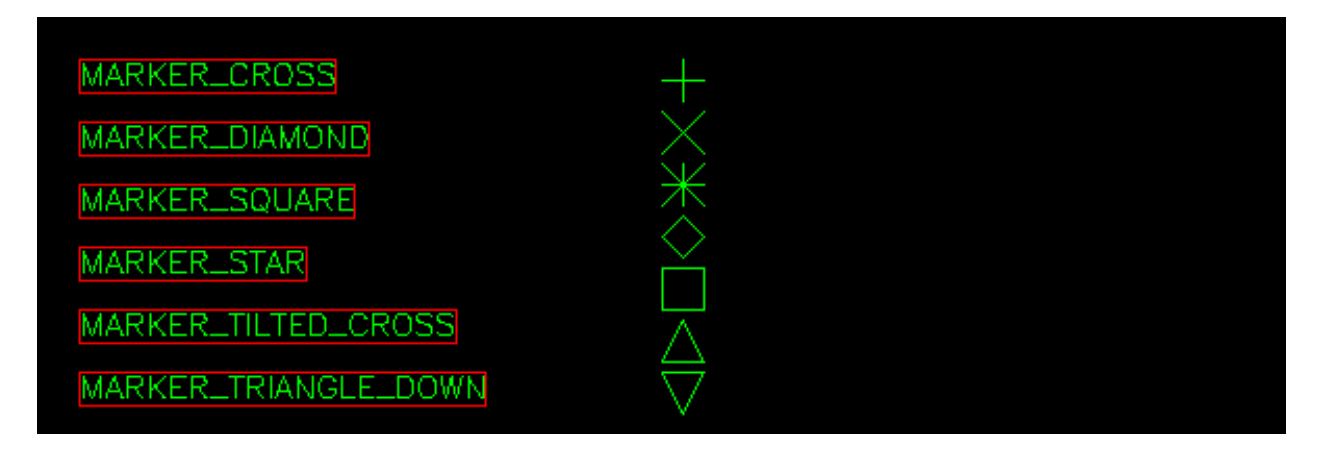

```
"""Show the different markers."""
from cvlib import *
class Demo(App):
   def __init__(self):
       super() . _init ()
       Window()
       markers = cv\_dir('MARKER.*')for marker in markers:
            Text(marker, fontScale=0.5, thickness=1)
        for m in range(7):
            Marker(pos=(300, m*25+20), markerType=m)
if __name__ == '__main__':
   Demo().run()
```
[https://docs.opencv.org/master/d6/d6e/group\\_\\_imgproc\\_\\_draw.html](https://docs.opencv.org/master/d6/d6e/group__imgproc__draw.html)

# CHAPTER 12

## **Widgets**

A widget is a control element in a graphial user interface. The trackbar is the only native widget OpenCV has. In this section we are going to add:

- Text
- Button
- Listbox
- Entry
- Spinbox

## **12.1 Trackbar**

The only GUI element OpenCV provides is a trackbar. This is an example to add a trackbar to the Window and call the trackbar callback function:

```
class Demo(App):
   def __init__(self):
       super() . _init ()Window()
       Text('Trackbar')
       cv.createTrackbar('x', App.win.win, 50, 100, self.trackbar)
   def trackbar(self, pos):
       print(pos)
```
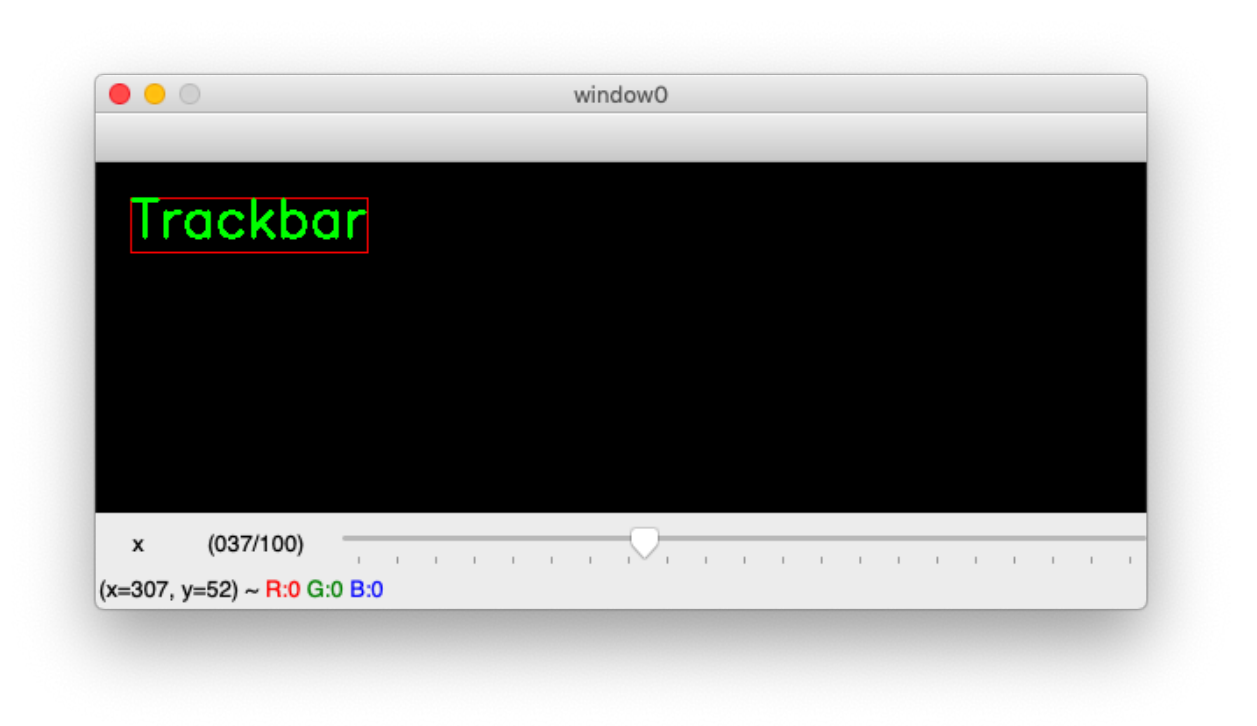

#### **12.2 Text**

Displaying text is important. OpenCV uses the Hershey fonts:

```
class Text(Node):
   options = dict(fontFace=cv.FONT_HERSHEY_SIMPLEX,
               fontScale=1,
                color=GREEN,
                thickness=2,
                lineType=cv.LINE_8,
                bottomLeftOrigin=False)
   def __init__(self, text='Text', **options):
       super(). __init__(**options)
       self.set_class_options(options)
       self.text = text
       (w, h), b = self.get_size()self.size = np.array((w, h+b))
```
#### **12.2.1 Font scale**

The size of the font is given to the text as the fontScale argument. In the example below we display 4 different scales:

```
for scale in (0.5, 1, 2, 3):
    text = 'fontScale={'}'.format(scale)Text(text, fontScale=scale, thickness=1, color=YELLOW)
```
<span id="page-118-1"></span>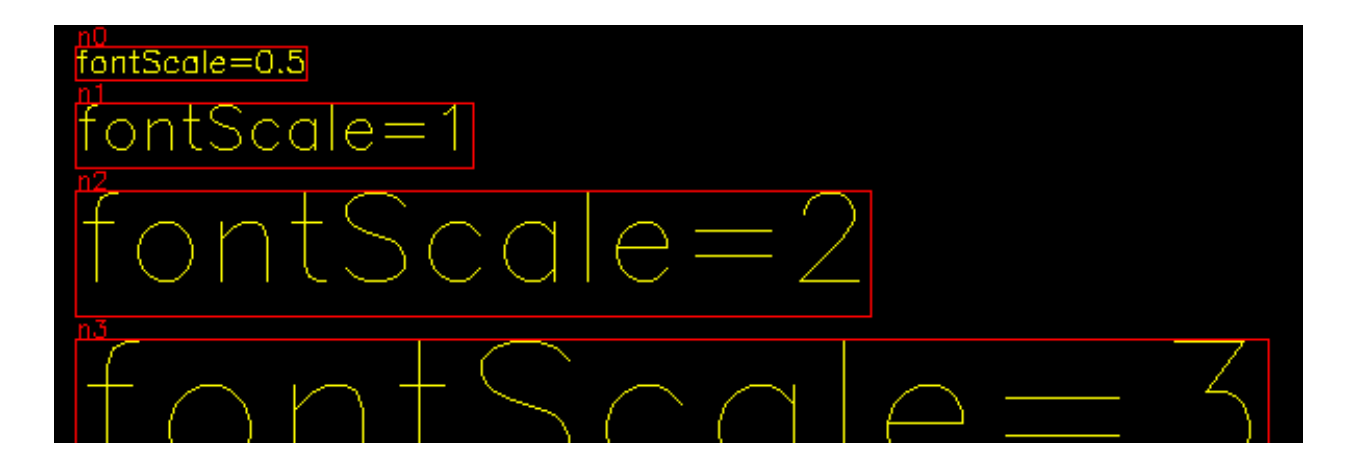

#### **12.2.2 Font type**

OpenCV uses the Hershey fonts which are a collection of fonts developped in 1967 by Dr. Allen Vincent Herschey at the Naval Weapons Laboratory, to be rendered on early cathod ray tube displays<sup>[1](#page-118-0)</sup>.

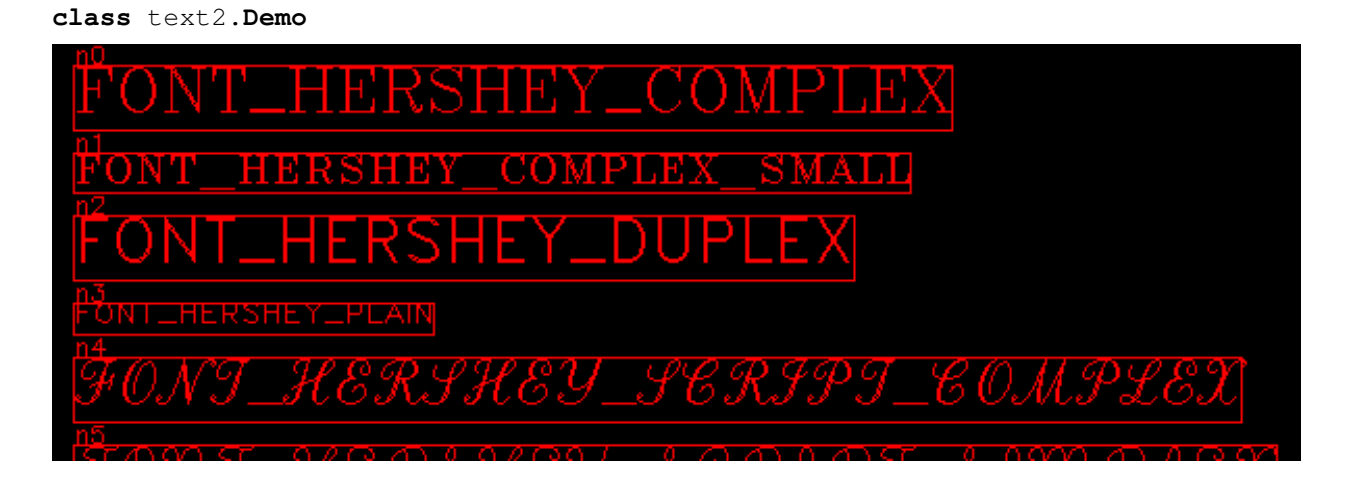

#### **12.2.3 Font thickness**

The following code displays different thickness for the font:

```
for t in (1, 2, 4, 8):
    text = 'thickness=\{}'.format(t)
    Text(text, thickness=t, color=YELLOW)
Text('ABC', pos=(250, 20), fontScale=6, thickness=1,
    fontFace=cv.FONT_HERSHEY_DUPLEX)
```
#### **class** text3.**Demo**

<span id="page-118-0"></span><sup>1</sup> [https://en.wikipedia.org/wiki/Hershey\\_fonts](https://en.wikipedia.org/wiki/Hershey_fonts)

<span id="page-119-0"></span>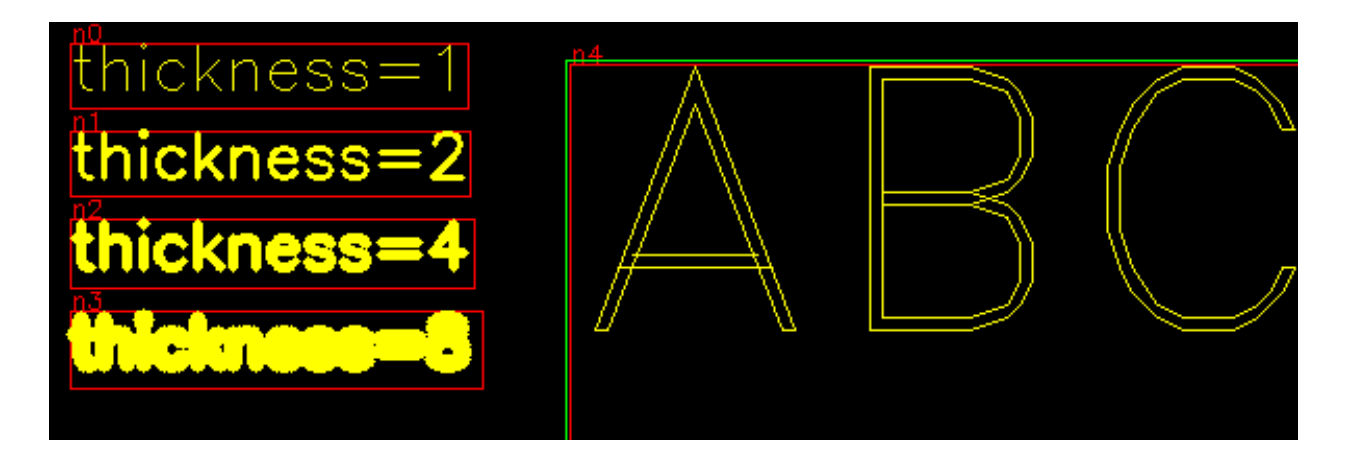

#### **12.2.4 Placing text inside a Node**

Text can be placed and grouped inside a node. The elements inside the encloser move together. In the exemple below we have two groups with 3 text fields inside:

```
Node()
Text(level=1)
Text()
Text()
Node(level=-1, pos=(200, 20))
Text(level=1)
Text()
Text().parent.enclose_children()
```
#### **class** text4.**Demo**

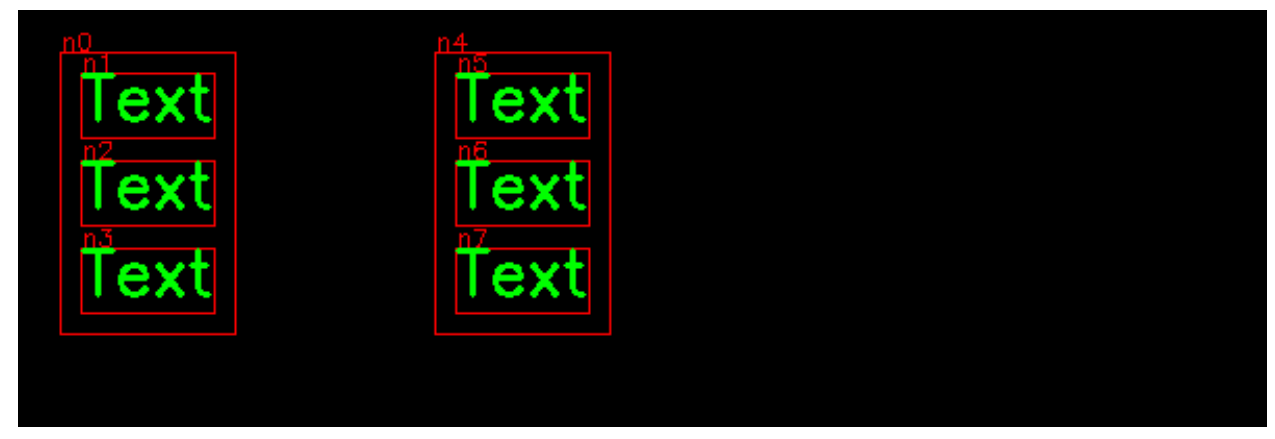

- **12.3 Button**
- **12.4 Entry**
- **12.5 Combobox**
- **12.6 Listbox**

# CHAPTER 13

Indices and tables

- genindex
- modindex
- search

## Index

## D

Demo (*class in node1*), [99](#page-104-0) Demo (*class in node11*), [105](#page-110-0) Demo (*class in node2*), [101](#page-106-0) Demo (*class in node4*), [101](#page-106-0) Demo (*class in node5*), [102](#page-107-0) Demo (*class in node6*), [103](#page-108-0) Demo (*class in node7*), [104](#page-109-0) Demo (*class in text2*), [113](#page-118-1) Demo (*class in text3*), [113](#page-118-1) Demo (*class in text4*), [114](#page-119-0)